Guarantee Issuance Amendment - Beneficiary Consent User Guide **Oracle Banking Trade Finance Process Management** Release 14.7.1.0.0

**Part No. F82594-01**

May 2023

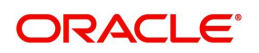

Oracle Banking Trade Finance Process Management - Guarantee Issuance Amendment - Beneficiary Consent User Guide Oracle Financial Services Software Limited

Oracle Park Off Western Express Highway Goregaon (East) Mumbai, Maharashtra 400 063 India Worldwide Inquiries: Phone: +91 22 6718 3000 Fax: +91 22 6718 3001 www.oracle.com/financialservices/

Copyright © 2018-2023, Oracle and/or its affiliates. All rights reserved.

Oracle and Java are registered trademarks of Oracle and/or its affiliates. Other names may be trademarks of their respective owners.

U.S. GOVERNMENT END USERS: Oracle programs, including any operating system, integrated software, any programs installed on the hardware, and/or documentation, delivered to U.S. Government end users are "commercial computer software" pursuant to the applicable Federal Acquisition Regulation and agency-specific supplemental regulations. As such, use, duplication, disclosure, modification, and adaptation of the programs, including any operating system, integrated software, any programs installed on the hardware, and/or documentation, shall be subject to license terms and license restrictions applicable to the programs. No other rights are granted to the U.S. Government.

This software or hardware is developed for general use in a variety of information management applications. It is not developed or intended for use in any inherently dangerous applications, including applications that may create a risk of personal injury. If you use this software or hardware in dangerous applications, then you shall be responsible to take all appropriate failsafe, backup, redundancy, and other measures to ensure its safe use. Oracle Corporation and its affiliates disclaim any liability for any damages caused by use of this software or hardware in dangerous applications.

This software and related documentation are provided under a license agreement containing restrictions on use and disclosure and are protected by intellectual property laws. Except as expressly permitted in your license agreement or allowed by law, you may not use, copy, reproduce, translate, broadcast, modify, license, transmit, distribute, exhibit, perform, publish or display any part, in any form, or by any means. Reverse engineering, disassembly, or decompilation of this software, unless required by law for interoperability, is prohibited.

The information contained herein is subject to change without notice and is not warranted to be error-free. If you find any errors, please report them to us in writing.

This software or hardware and documentation may provide access to or information on content, products and services from third parties. Oracle Corporation and its affiliates are not responsible for and expressly disclaim all warranties of any kind with respect to third-party content, products, and services. Oracle Corporation and its affiliates will not be responsible for any loss, costs, or damages incurred due to your access to or use of third-party content, products, or services.

# **Contents**

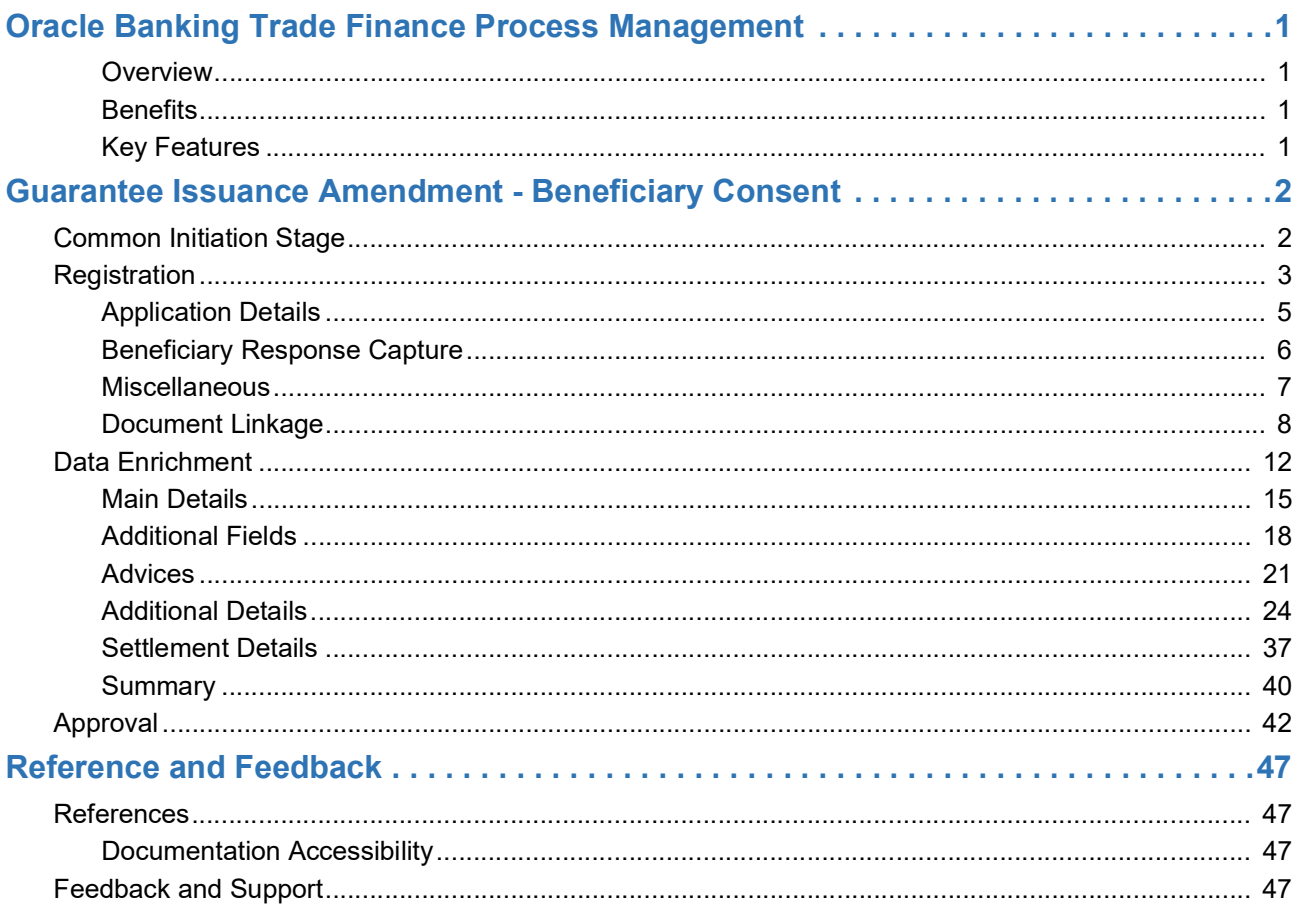

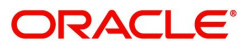

# **Oracle Banking Trade Finance Process Management**

<span id="page-3-0"></span>Welcome to the Oracle Banking Trade Finance Process Management (OBTFPM) User Guide. This guide provides an overview on the OBTFPM application and takes you through the various steps involved in creating and processing Trade Finance transactions.

This document will take you through following activities in OBTFPM:

- To create and handle Guarantee Issuance Amendment Beneficiary Consent transaction.
- Help users to conveniently create and process Trade Finance transaction

#### <span id="page-3-6"></span><span id="page-3-1"></span>**Overview**

OBTFPM is a Trade Finance Middle Office platform, which enables Bank to streamline the Trade Finance operations. OBTFPM enables the customers to send request for new Trade Finance transaction either by visiting the branch (offline channels) or through SWIFT/Trade Portal/other external systems (online channels).

#### <span id="page-3-4"></span><span id="page-3-2"></span>**Benefits**

OBTFPM helps banks to manage Trade Finance operations across the globe in different currencies. OBTFPM allows you to:

- Handle all Trade Finance transactions in a single platform.
- Provides support for limit verification and limit earmarking.
- Provide amount block support for customer account.
- Provides acknowledgement to customers.
- Enables the user to upload related documents during transaction.
- Enables to Integrate with back end applications for tracking limits, creating limit earmarks, amount blocks, checking KYC, AML and Sanction checks status.
- Create, track and close exceptions for the above checks.
- Enables to use customer specific templates for fast and easy processing of trade transactions that reoccur periodically.

#### <span id="page-3-5"></span><span id="page-3-3"></span>**Key Features**

- Stand-alone system that can be paired with any back end application.
- Minimum changes required to integrate with bank's existing core systems.
- Faster time to market.
- Capable to interface with corporate ERP and SWIFT to Corporate.
- Highly configurable based on bank specific needs.
- Flexibility in modifying processes.

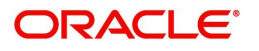

# <span id="page-4-0"></span>**Guarantee Issuance Amendment - Beneficiary Consent**

Guarantee/ SBLC issued by the Issuing Bank/Local Guarantee Bank can be amended to modify the underlying Terms and Conditions of the Guarantee/SBLC. Some of these amendments may require beneficiary to accept the terms of the amendment.

The Guarantee Issuance Amendment Beneficiary Consent process enables the bank user to capture the beneficiary response to the Guarantee amendment issued. Beneficiary Consent of Amendment Issued at the

- Issuing Bank
- Counter- Guarantee Issuing Bank (CIB)
- Local Guarantee Issuing Bank (LIB)

The consent may be either received direct from the beneficiary or through SWIFT messages.

This section contains the following topics:

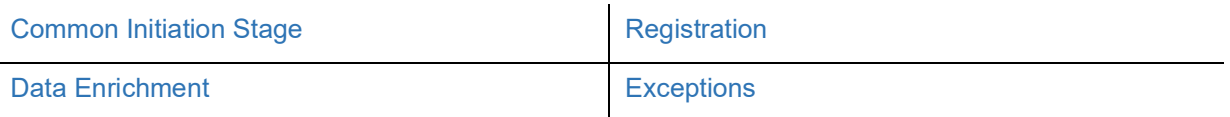

# <span id="page-4-2"></span><span id="page-4-1"></span>**Common Initiation Stage**

The user can initiate the new Guarantee Issuance Amendment Beneficiary Consent request from the common Initiate Task screen.

1. Using the entitled login credentials, login to the OBTFPM application.

2. Click **Trade Finance > Initiate Task.**

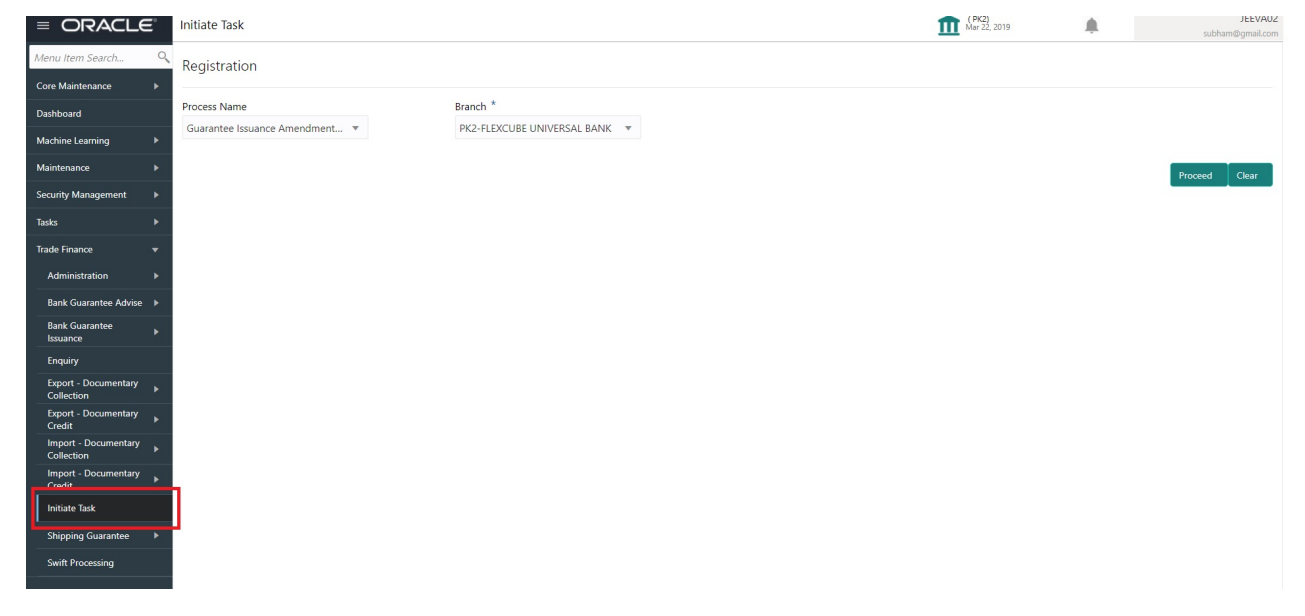

Provide the details based on the description in the following table:

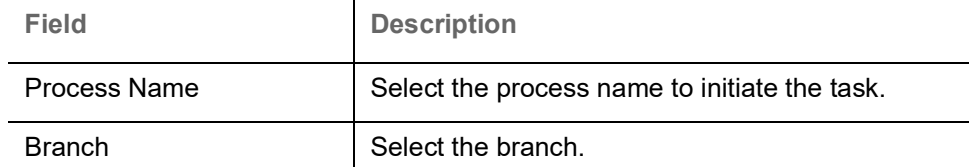

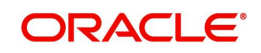

#### <span id="page-5-1"></span>**Action Buttons**

Use action buttons based on the description in the following table:

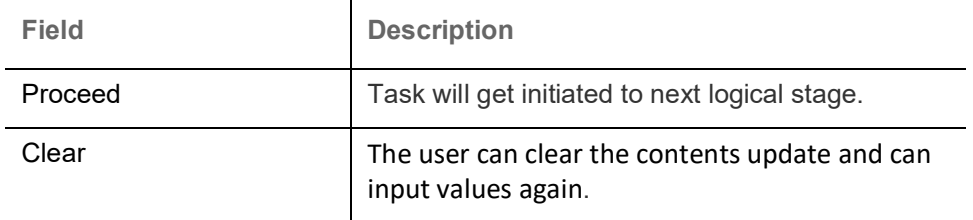

# <span id="page-5-2"></span><span id="page-5-0"></span>**Registration**

During Registration stage, user can register the Beneficiary's response for the amendment to the Guarantee. User can enter the basic details of the response, check the signature of the signatory from the advising bank and upload the related documents.

The OBTFPM user can process MT798 with sub messages MT726-MT759 message received through SWIFT**.** The OBTFPM verifies the field 21 and 26E ( of the MT759 and identifies the Original Contract Reference Number and Amendment Number and invokes the process. The user can cancel the previously received MT798 referenced message which is under process.

The OBTFPM user can process incoming MT798(up to a maximum of 8 messages) with sub messages MT788-MT799 message received through SWIFT and enables the user to cancel the previously received MT798 referenced message which is under process**.**

1. Using the entitled login credentials for Registration stage, login to the OBTFPM application.

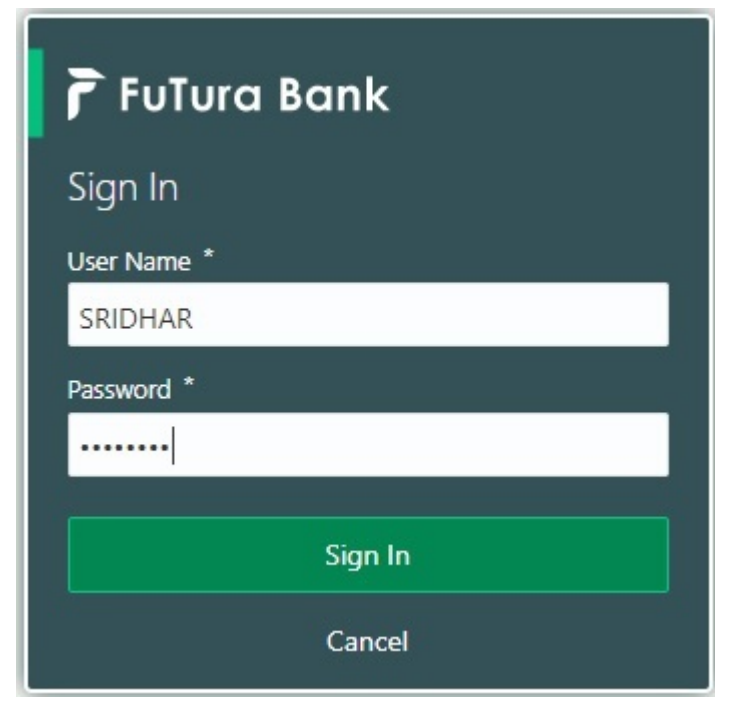

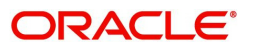

| F FuTura Bank<br>$\equiv$ | SHUBHAM<br>Dashboard<br>TTT Bank Futura - (203) 04/13/18 |               |                                                                                                |                    |                                                                                                |                                   |
|---------------------------|----------------------------------------------------------|---------------|------------------------------------------------------------------------------------------------|--------------------|------------------------------------------------------------------------------------------------|-----------------------------------|
| Core Maintenance<br>٠     | Draft Confirmation Pending                               | O X           | Hand-off Failure                                                                               | o x                | Priority Details                                                                               | o<br>×<br>$^{+}$                  |
| Dashboard                 |                                                          |               |                                                                                                |                    |                                                                                                |                                   |
| <b>Maintenance</b>        | <b>Application Date</b><br><b>Customer Name</b>          |               | Process Name<br><b>Branch</b>                                                                  | <b>Stage Name</b>  | Branch<br>Process Name                                                                         | <b>Stage Name</b><br>------------ |
| Tasks<br>٠                | 25-06-2018<br>EMR & CO                                   | G             | Bank Futura<br>NA.                                                                             | Retry HandOf       | NA<br><b>Bank Futura</b>                                                                       | Amount Blo                        |
| <b>Trade Finance</b><br>٠ | 25-06-2018<br>NA.                                        | G             |                                                                                                |                    | Bank Futura<br>NA:                                                                             | Amount Blo                        |
|                           | NA.<br>21-06-2018                                        | G             |                                                                                                |                    |                                                                                                |                                   |
|                           | <b>COLLEGE AVENUE</b><br><b>22.22.22.23</b>              |               |                                                                                                |                    | 004<br><b>NA</b>                                                                               | Loan Applic                       |
|                           |                                                          |               | $\frac{1}{2} \left( \frac{1}{2} \right) \left( \frac{1}{2} \right) \left( \frac{1}{2} \right)$ |                    | $\frac{1}{2} \left( \frac{1}{2} \right) \left( \frac{1}{2} \right) \left( \frac{1}{2} \right)$ |                                   |
|                           | High Value Transactions                                  | ۰<br>$\times$ | SLA Breach Details                                                                             | O X                | Priority Summary<br>Cucumber Te v                                                              | O X                               |
|                           | 140K                                                     |               | SLA Breached(mins)<br><b>Customer Name</b>                                                     | Prior              | Branch<br>Process Name                                                                         |                                   |
|                           | 100K                                                     |               | NA.<br>23474 H                                                                                 | KEERTIV01          |                                                                                                | <b>Stage Name</b>                 |
|                           | 60K                                                      | 66P           | <b>HSBC BANK</b><br>26667<br>M.                                                                | SHUBHAM            | 203<br>Cucumber Testing                                                                        | test descrip                      |
|                           | 20K<br>CCCCCO.                                           |               | WALL MART<br>23495                                                                             | SHUBHAM            |                                                                                                |                                   |
|                           | $-20K$<br>$-2$<br>10<br>12<br>ō                          |               | EMR & CO                                                                                       | 26780 M GOPINATH01 |                                                                                                |                                   |
|                           |                                                          |               | $-$                                                                                            |                    |                                                                                                |                                   |
|                           | <b>Hold Transactions</b>                                 | ۰<br>×        | SLA Status<br>Cucumber Testing                                                                 | $\circ$ , $\times$ | Tasks Detailed<br>Cucumber Testing                                                             | O X<br>$\;$                       |
|                           | <b>Process Name</b><br>Branch<br>Stage Name              |               |                                                                                                |                    | <b>Process Reference Number</b>                                                                | Proo                              |

2. On login, user must be able to view the dashboard screen with widgets as mapped to the user.

3. Click **Trade Finance> Bank Guarantee Issuance > Guarantee Issuance Amendment - Beneficiary Consent.**

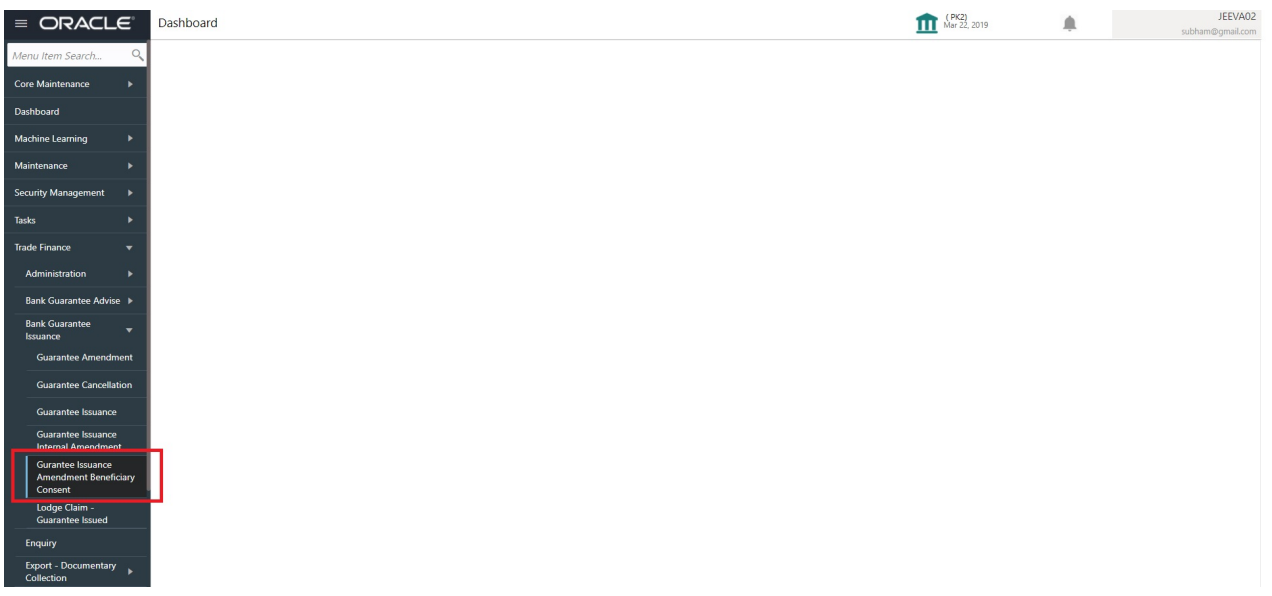

The Registration stage has two sections Application Details and Beneficiary Response Capture. Let's look at the details of Registration screens below:

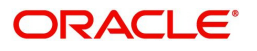

## <span id="page-7-1"></span><span id="page-7-0"></span>**Application Details**

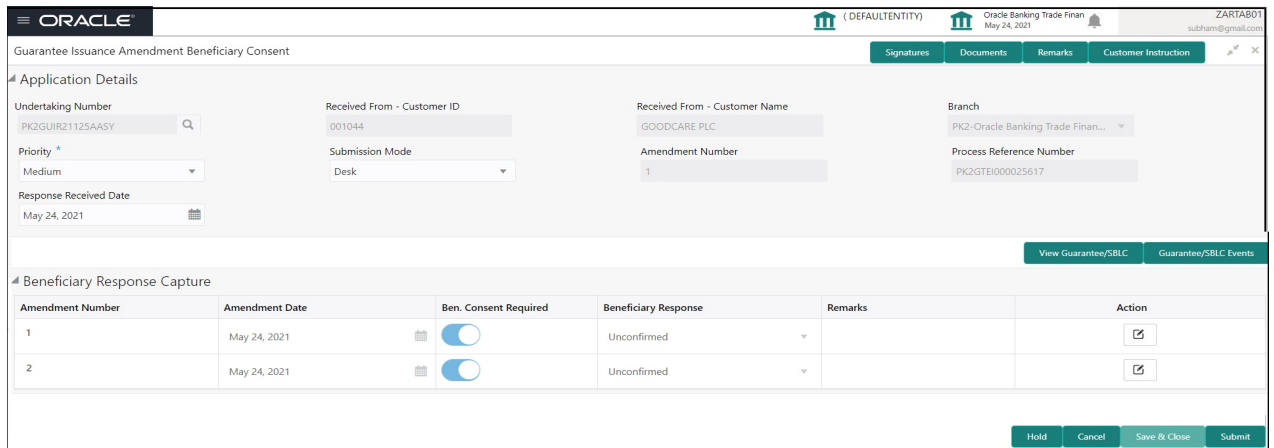

Provide the Application Details based on the description in the following table:

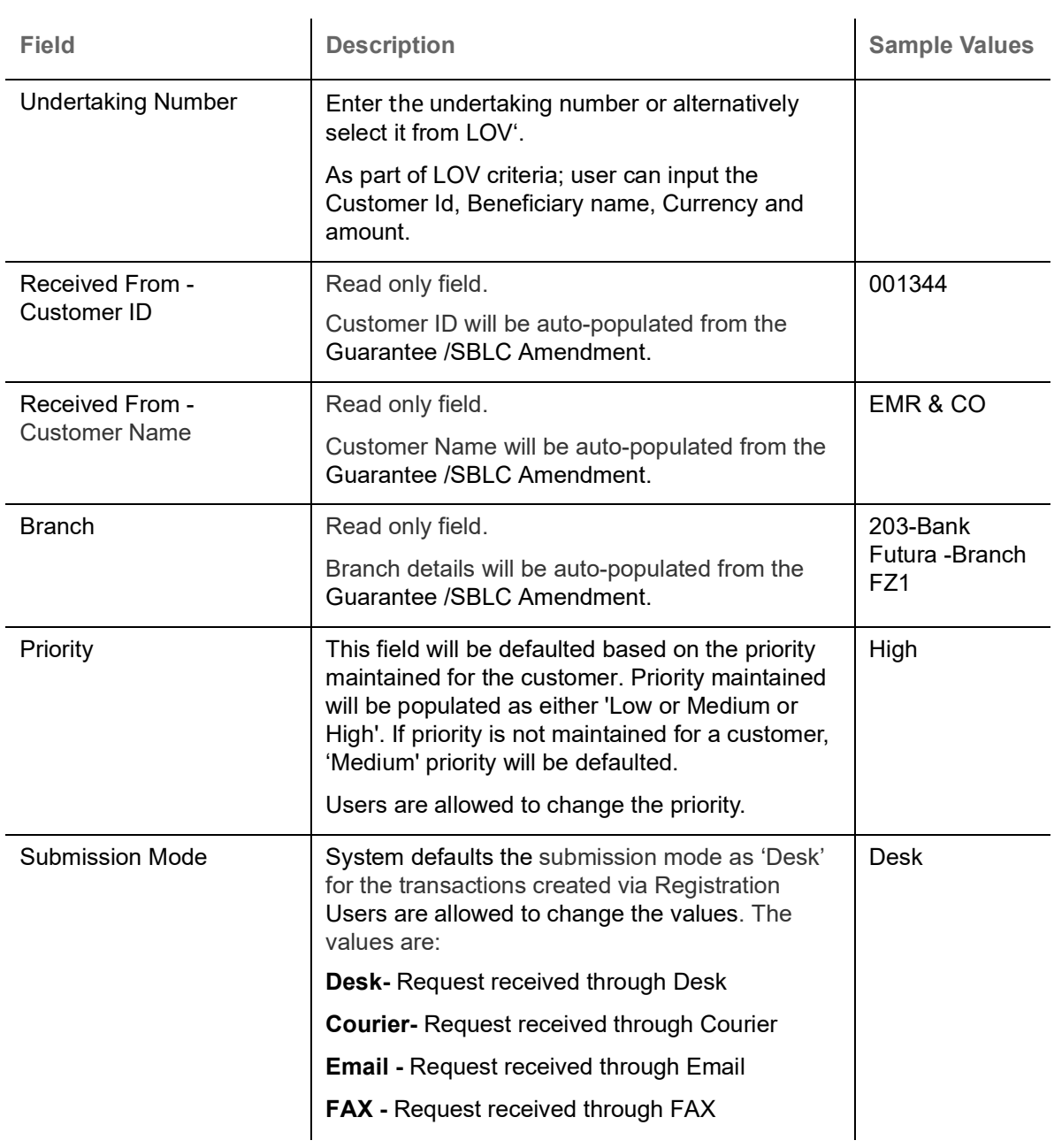

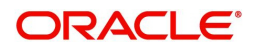

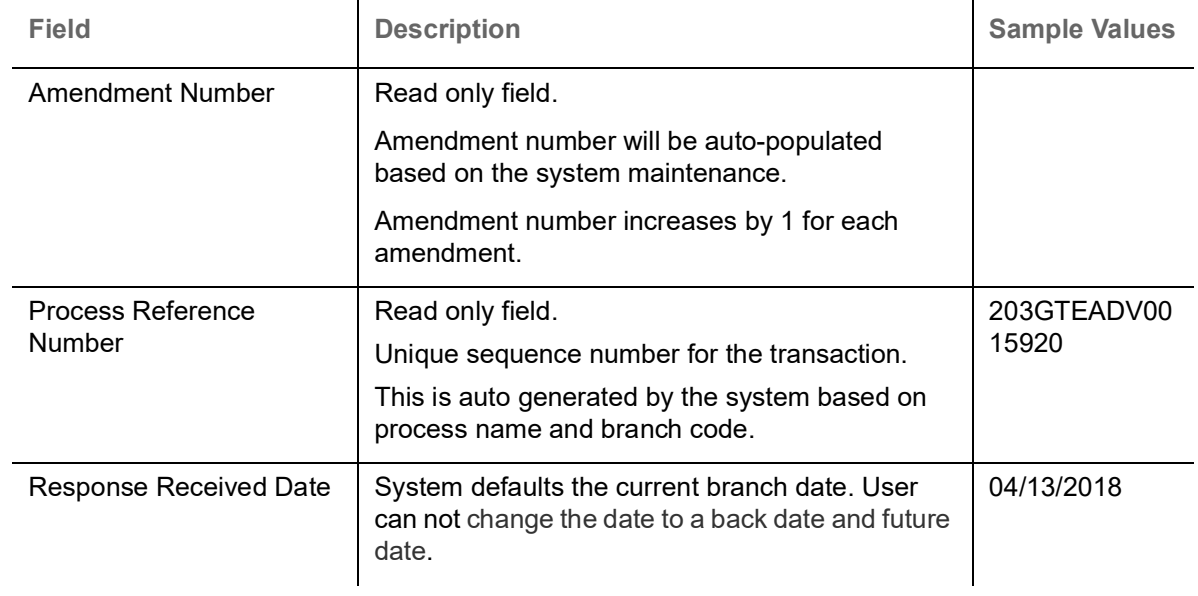

## <span id="page-8-1"></span><span id="page-8-0"></span>**Beneficiary Response Capture**

System will default the list of amendment issued with details of amendment date, Beneficiary consent Required status, Beneficiary Response and Remarks in this section.

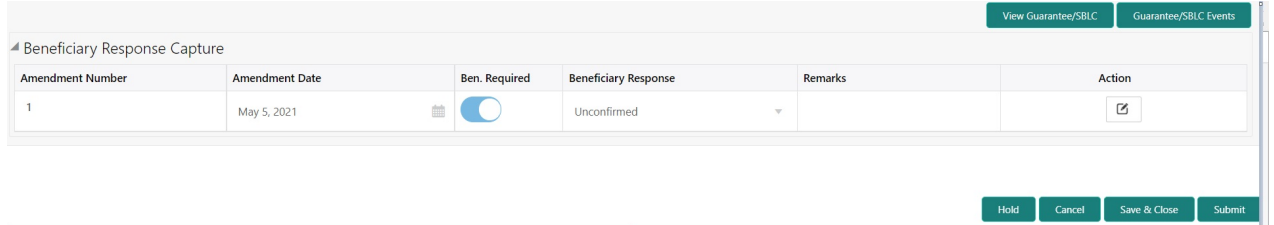

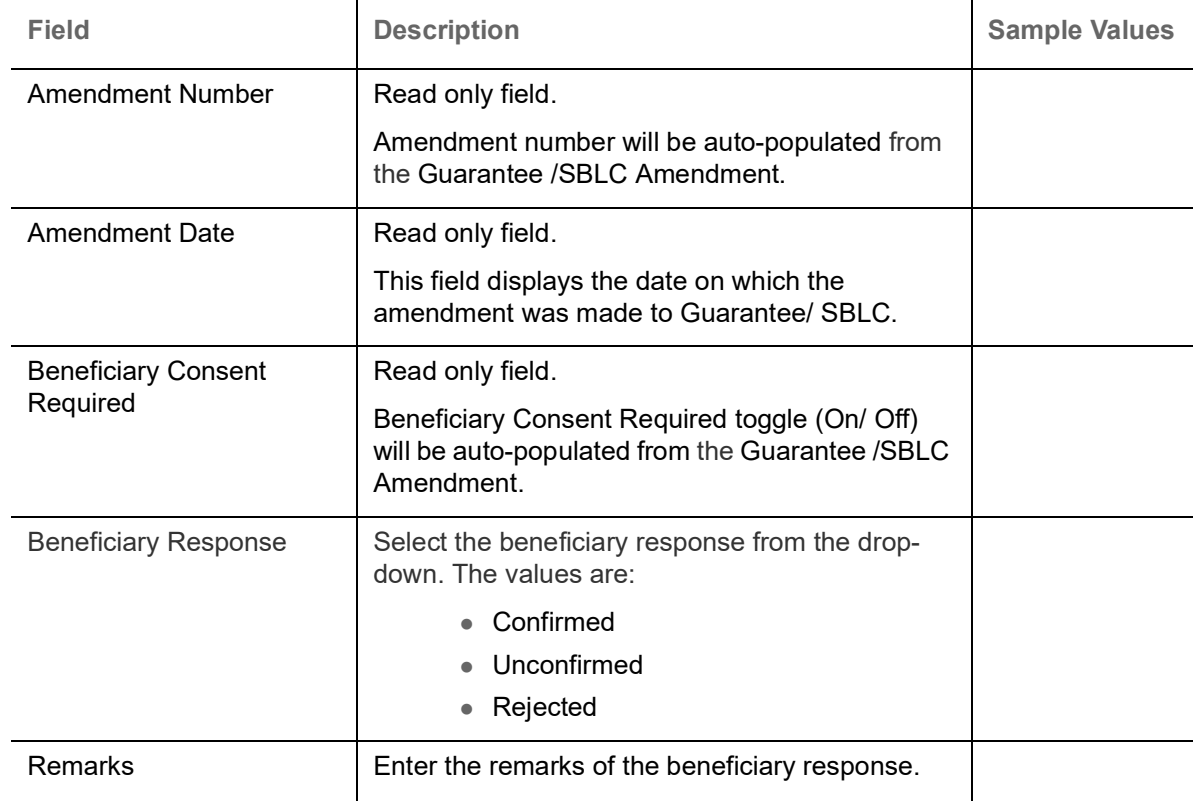

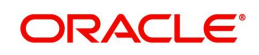

## <span id="page-9-1"></span><span id="page-9-0"></span>**Miscellaneous**

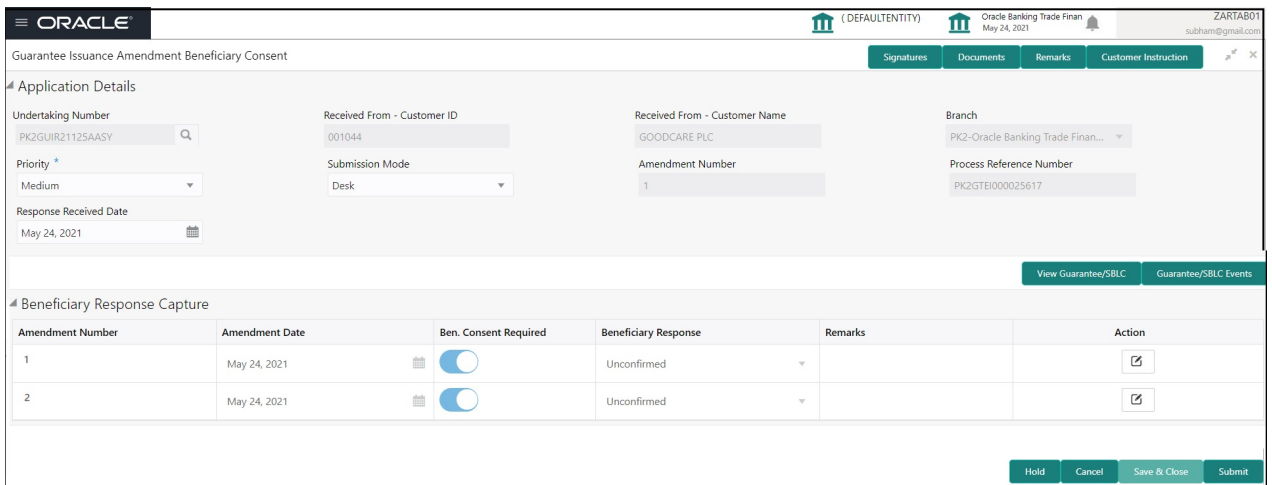

Provide the Miscellaneous Details based on the description in the following table:

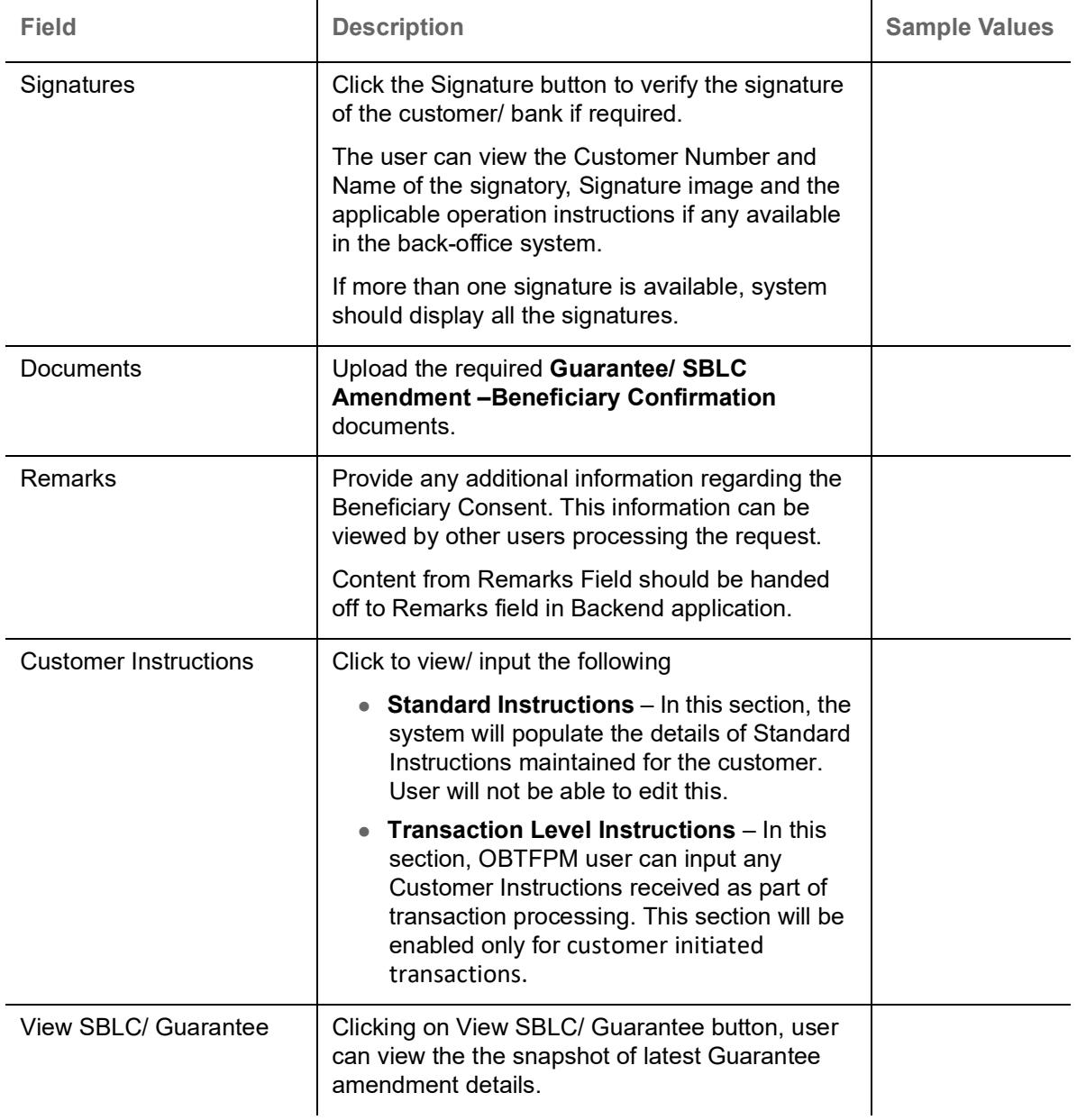

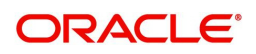

<span id="page-10-1"></span>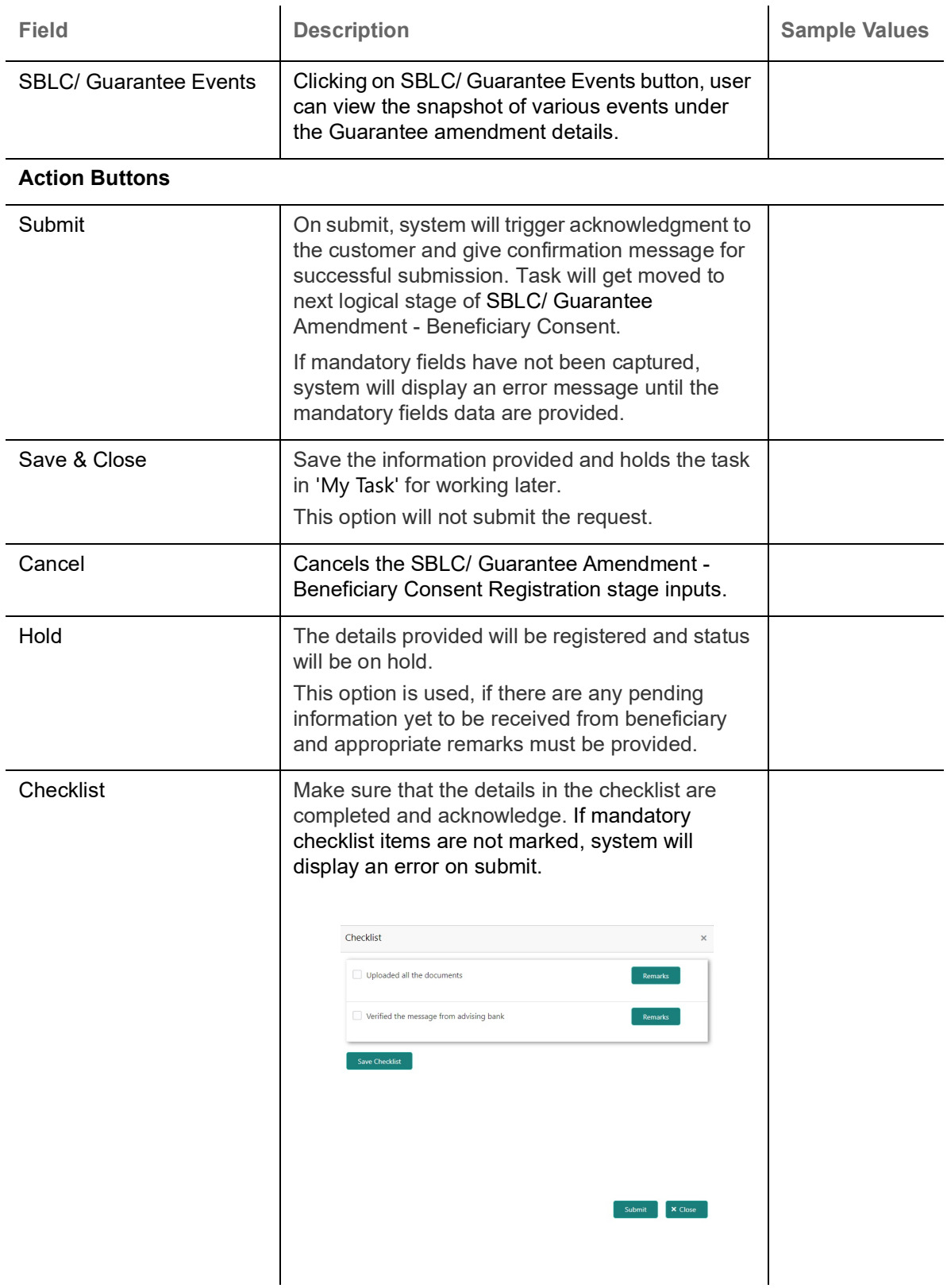

## <span id="page-10-0"></span>**Document Linkage**

The user can link an existing uploaded document in any of the process stages.

In OBTFPM, system should display Document Ids available in the DMS system. In DMS system, the documents can be Uploaded and stored for future access. Every document stored in DMS will have a unique document id along with other Metadata. The uploaded Document image in the DMS should be available/queried in the Process flow stage screens to link with the task by using the Document ID.

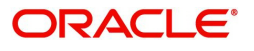

System displays the Documents ids which is not linked with any of the task. Mid office should allow either upload the document or link the document during task processing. The Mid office should allow to Link the same Document in multiple tasks.

- 1. Navigate to the Registration screen.
- 2. On the header of **Registration** screen, click **Documents** button. The Document pop-up screen appears.

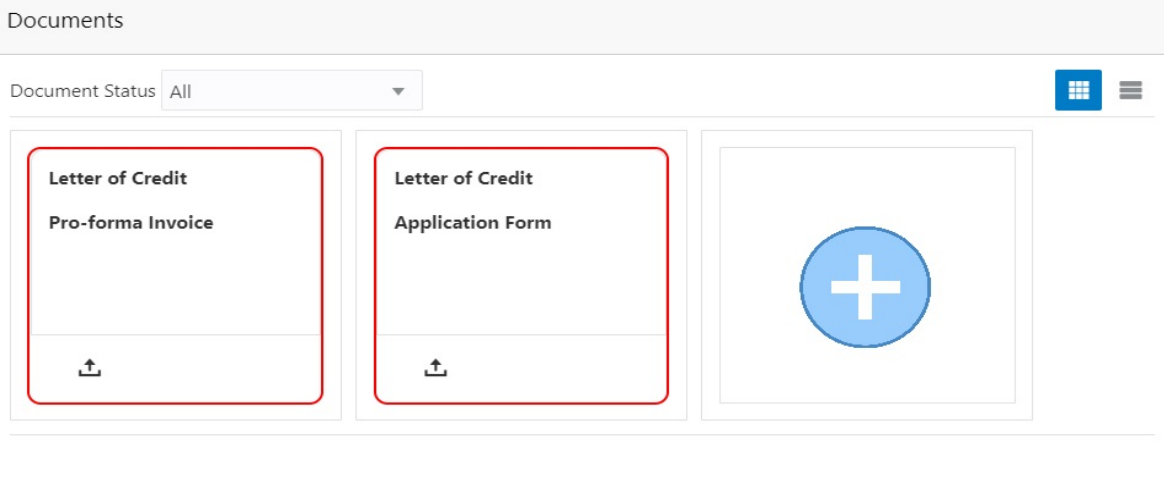

Close

3. Click the Add Additional Documents button/ link. The **Document** screen appears.

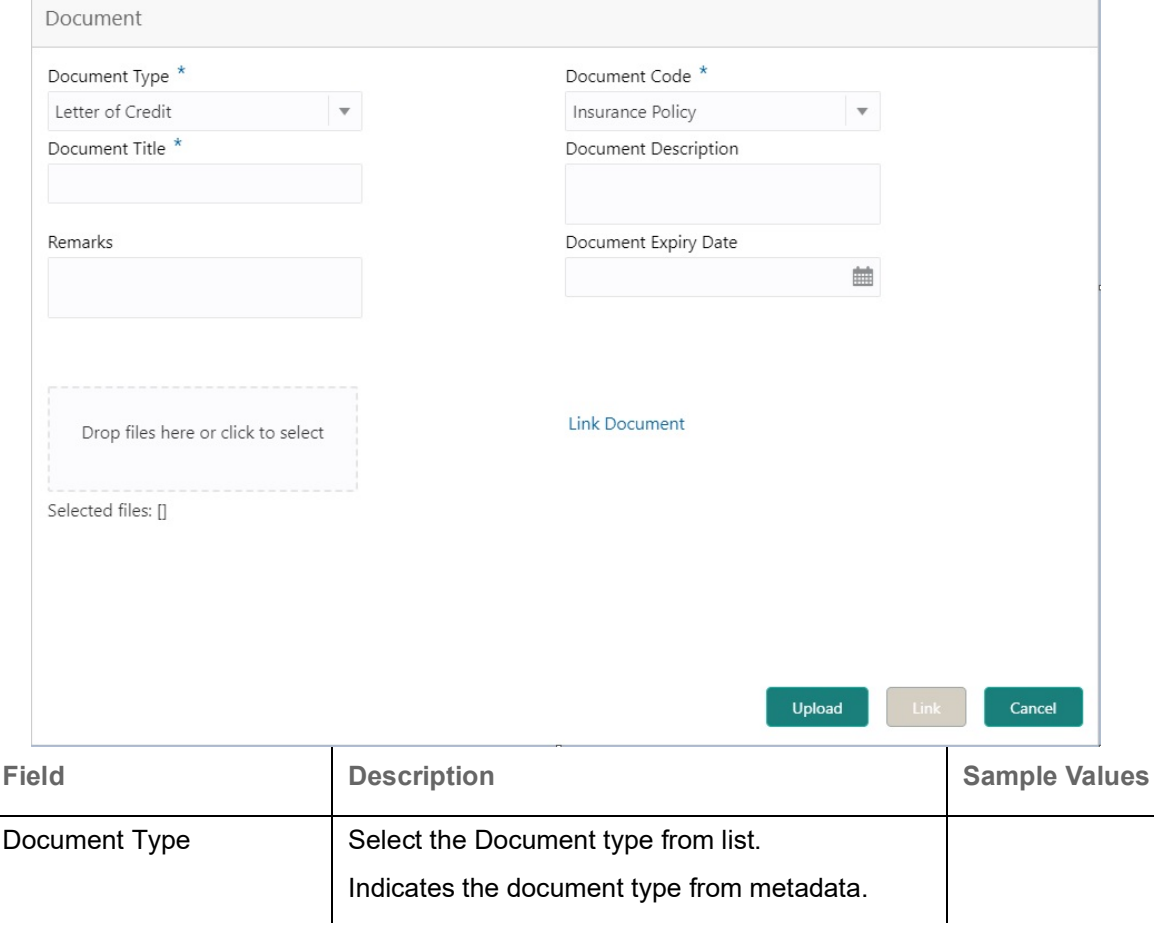

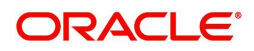

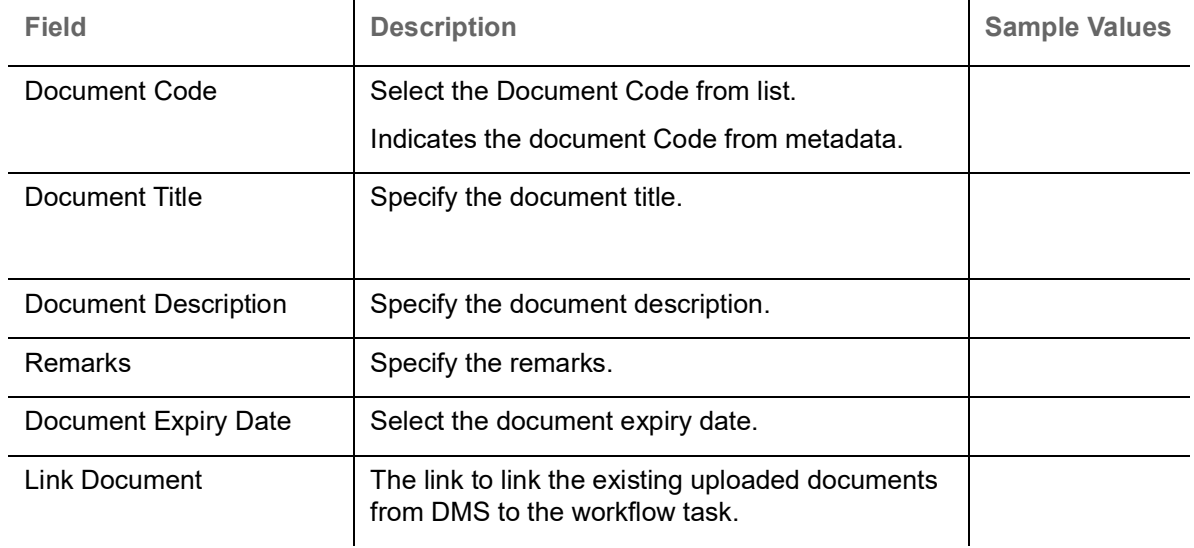

4. Select the document to be uploaded or linked and click the **Link Document** link. The link Document pop up appears.

The value selected in Document Type and Document code of Document screen are defaulted in the Link Document Search screen.

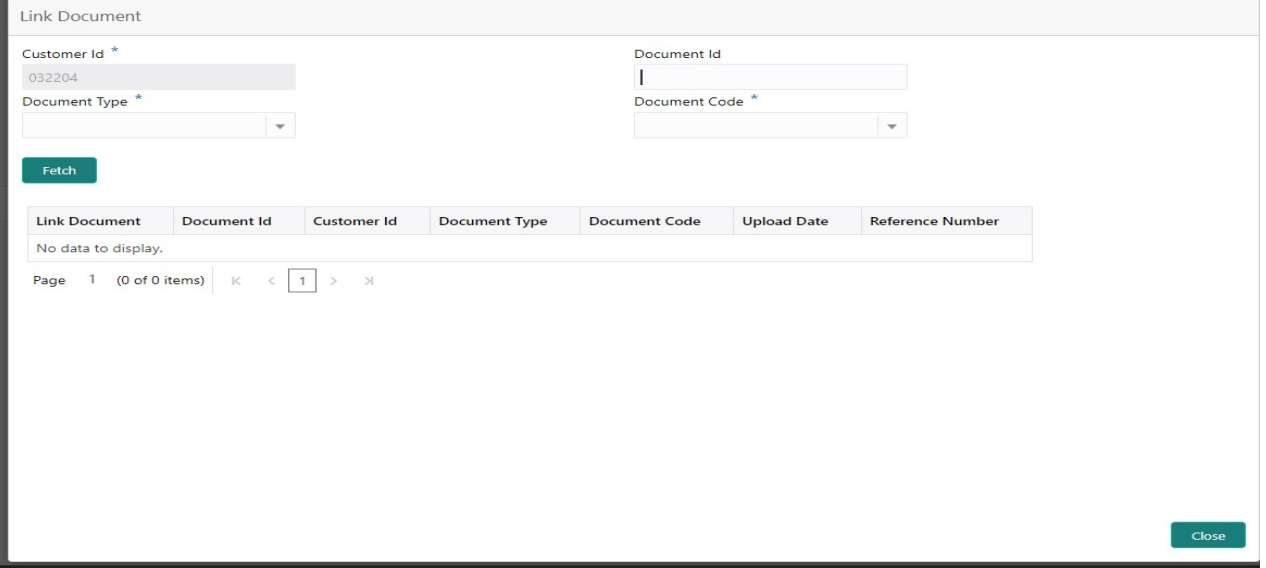

5. Click **Fetch** to retrieve the details from DMS. System Displays all the documents available for the given Document Type and Document Code for the Customer.

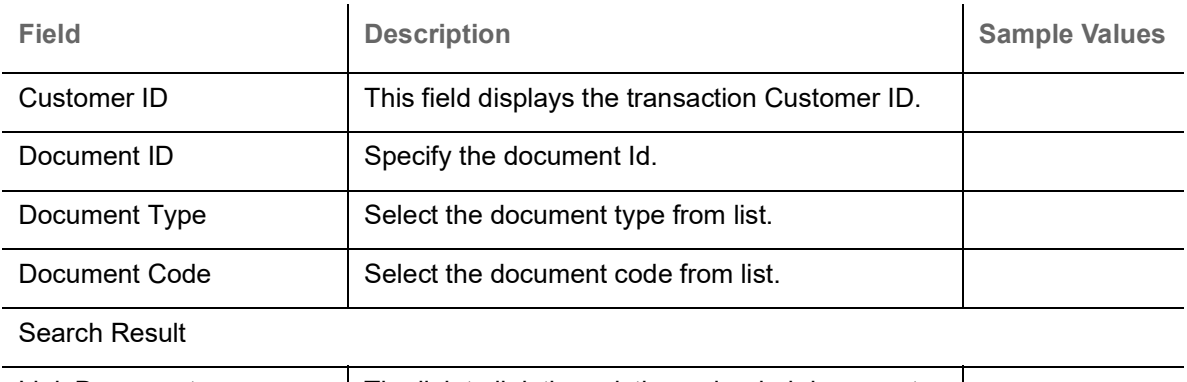

Link Document The link to link the existing uploaded documents from DMS to the workflow task.

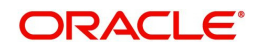

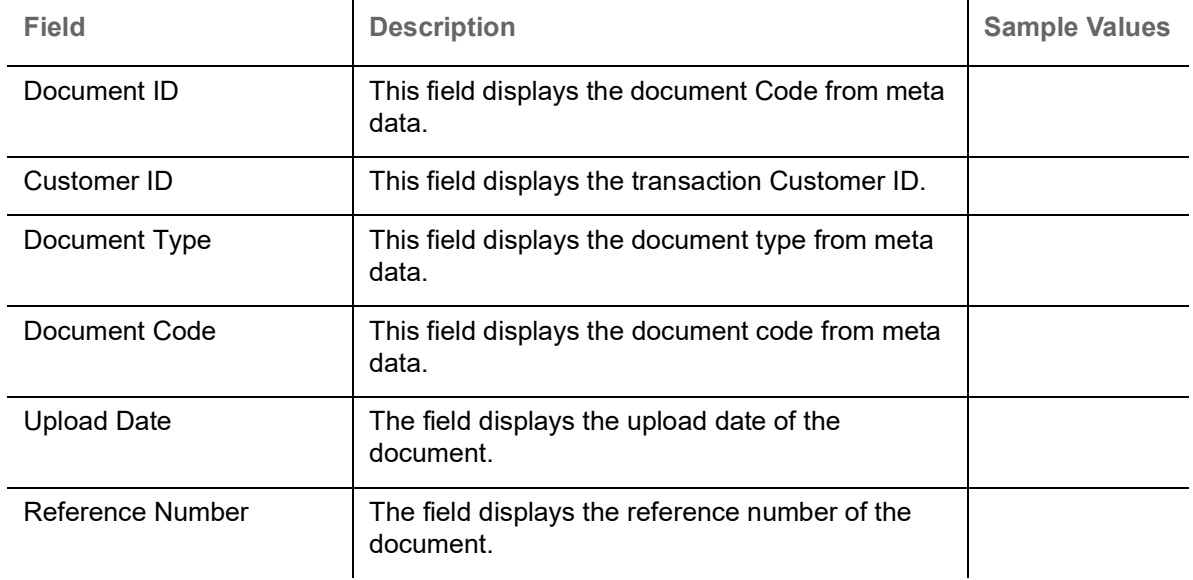

# 6. Click **Link** to link the particular document required for the current transaction.

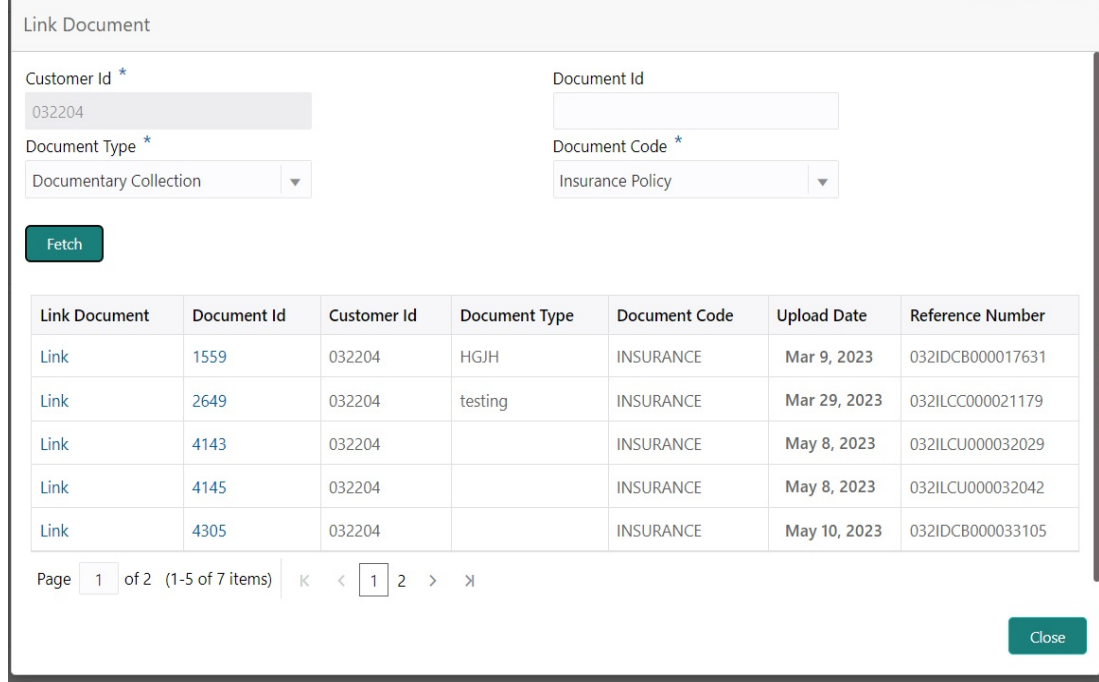

Post linking the document, the user can View, Edit and Download the document.

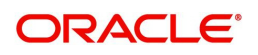

#### 7. Click Edit icon to edit the documents. The Edit Document screen appears.

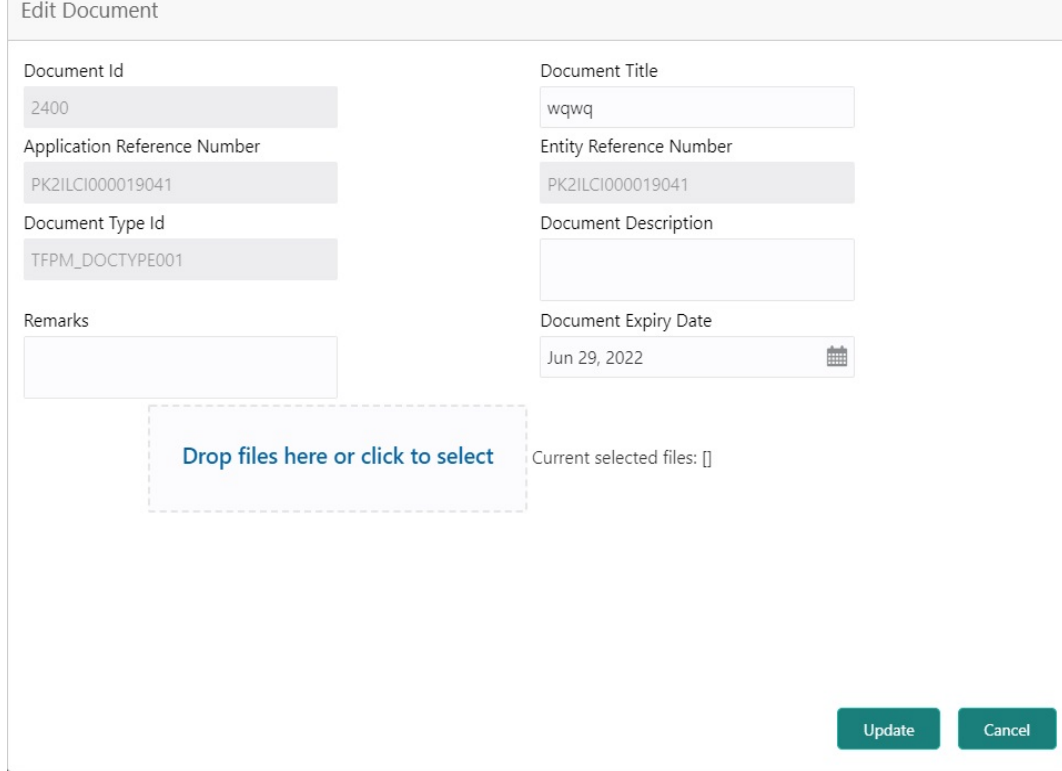

# <span id="page-14-0"></span>**Data Enrichment**

SBLC/ Guarantee Amendment - Beneficiary Consent request that were received at the desk will move to Data Enrichment stage post successful Registration. The requests will have the details entered during the Registration stage. Registration user can input details in Application Details and in Beneficiary Response Capture section. If Registration user has entered details only in Application details, then DE user can input the details.

DE user can also change the details in Beneficiary Response Capture if already captured by Registration user**.**

The user can view the requests that are received via online channel like SWIFT are available directly in Data Enrichment for further processing from Beneficiary Consent Response Capture stage.

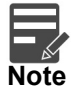

For expired line of limits, the task moves to "Limit Exception" stage under Free Tasks, on 'Submit' of DE Stage with the reason for exception as "Limit Expired".

Do the following steps to acquire a task currently at Beneficiary Consent Response Capture stage:

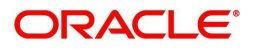

1. Using the entitled login credentials for Data Enrichment stage, login to the OBTFPM application.

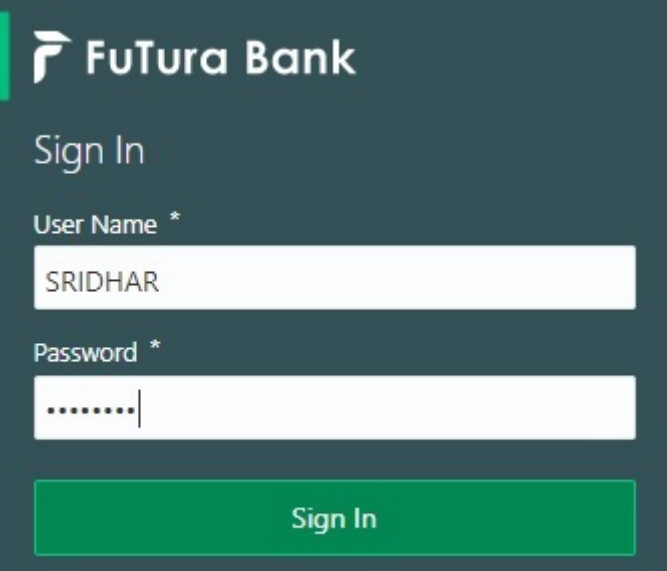

2. On login, user must be able to view the dashboard screen with widgets as mapped to the user.

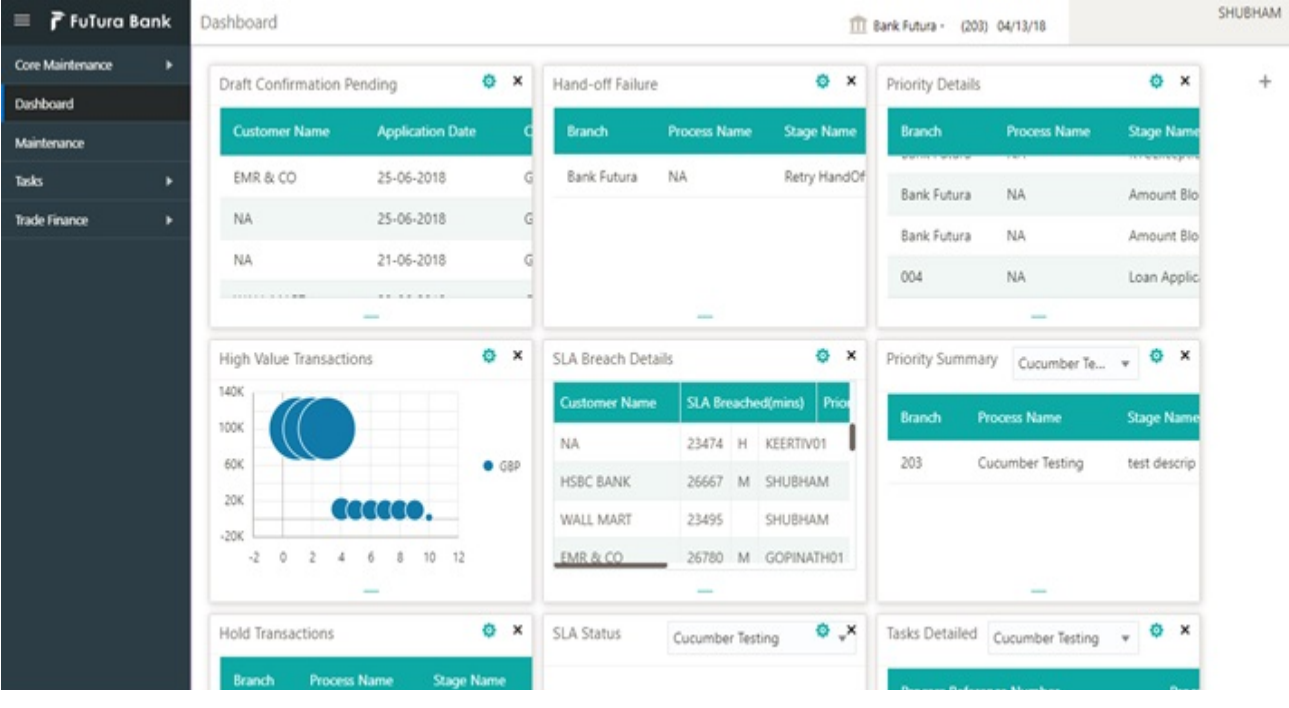

3. Click **Trade Finance> Tasks> Free Tasks.**

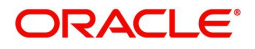

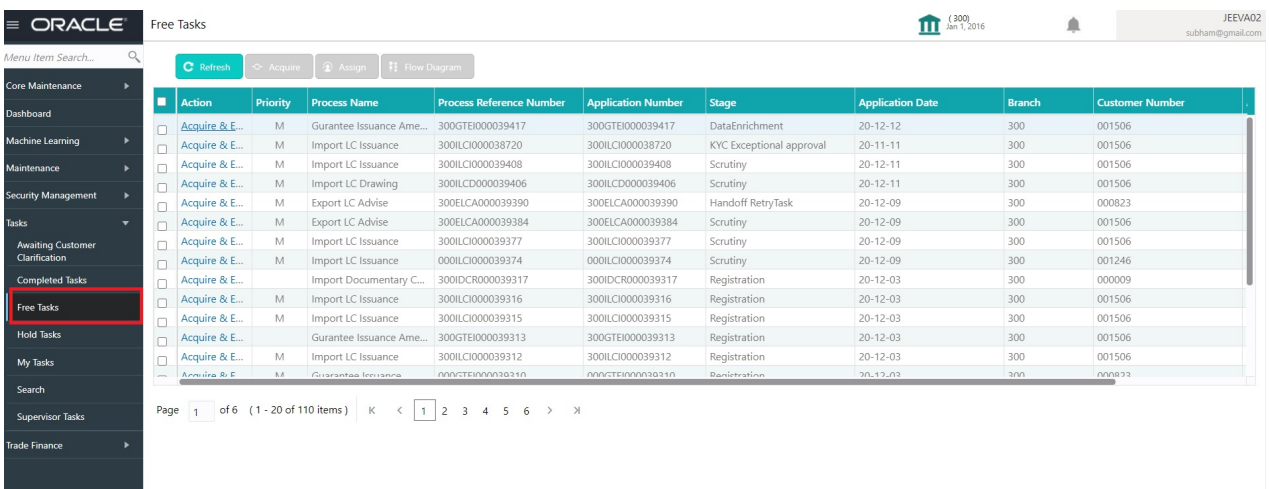

4. Select the appropriate task and click **Acquire & Edit** to edit the task or click **Acquire** to edit the task from **My Tasks**.

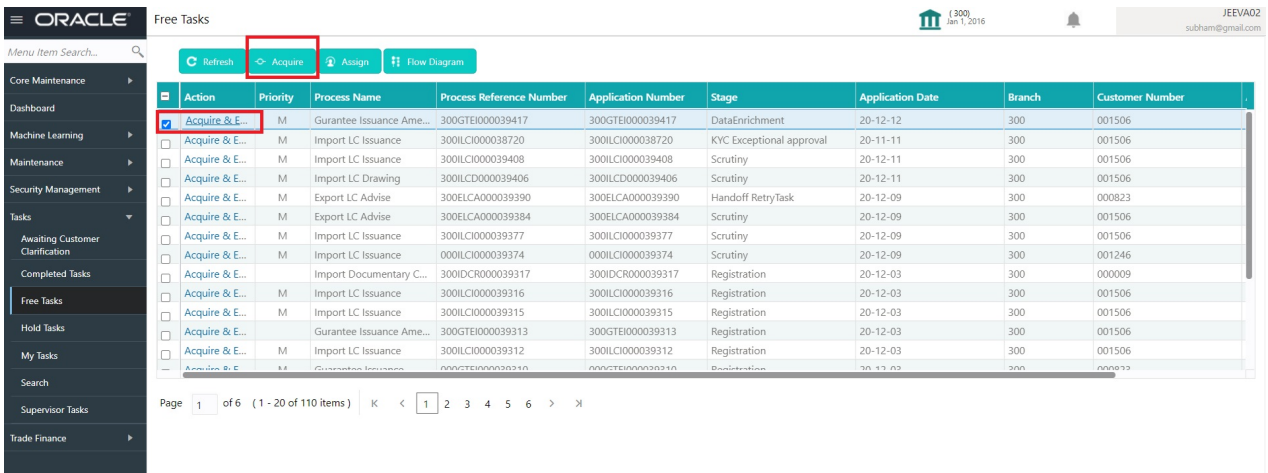

5. The acquired task will be available in **My Tasks** tab. Click **Edit** to capture responses of the registered task.

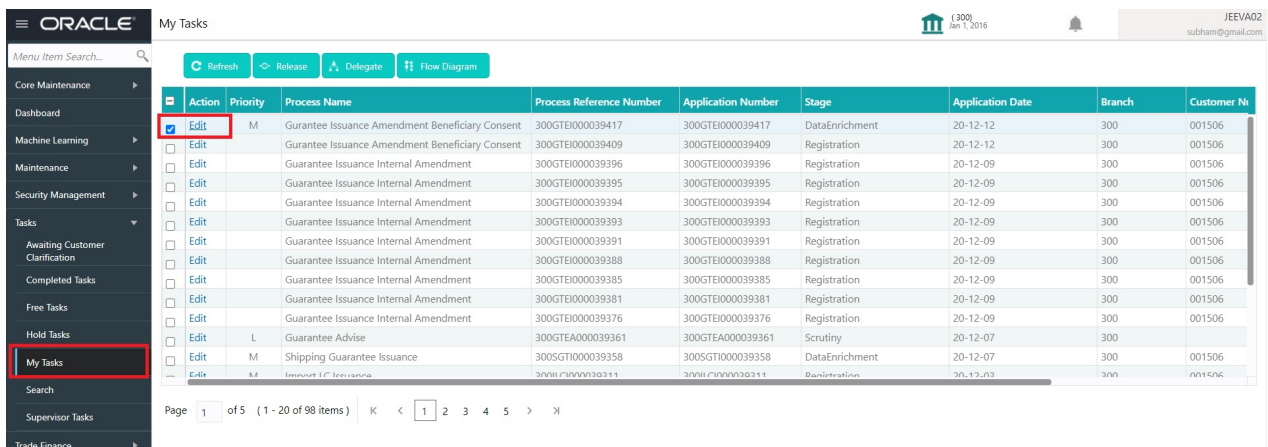

The beneficiary consent response capture stage has sections as follows:

- Main Details
- Additional Details
- Advices

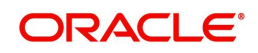

- Additional Details
- Settlement Details
- Summary

Let's look at the details for beneficiary consent response capture stage. User can enter/update the following fields. Some of the fields that are already having value from Registration/online channels may not be editable.

#### <span id="page-17-1"></span><span id="page-17-0"></span>**Main Details**

Main details section has sub section as follows:

- Application Details
- **Beneficiary Response Capture**

#### <span id="page-17-2"></span>**Application Details**

All fields displayed under Application details section, would be read only except for the **Priority**. Refer to [Application Details](#page-7-0) for more information of the fields.

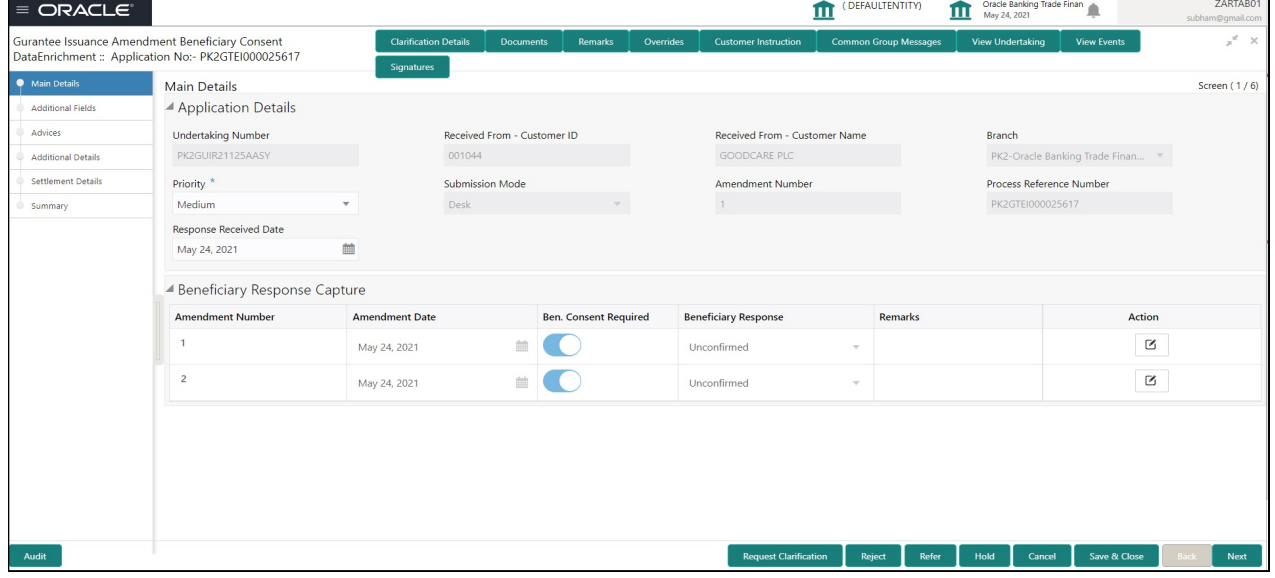

#### <span id="page-17-3"></span>**Beneficiary Response Capture**

The fields listed under this section are same as the fields listed under the [Beneficiary Response Capture](#page-8-0) section in [Registration.](#page-5-0) Refer to [Beneficiary Response Capture](#page-8-0) for more information of the During Registration, if user has not captured input, then user can capture the details in this section.

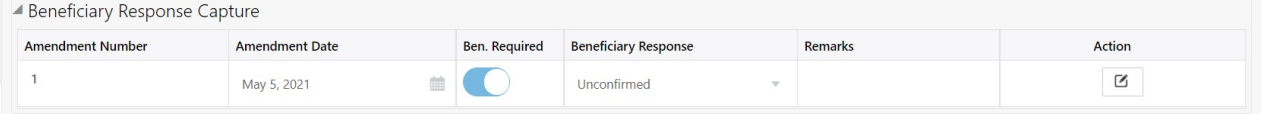

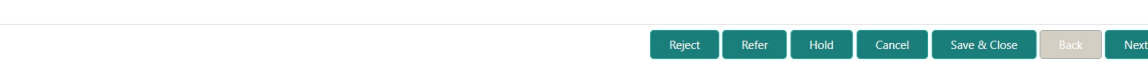

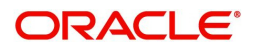

## <span id="page-18-0"></span>**Action Buttons**

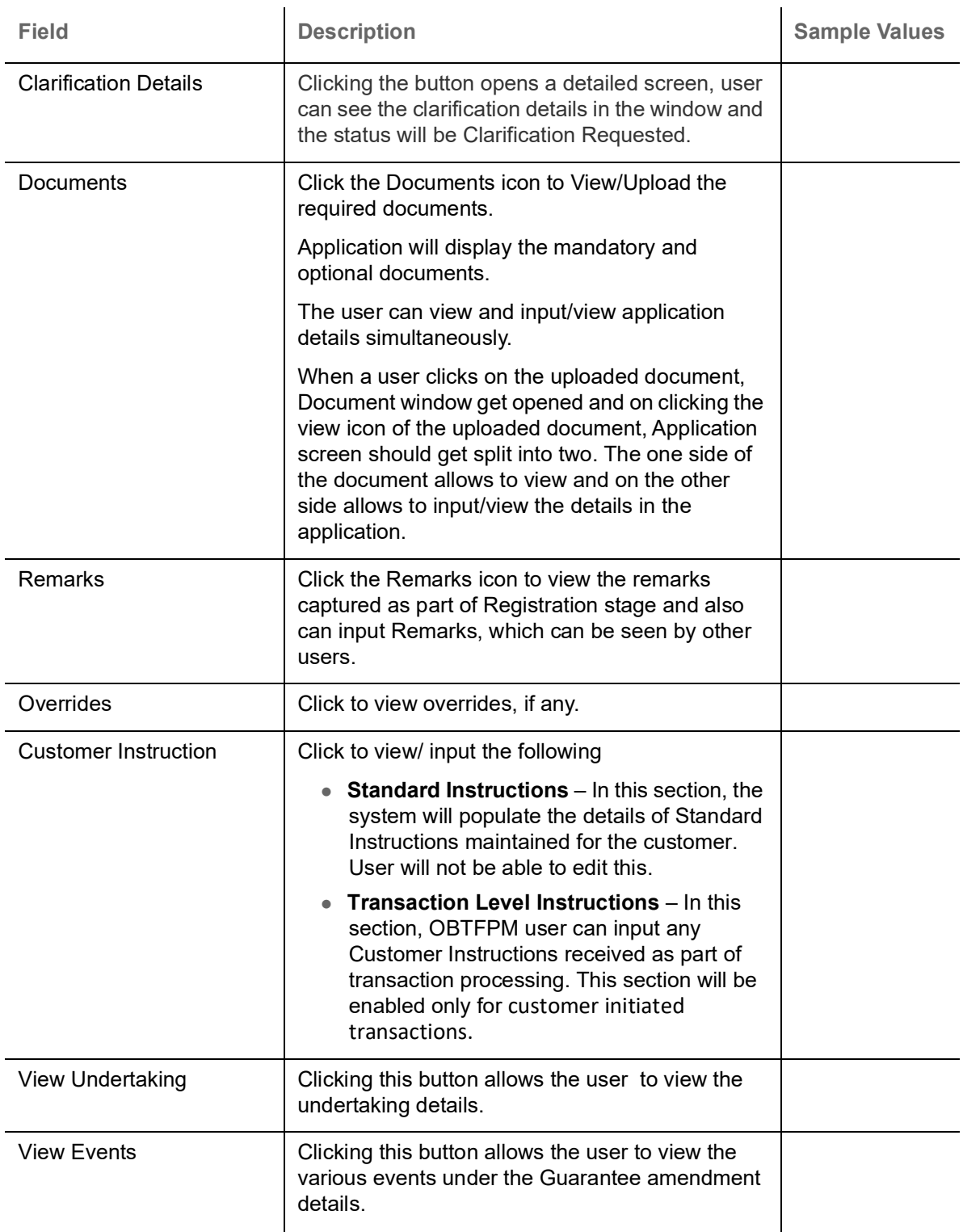

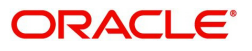

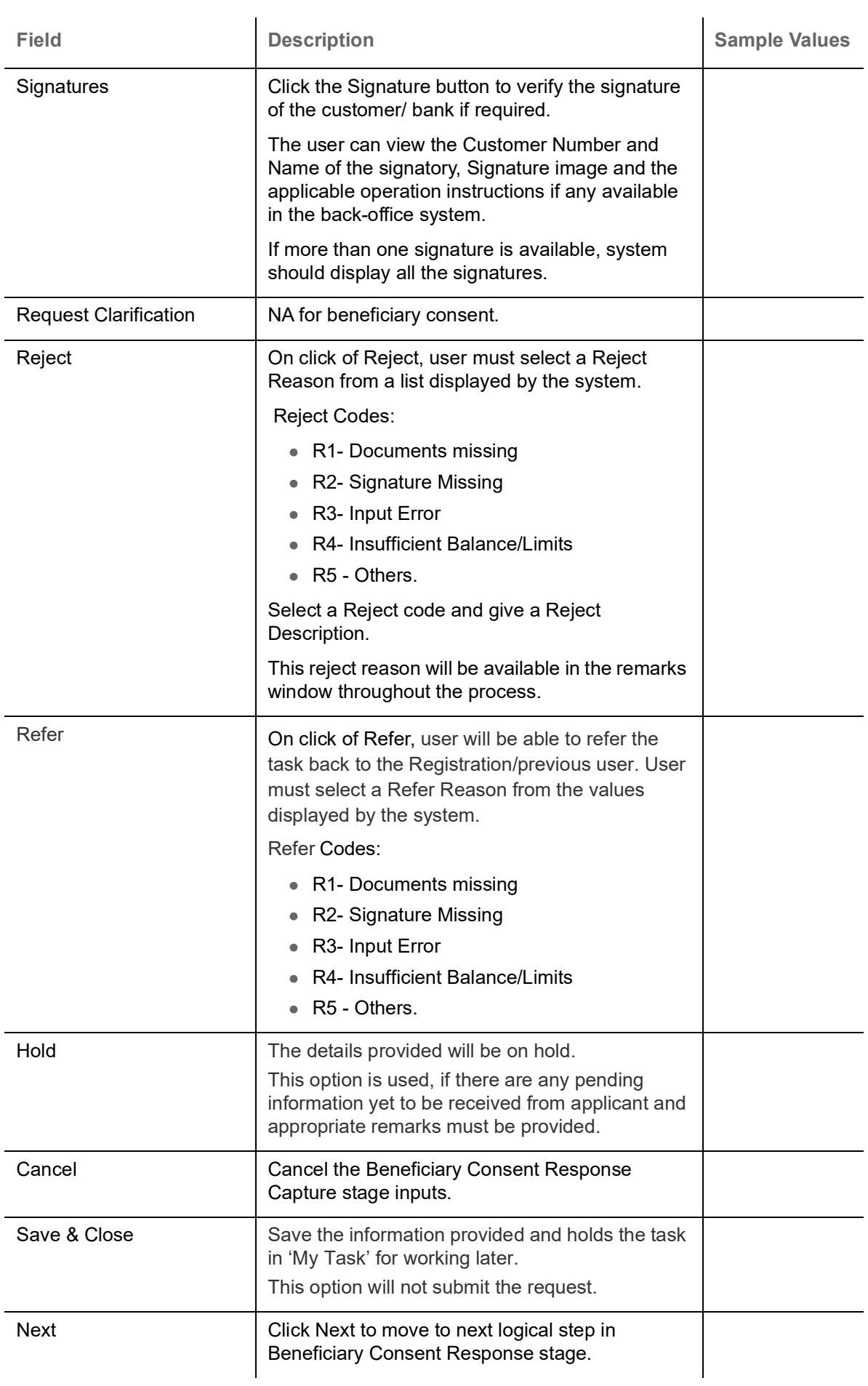

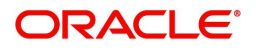

## <span id="page-20-1"></span><span id="page-20-0"></span>**Additional Fields**

This stage allows adding more fields that are required to process the request. These fields can be configured as part of implementation of the product.

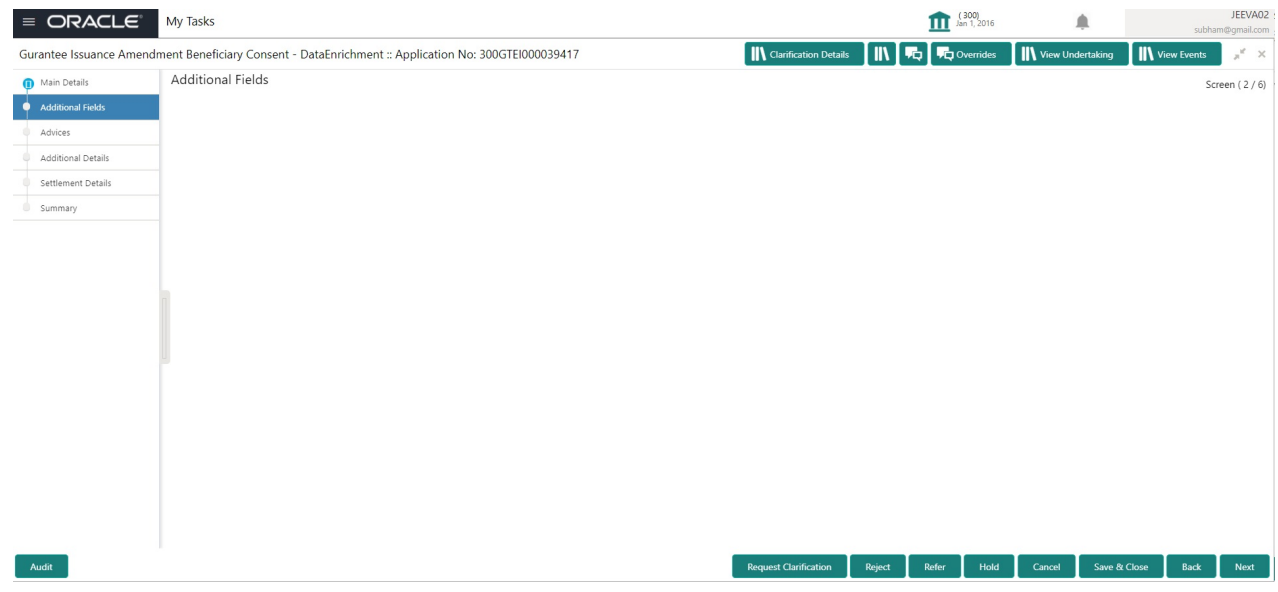

## <span id="page-20-2"></span>**Action Buttons**

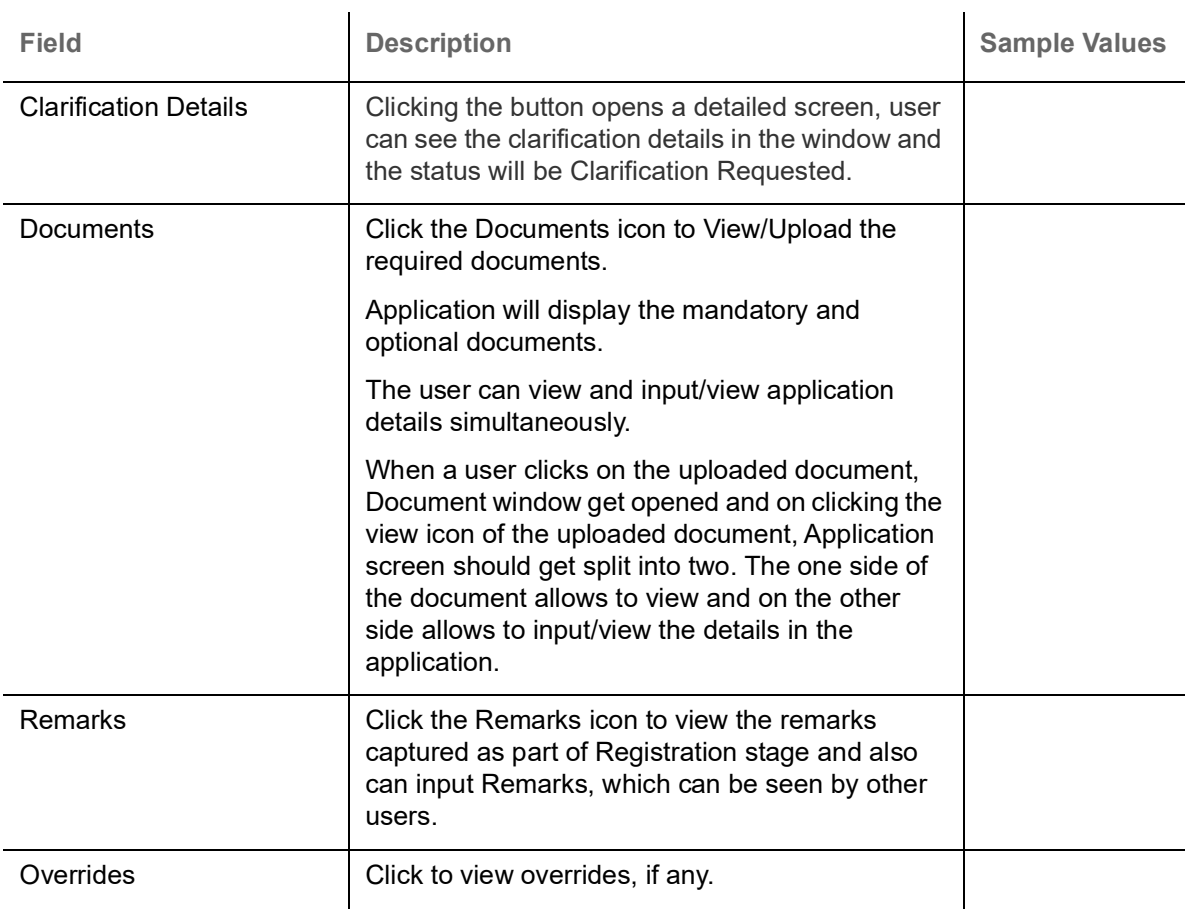

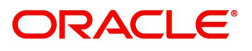

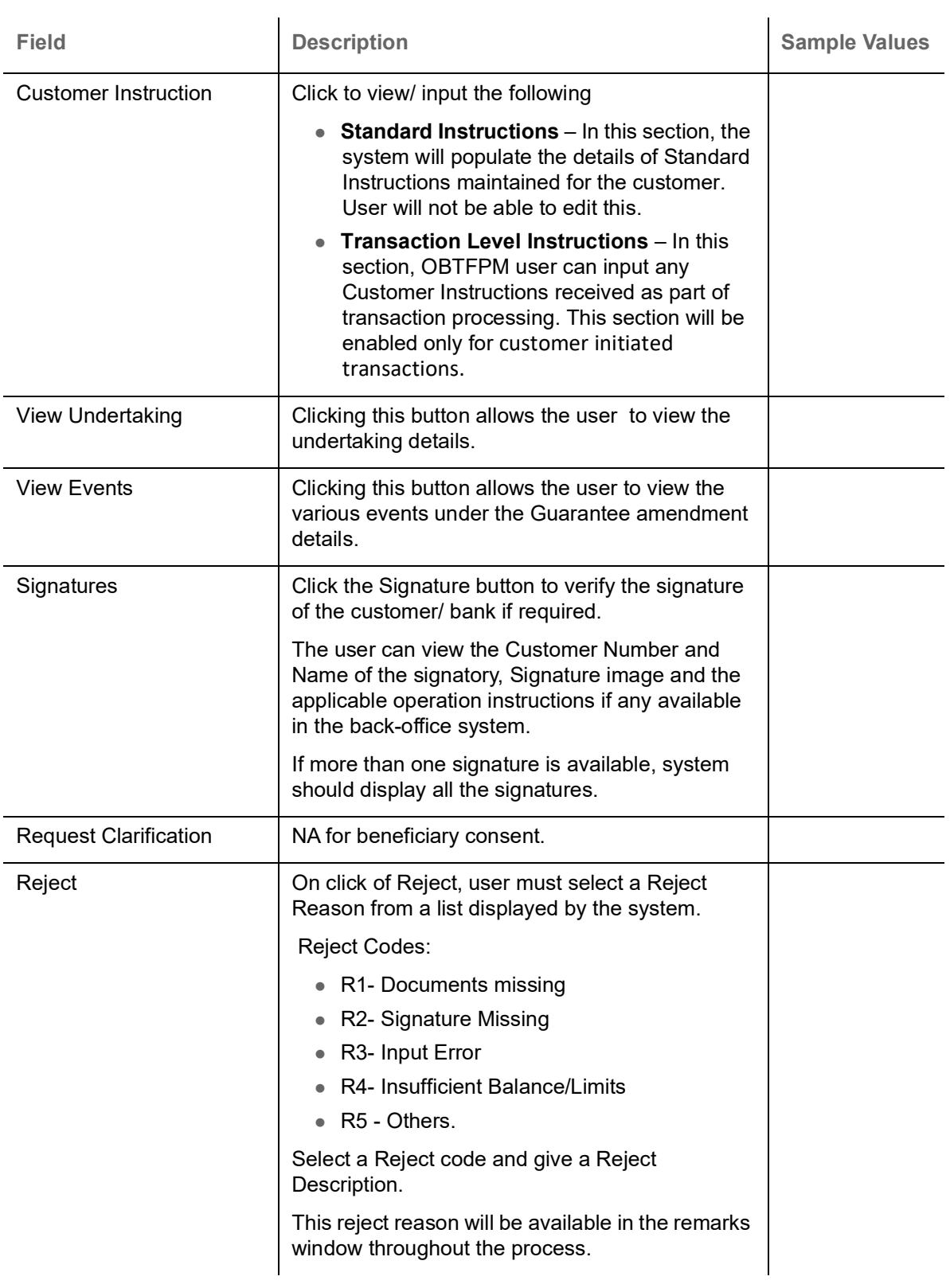

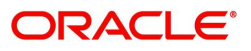

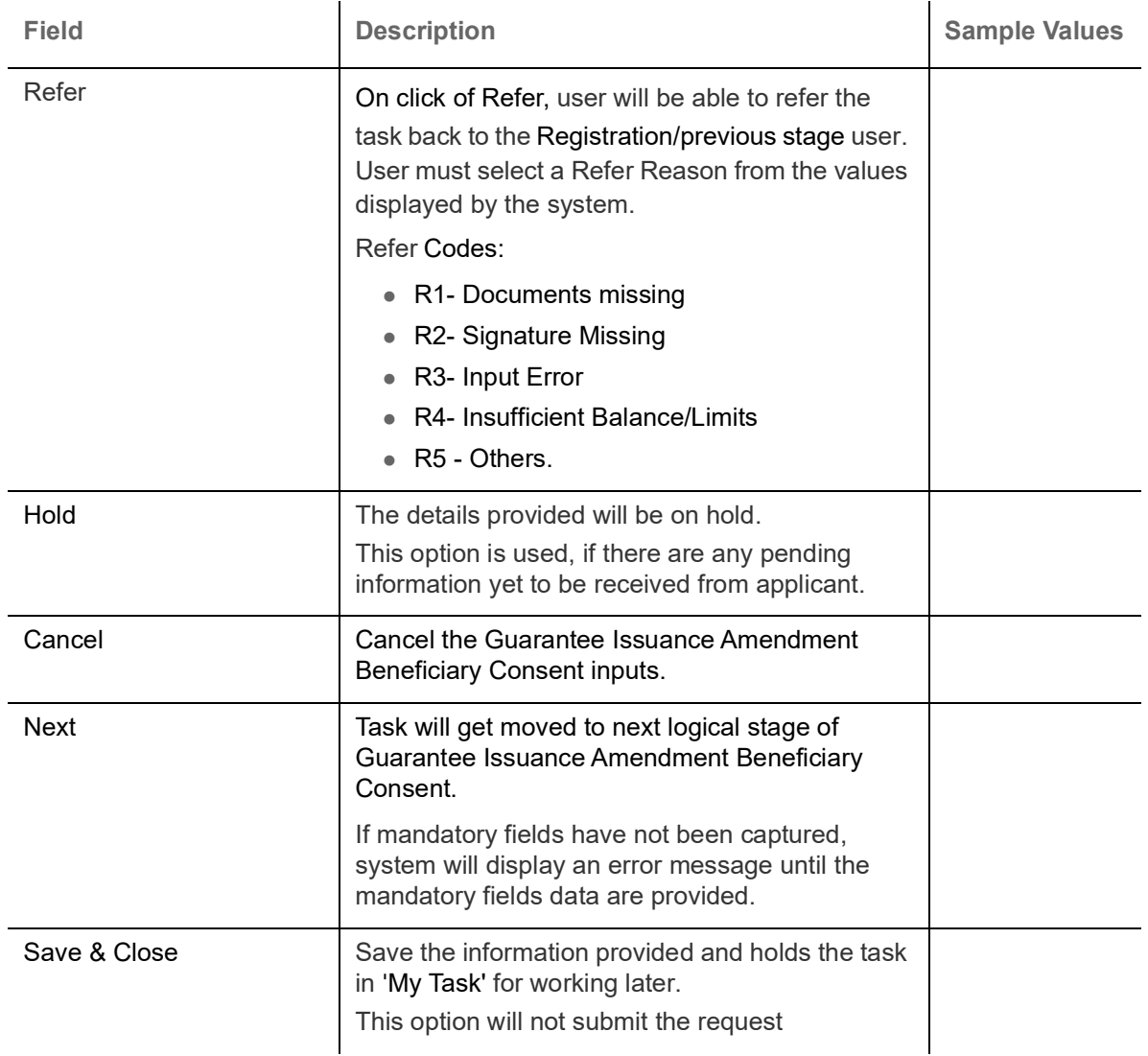

## <span id="page-22-1"></span><span id="page-22-0"></span>**Advices**

This section defaults the advices maintained for the product/event simulated from the advices maintained at the Product level.

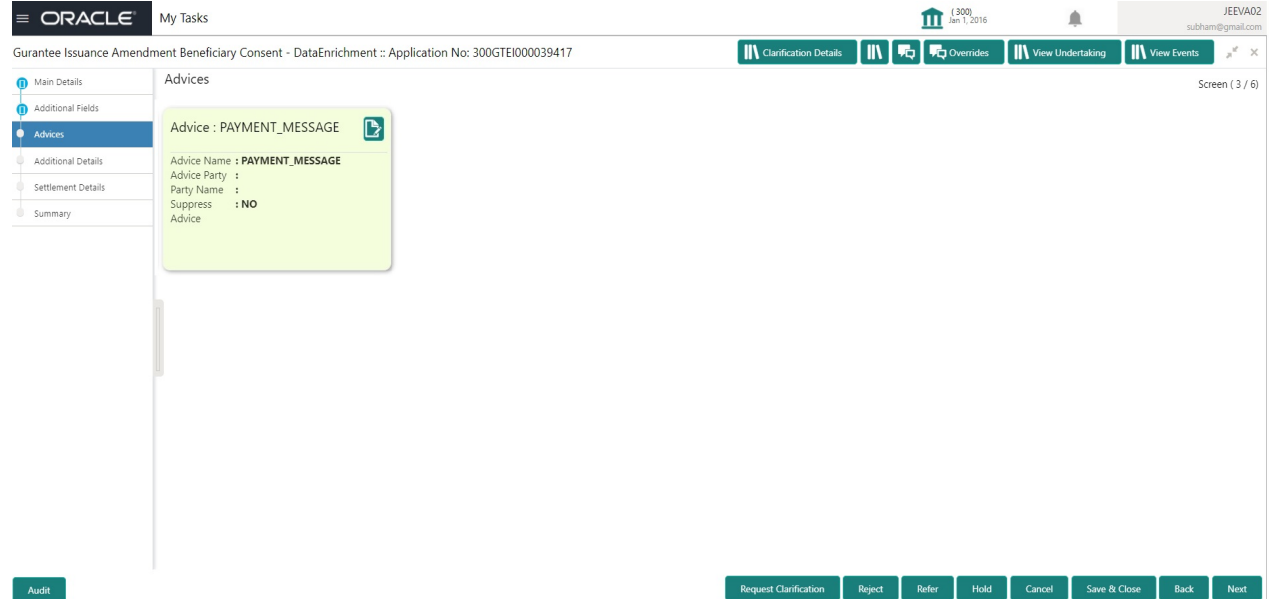

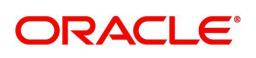

The user can also suppress the Advice, if required.

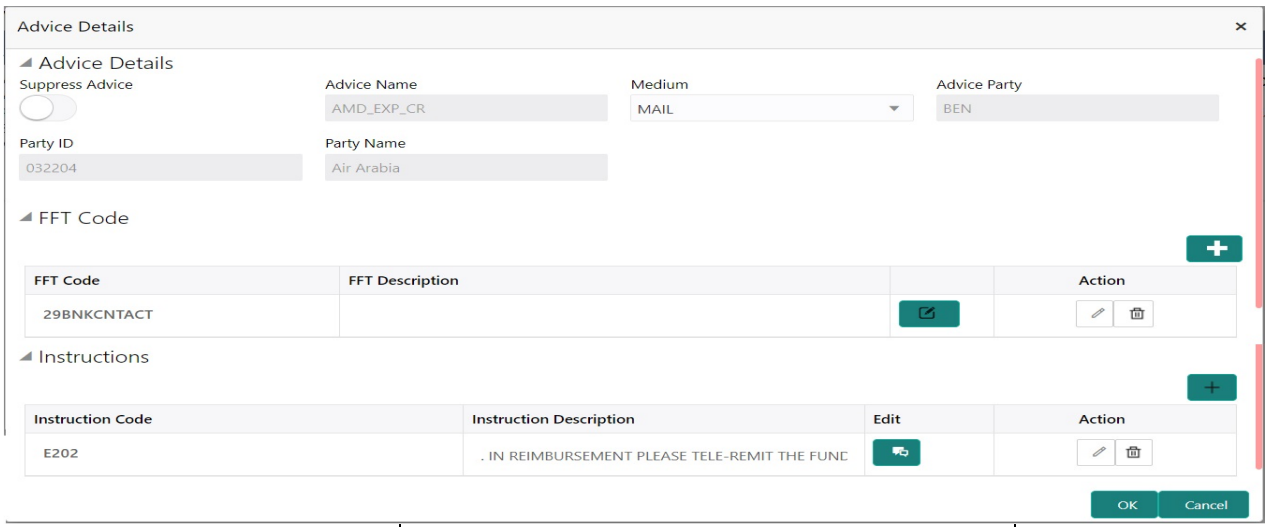

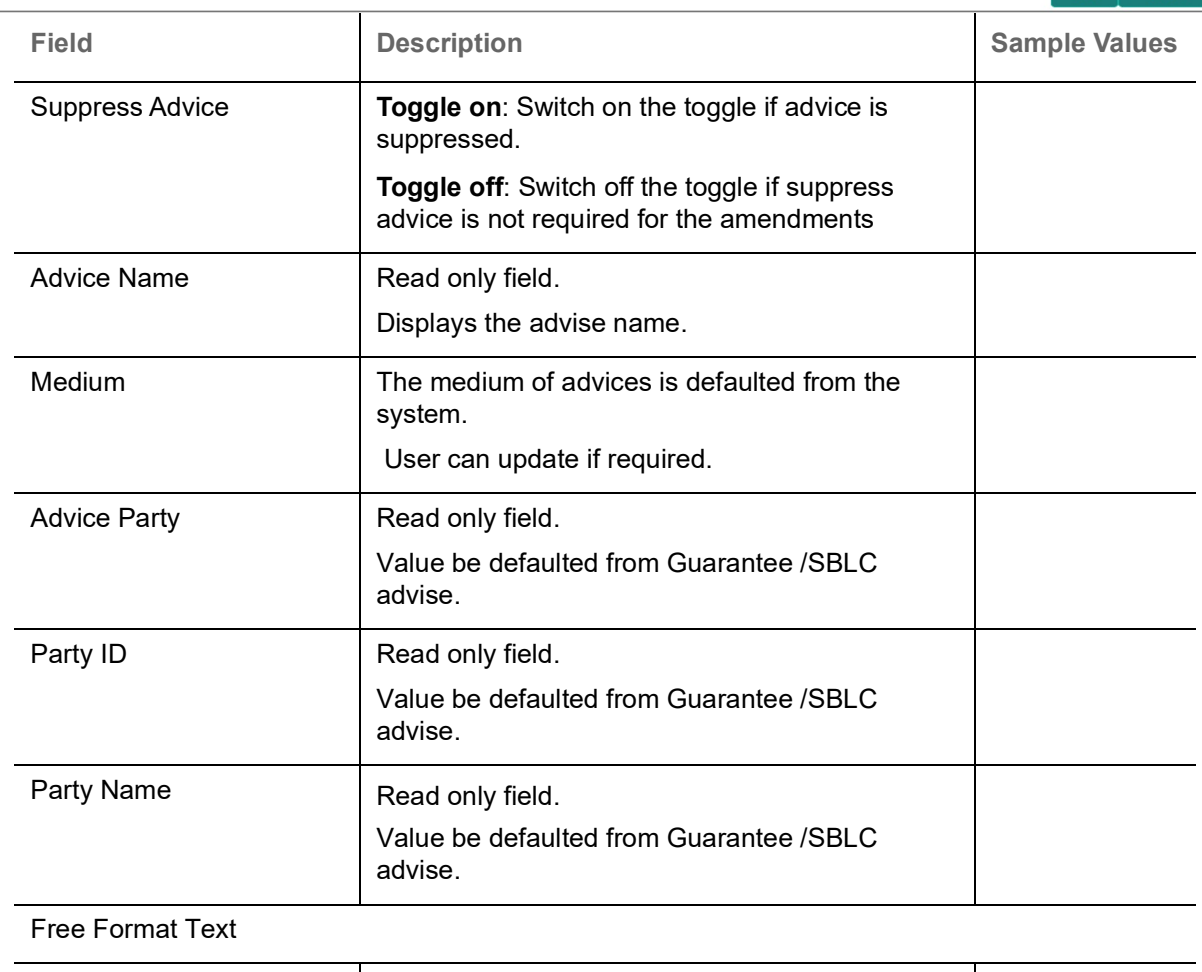

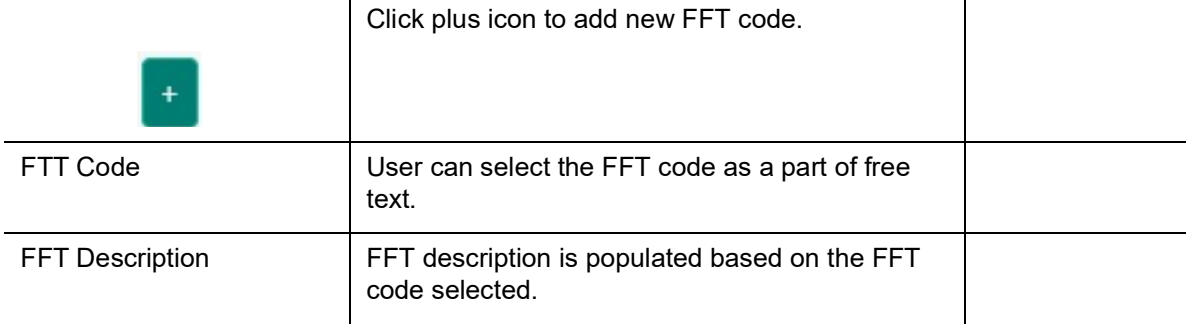

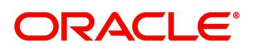

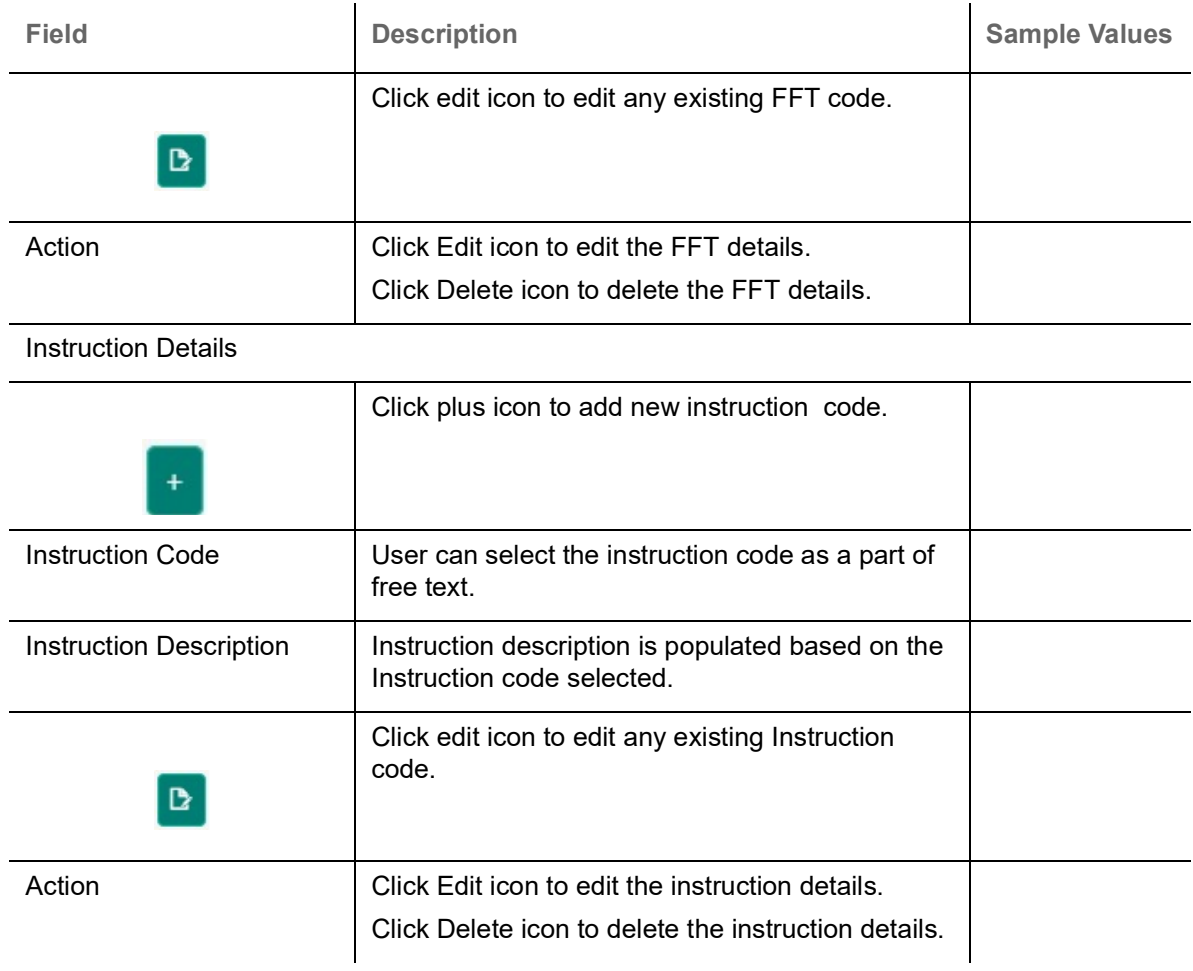

## **Action Buttons**

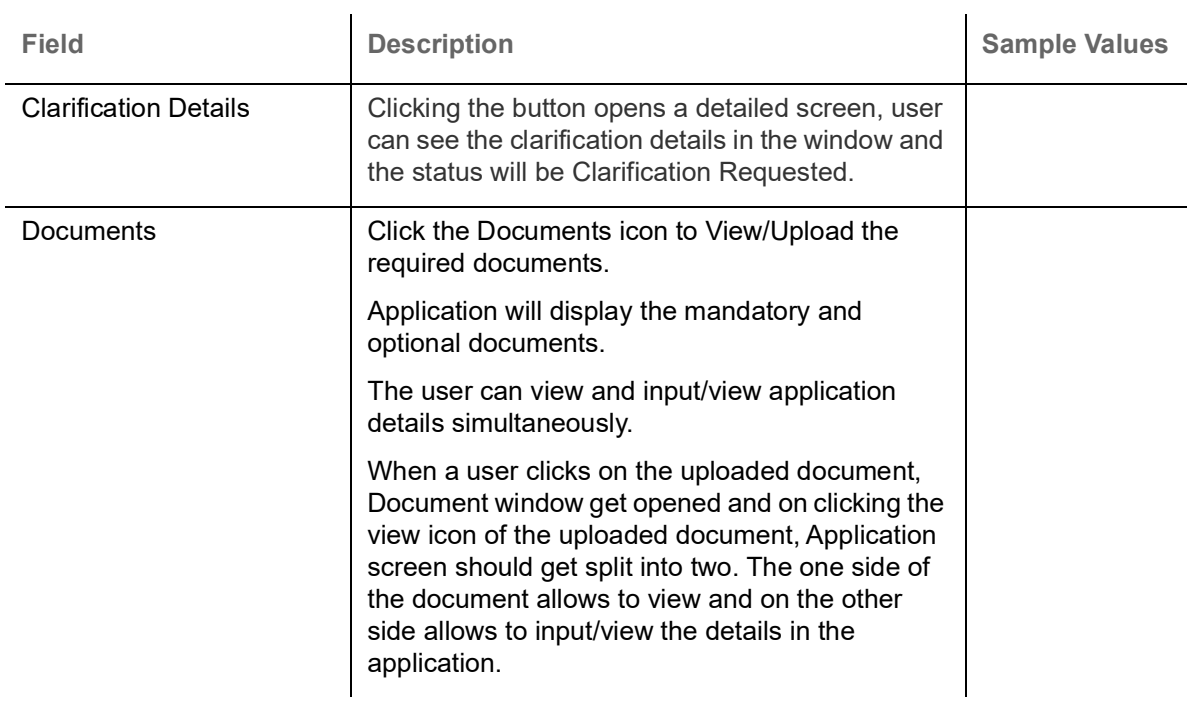

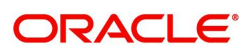

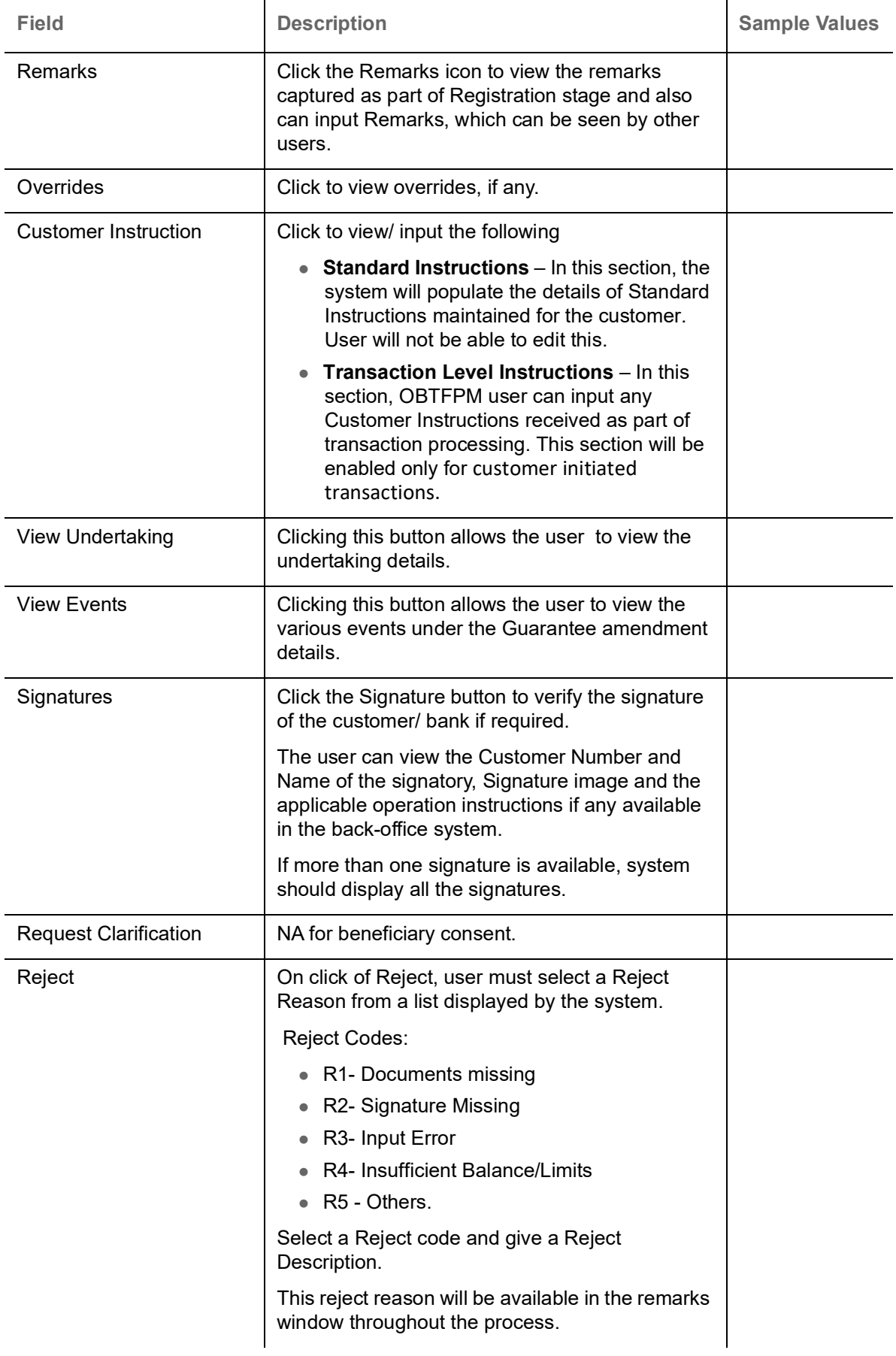

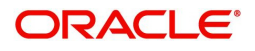

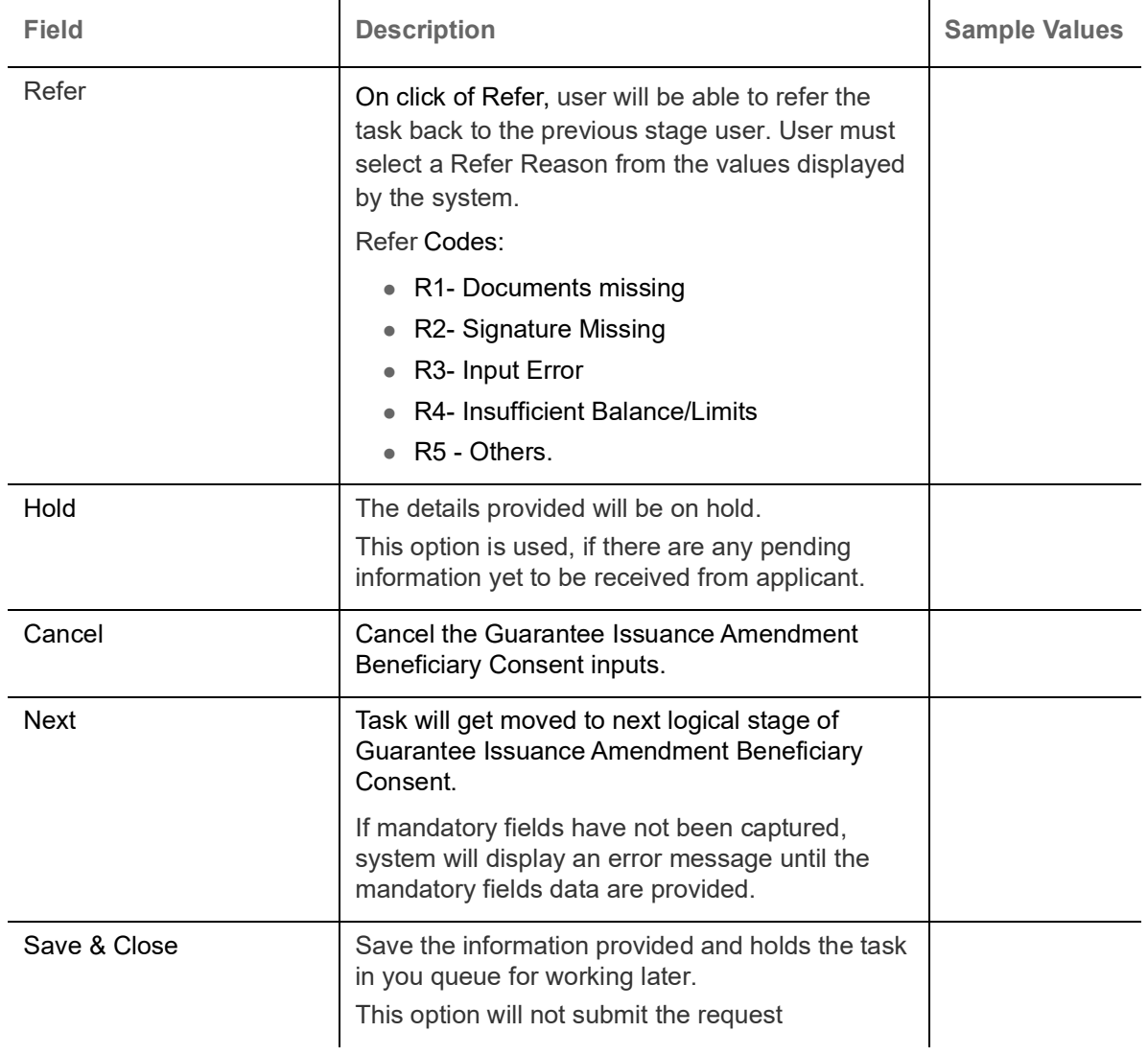

## <span id="page-26-1"></span><span id="page-26-0"></span>**Additional Details**

Following tiles are present in Additional Details section:

Limits and Collateral section

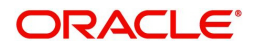

Charges, commission and Taxes simulated from back office and populated in this screen

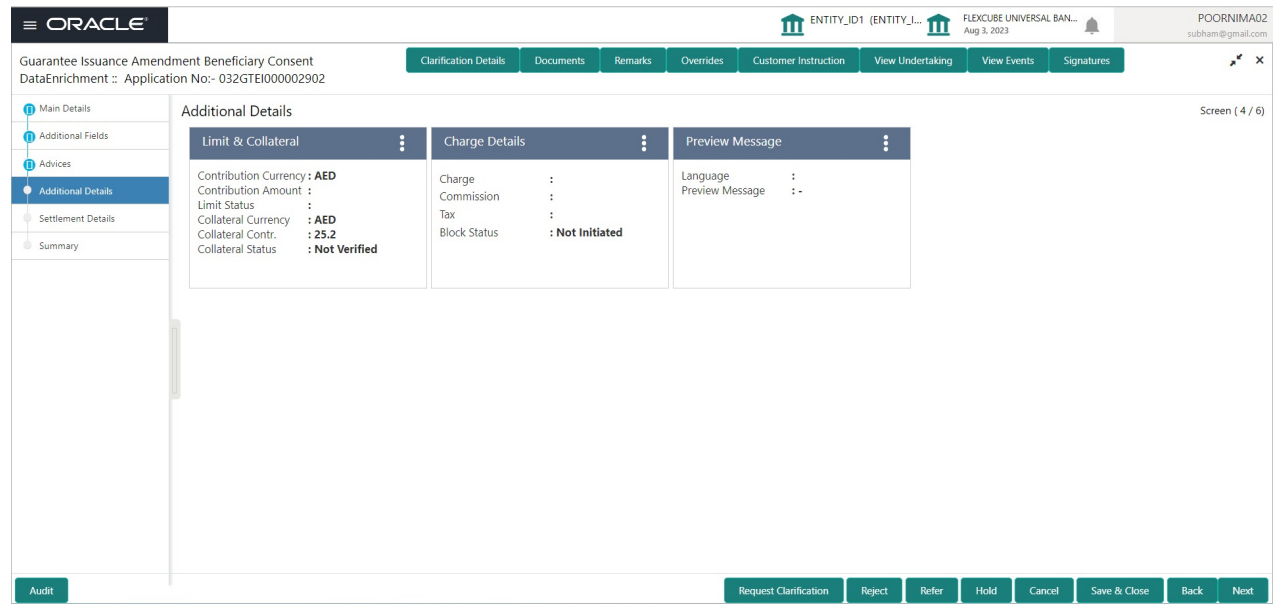

#### **Limit and Collateral**

If the Guarantee Issuance is at Counter Issuing Bank (CIB), the user can enter the details.

On Approval, system should not release the Earmarking against each limit line and system should handoff the "Limit Earmark Reference Number "to the back office. On successful handoff, back office will make use of these "Limit Earmark Reference Number" to release the Limit Earmark done in the mid office (OBTFPM) and should Earmark the limit from the Back office.

In case multiple Lines are applicable, Limit Earmark Reference for all lines to be passed to the back office.

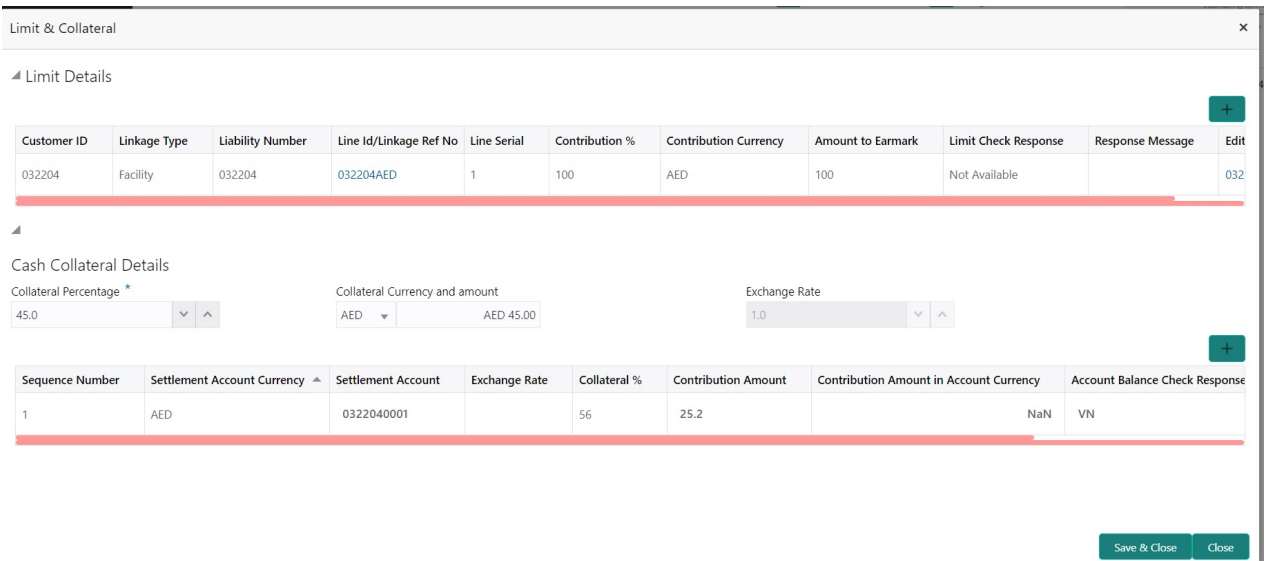

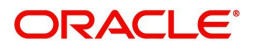

Provide the Limit Details based on the description in the following table:

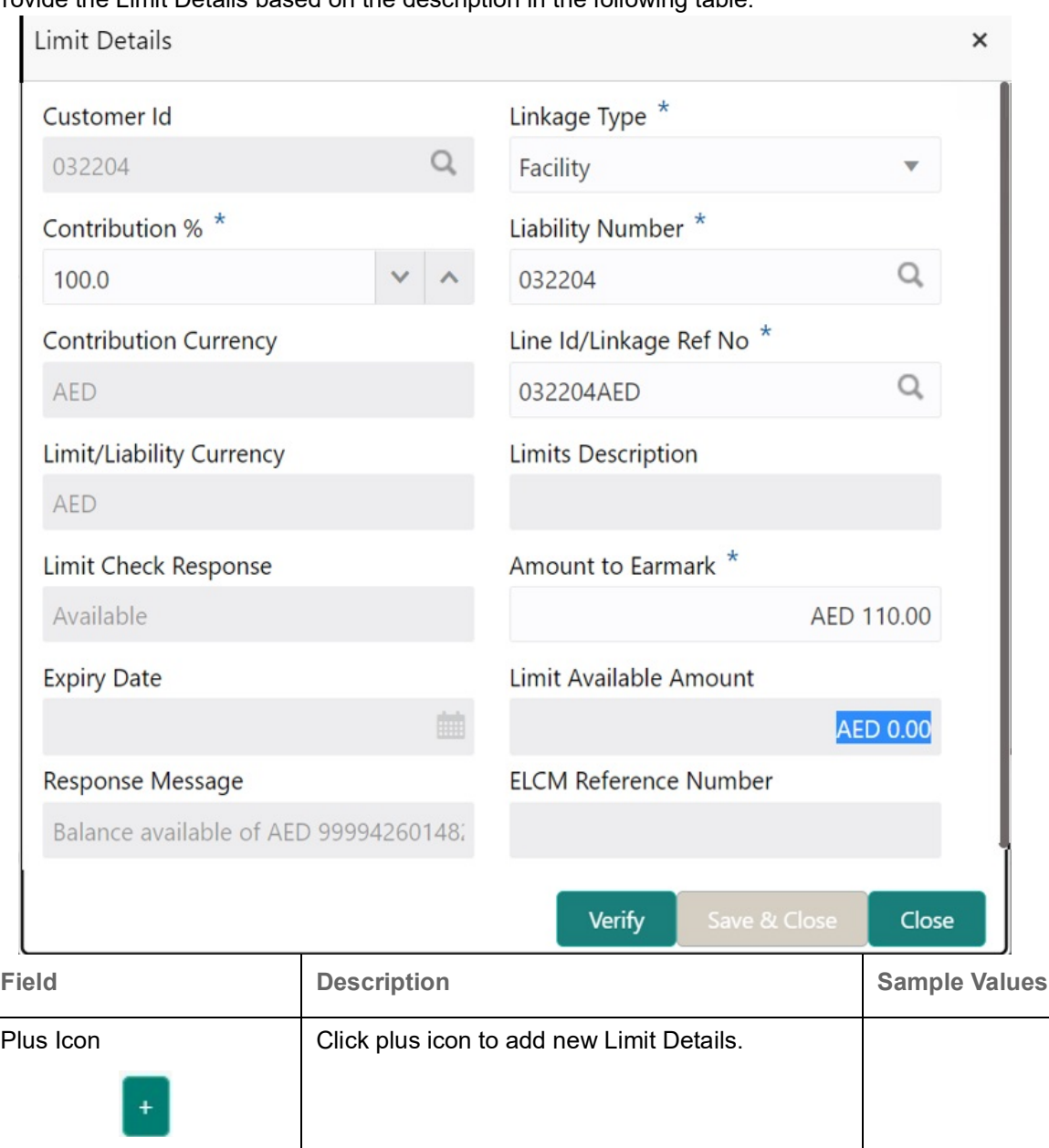

#### Limit Details

Click Plus icon to view and add the limit details.

Below fields are displayed on the Limit Details pop-up screen, if the user clicks View link.

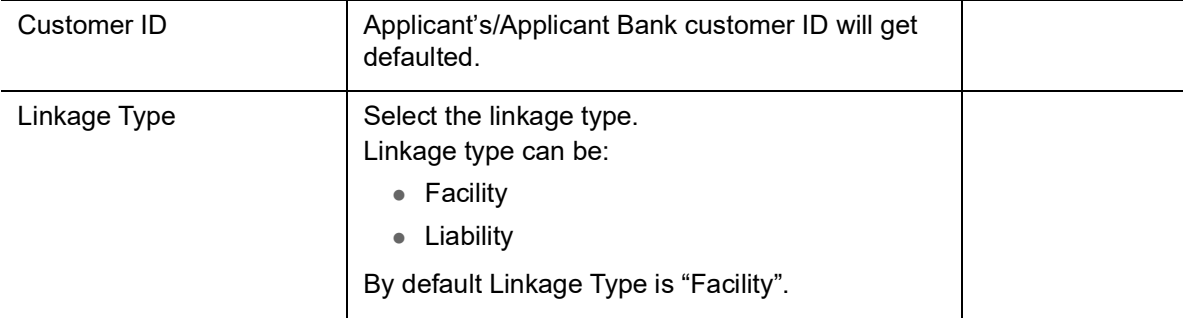

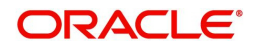

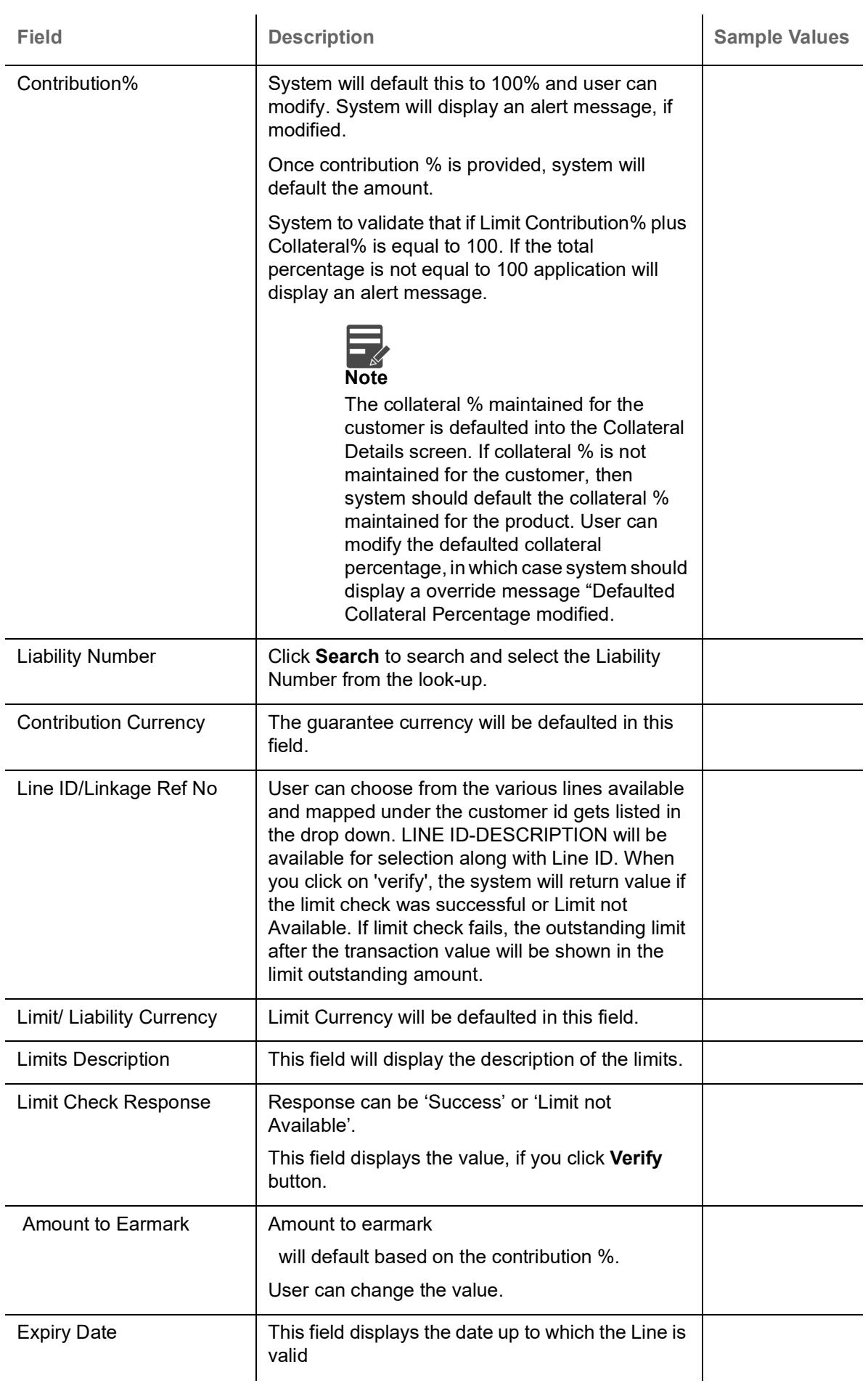

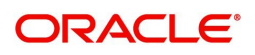

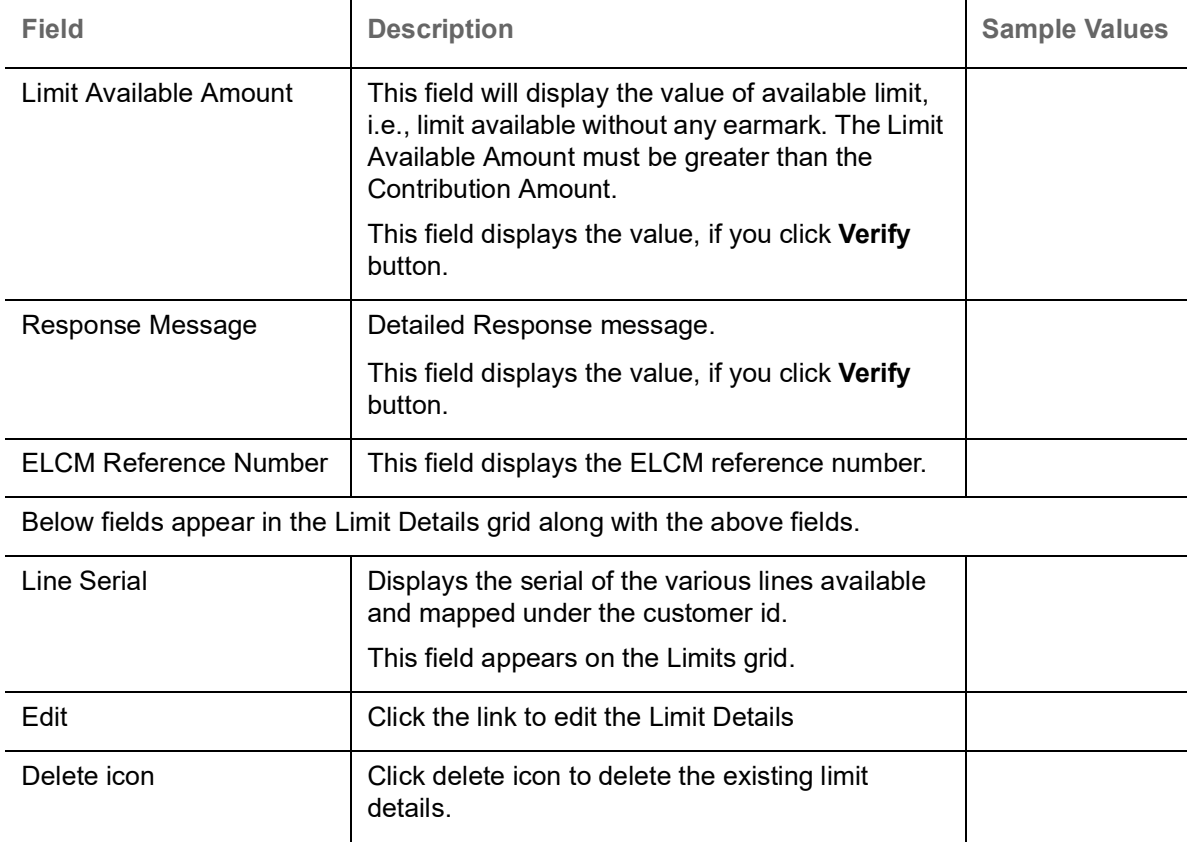

### **Collateral Details**

# Provide the collateral details based on the description provided in the following table:

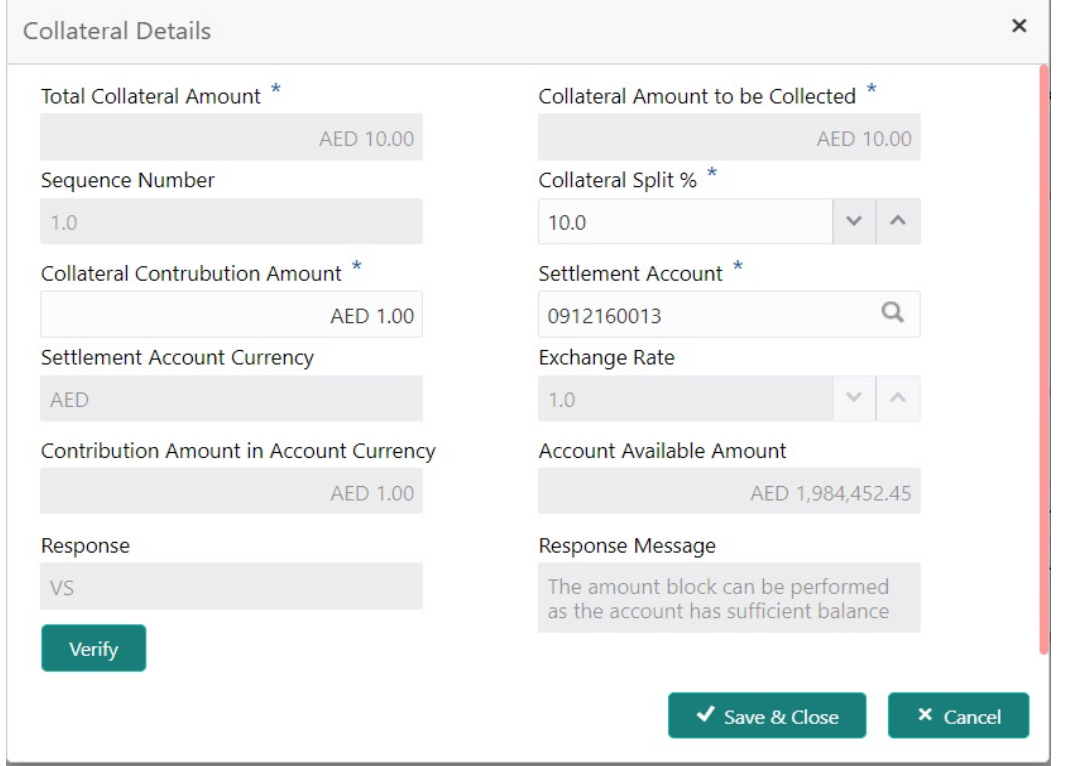

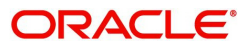

#### Cash Collateral Details

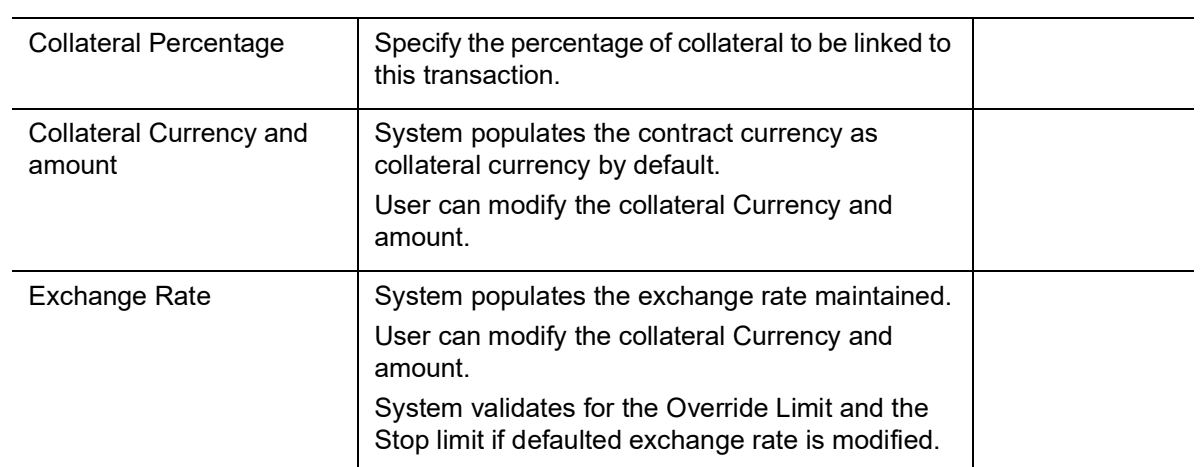

Click + plus icon to add new collateral details.

Below fields are displayed on the Collateral Details pop-up screen, if the user clicks plus icon.

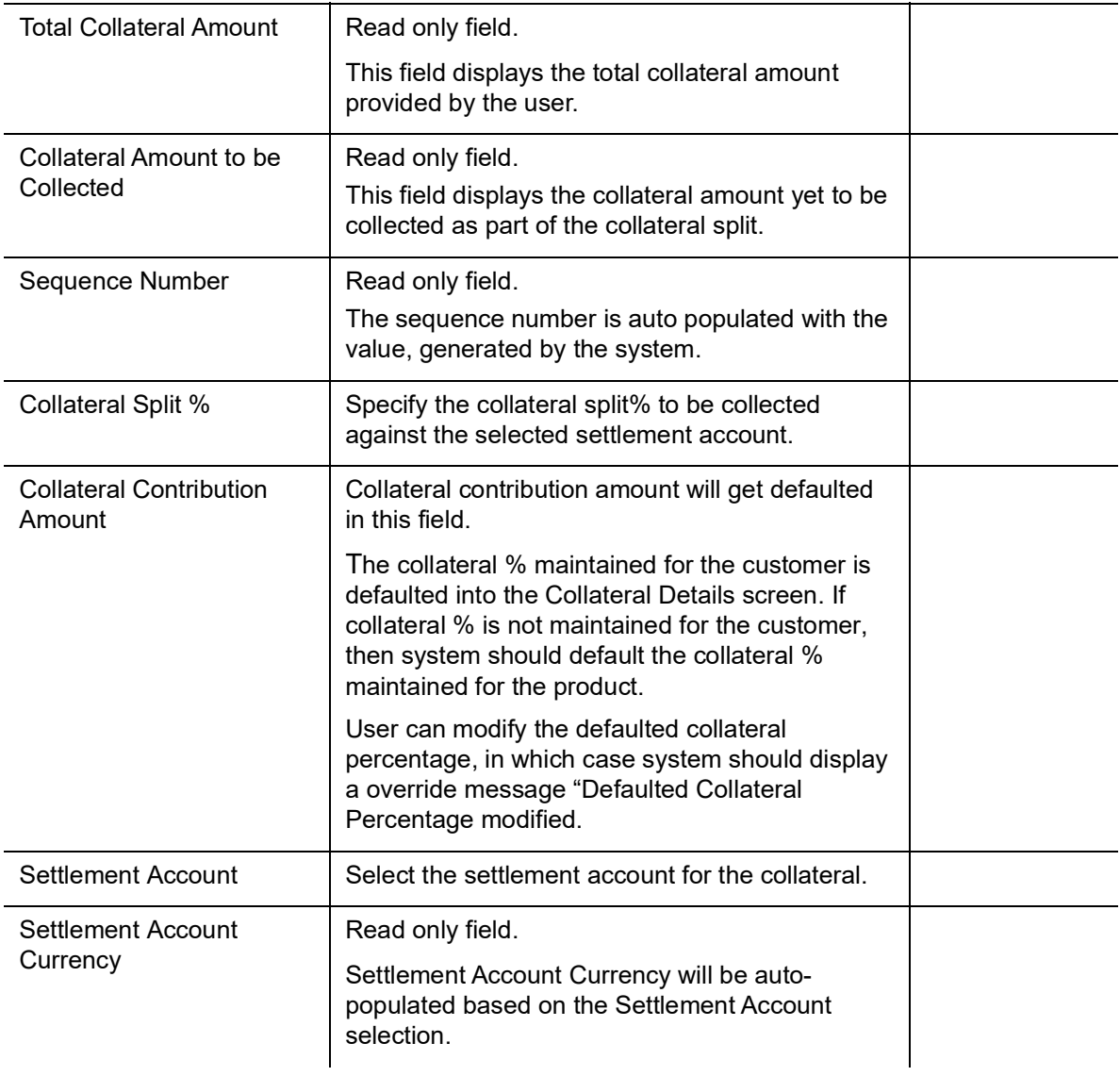

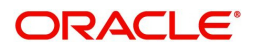

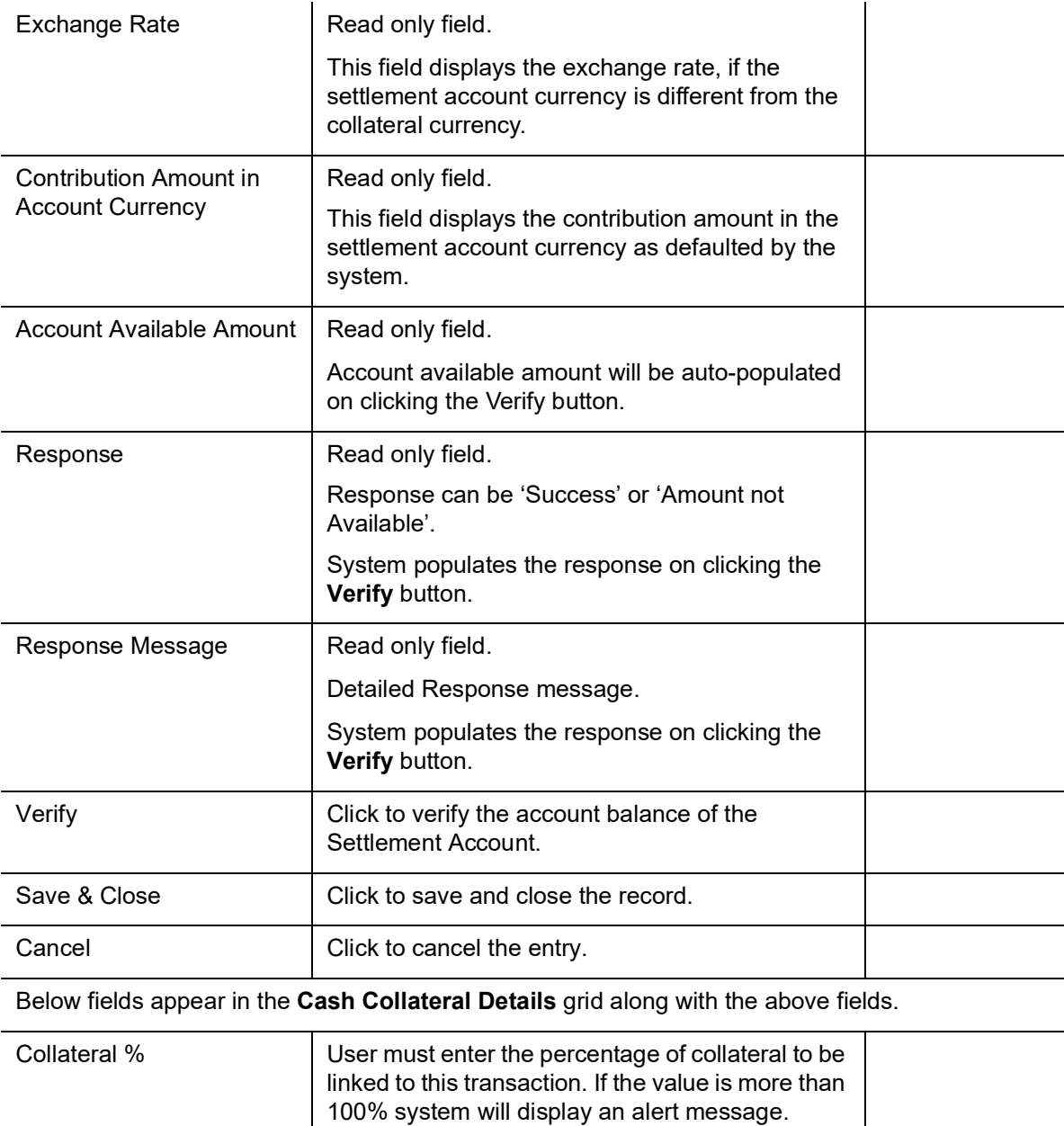

System defaults the collateral % maintained for the customer into the Collateral Details screen. If collateral % is not maintained for the customer, then system should default the collateral % maintained for the product.

User can modify the defaulted collateral percentage, in which case system should display an override message "Defaulted Collateral Percentage modified".

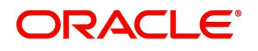

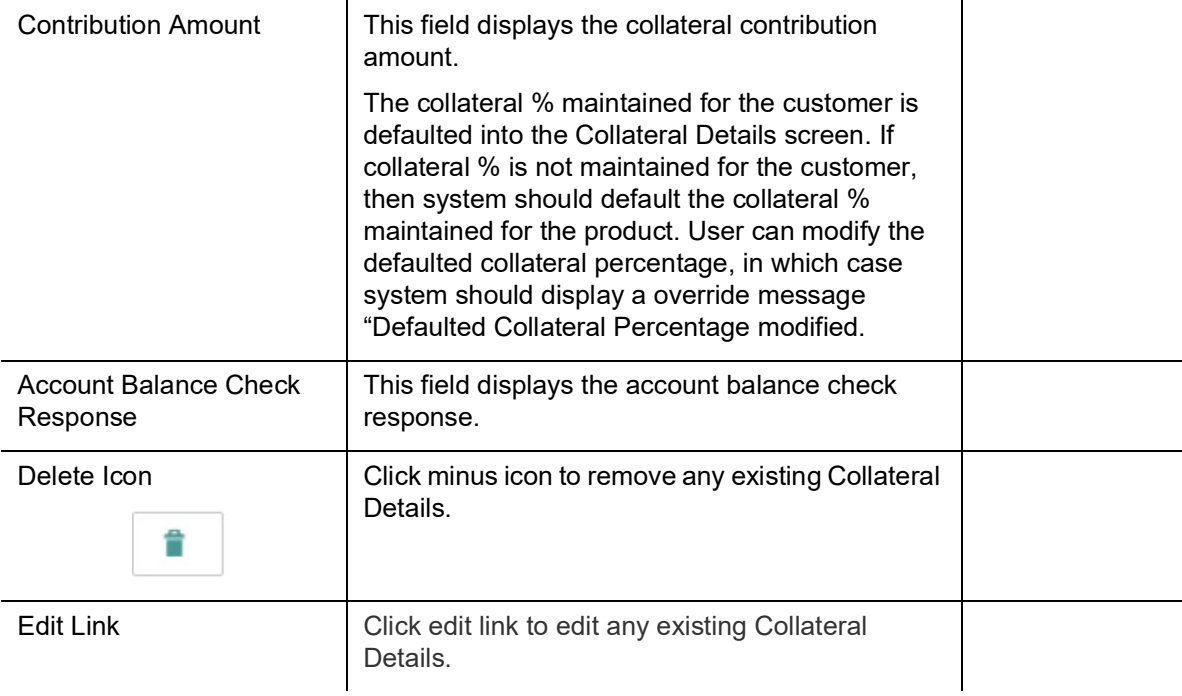

#### **Commission, Charges and Taxes Details**

Click on **Default Charges** button to the default commission, charges and tax if any will get populated.

If default charges are available under the product, they should be defaulted here with values. If customer or customer group specific charges are maintained, then the same will be defaulted from back end system.

Charge Details are auto-populated from the back-end system.

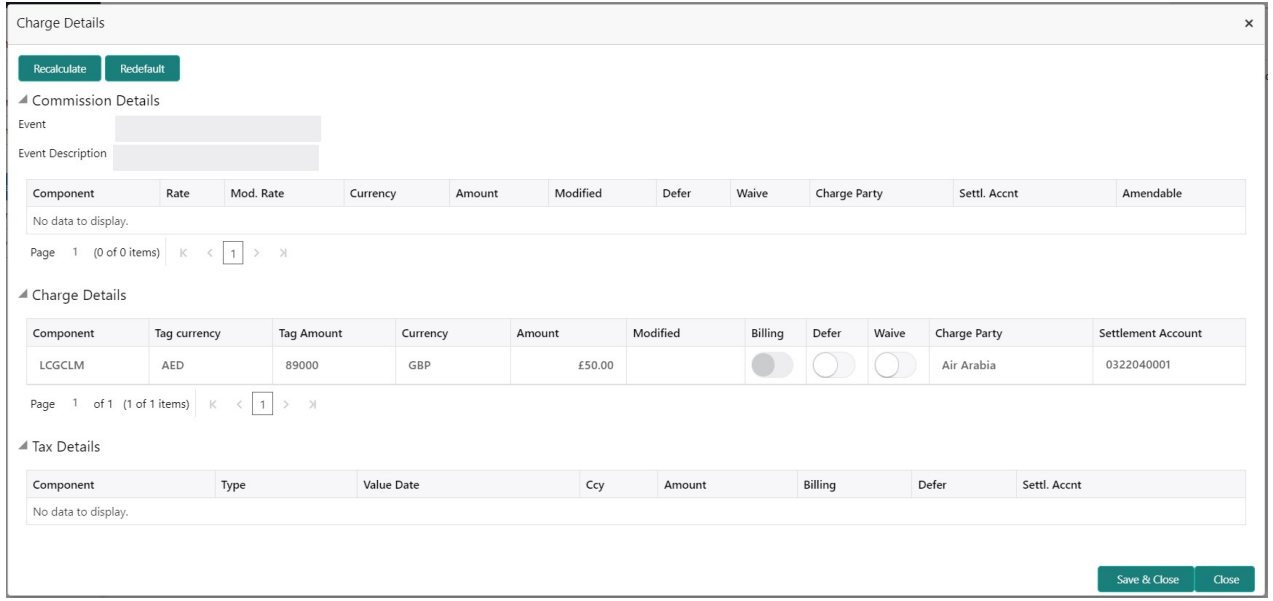

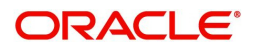

### **Commission Details**

Commission Details are auto-populated from back-end system.

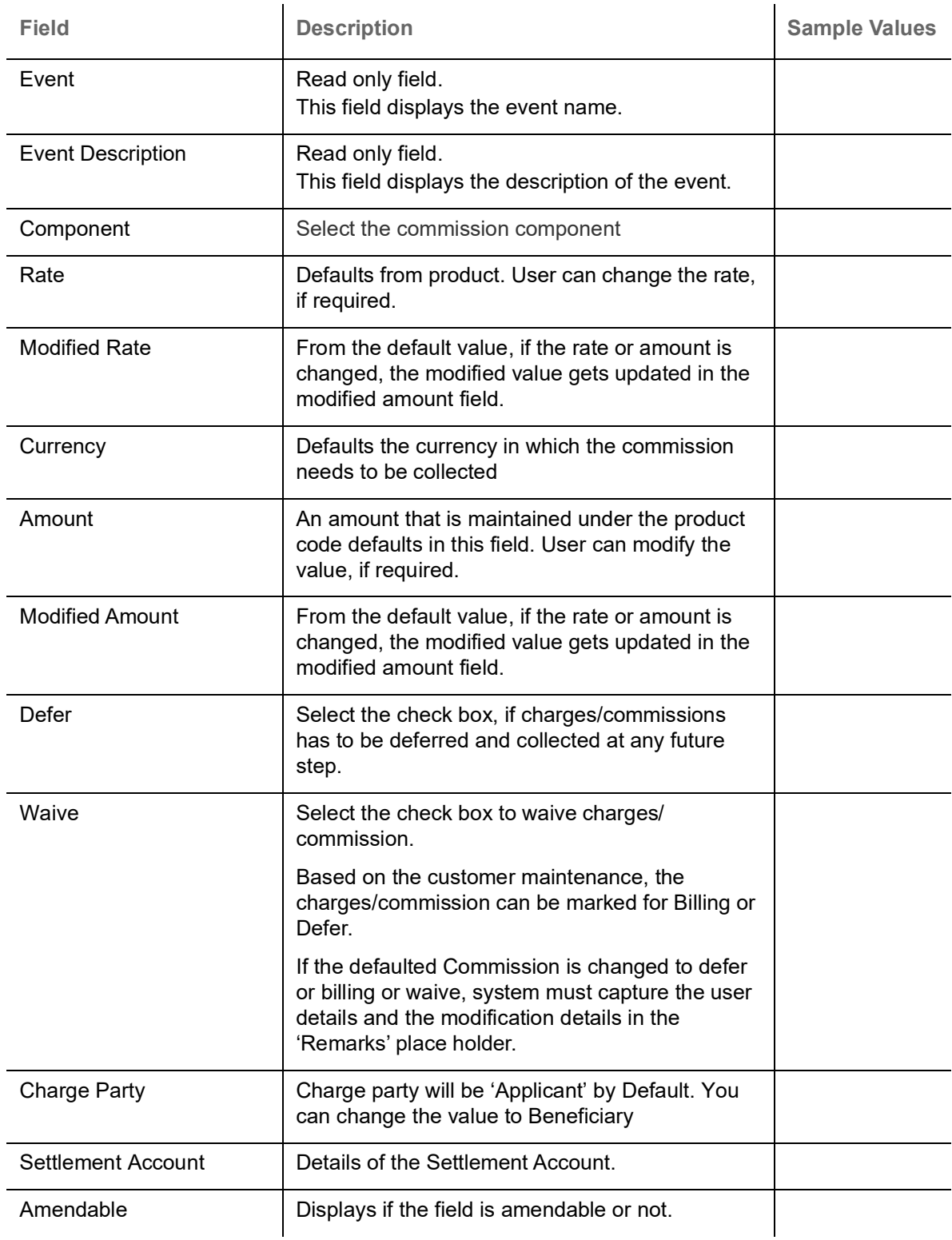

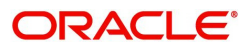

## **Charge Details**

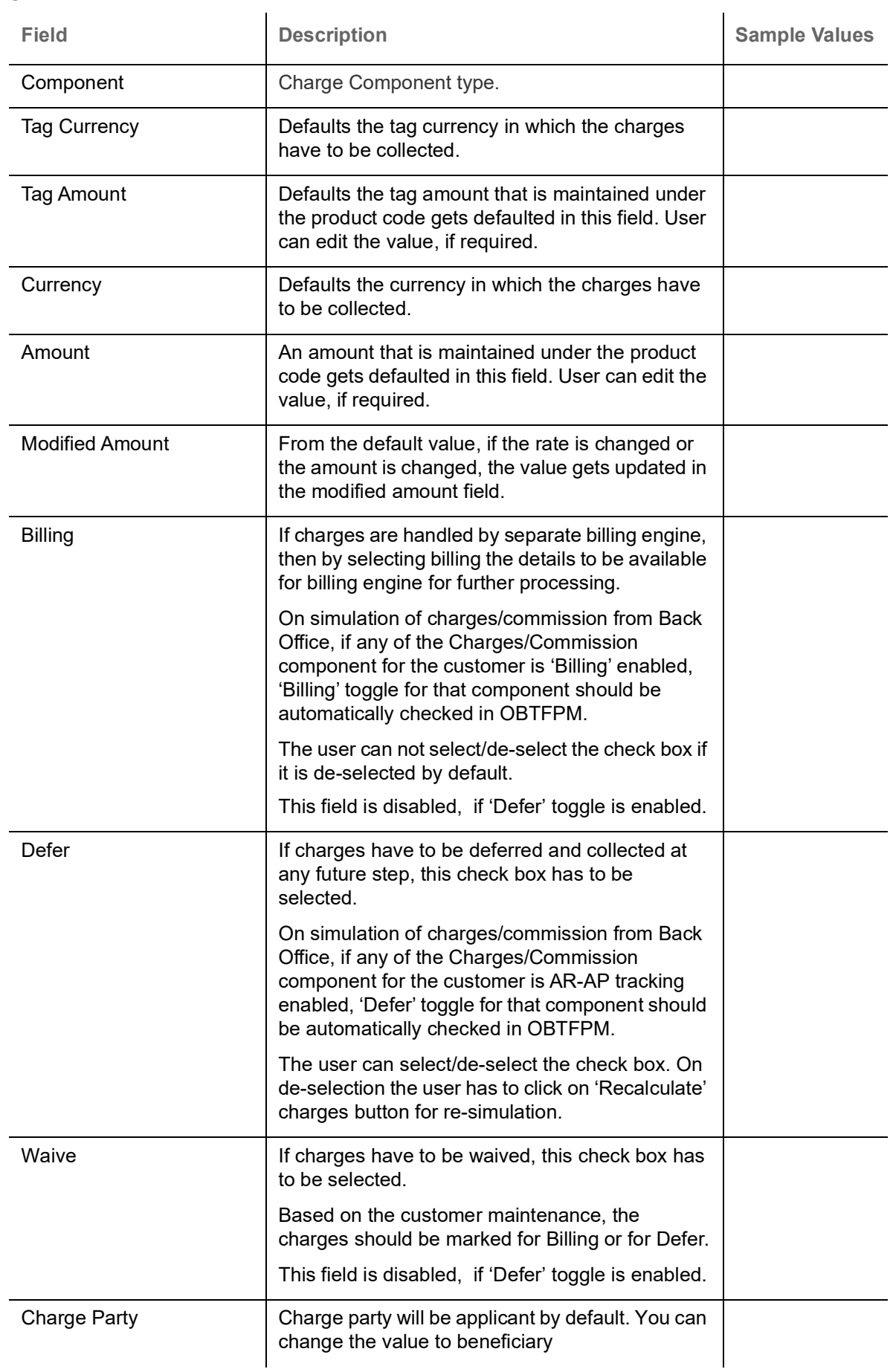

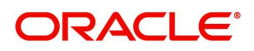

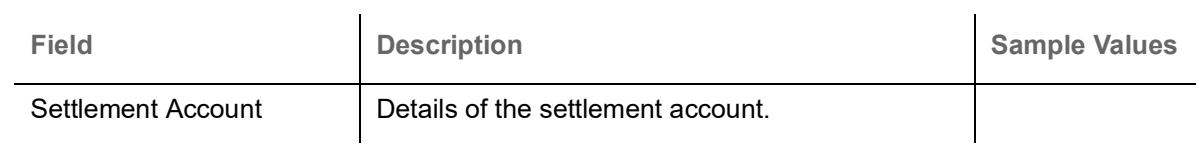

#### **Tax Details**

The tax component is calculated based on the commission and defaults if maintained at product level. User can update the default value.

Tax details are auto-populated from the back-end system.

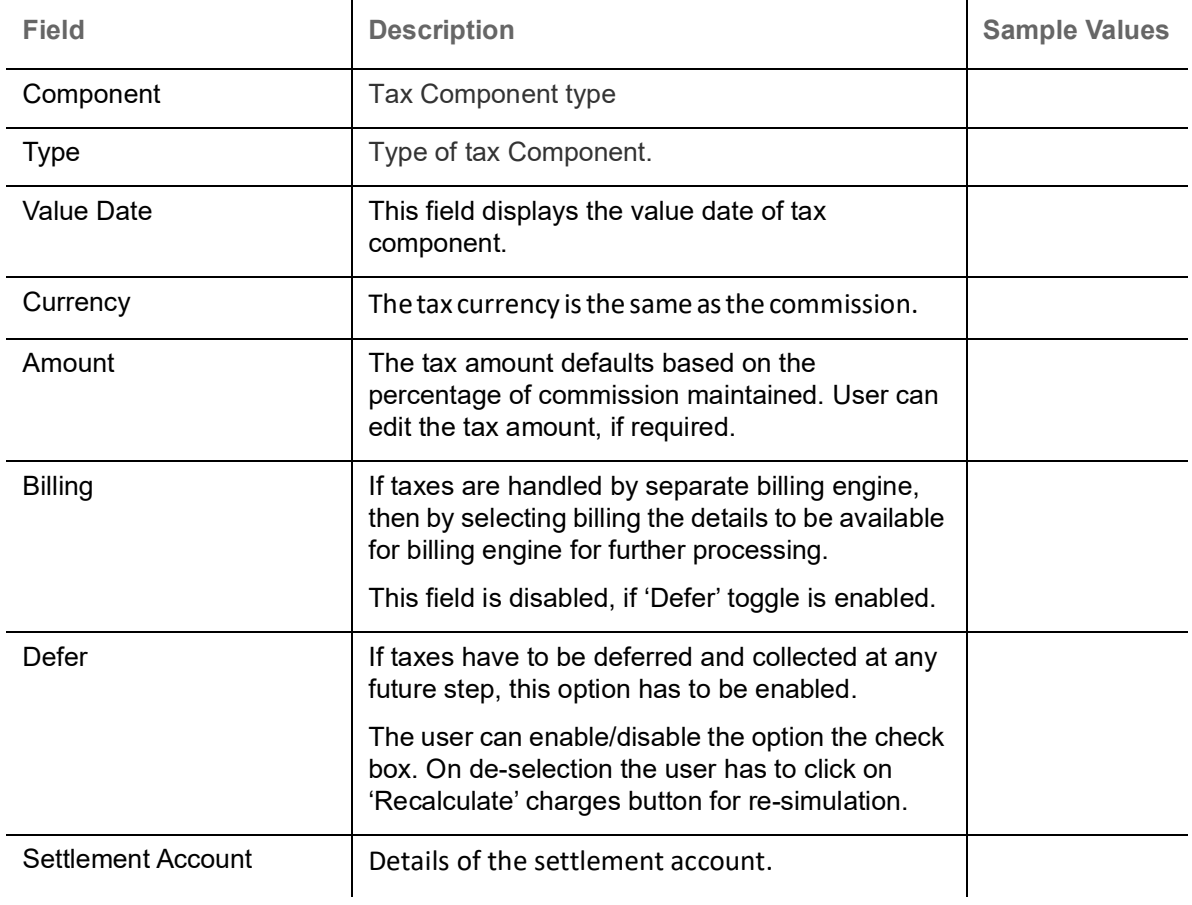

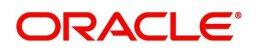

### **Preview**

The bank user can view a preview of the outgoing SWIFT message and advise simulated from back office.

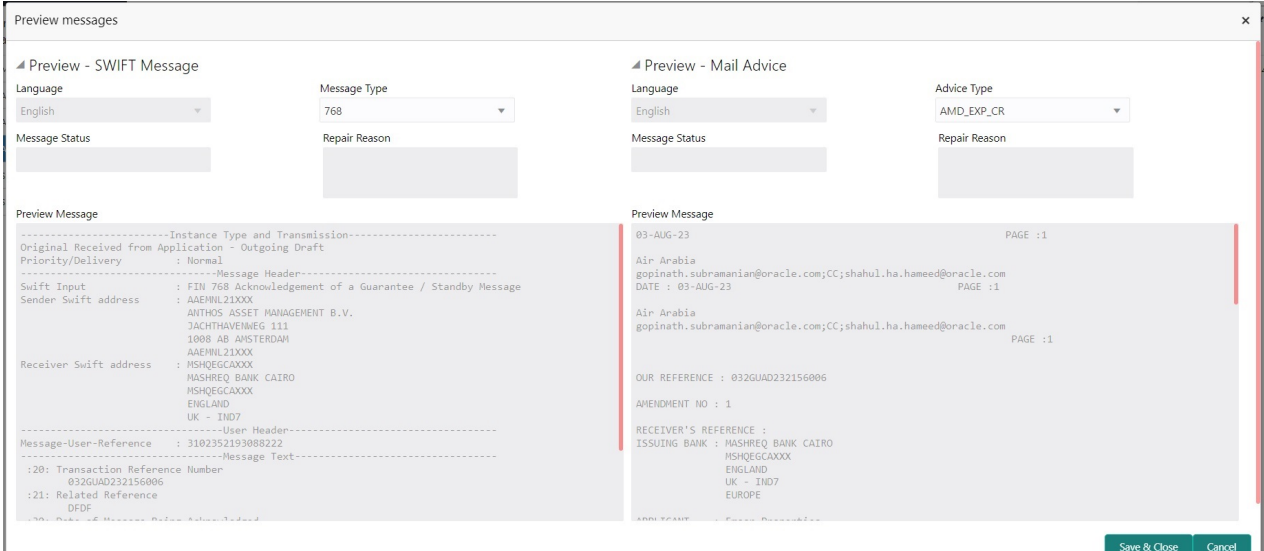

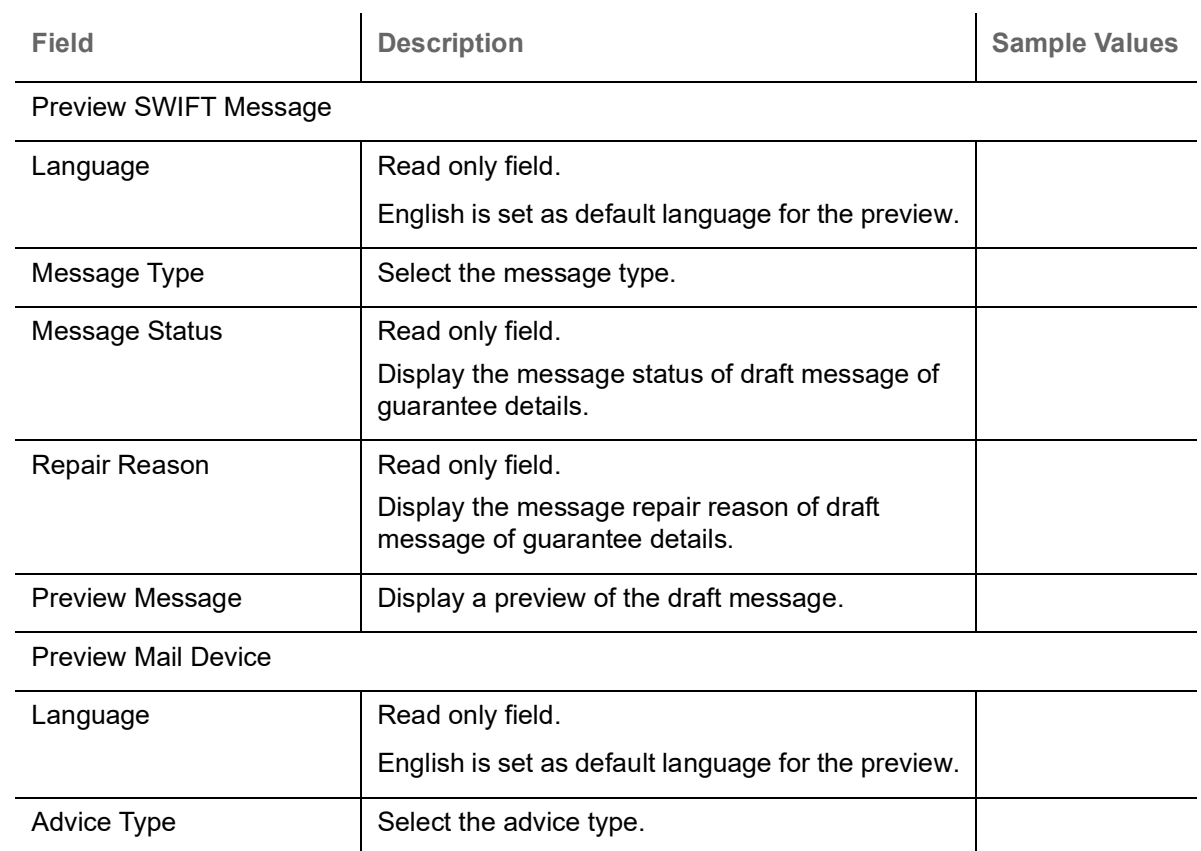

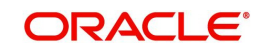

message of guarantee details.

guarantee details.

Display the message status of advice message of

Display the message repair reason of advice

Message Status Read only field.

Repair Reason Read only field.

Preview Message **Display a preview of the advice.** 

## **Action Buttons**

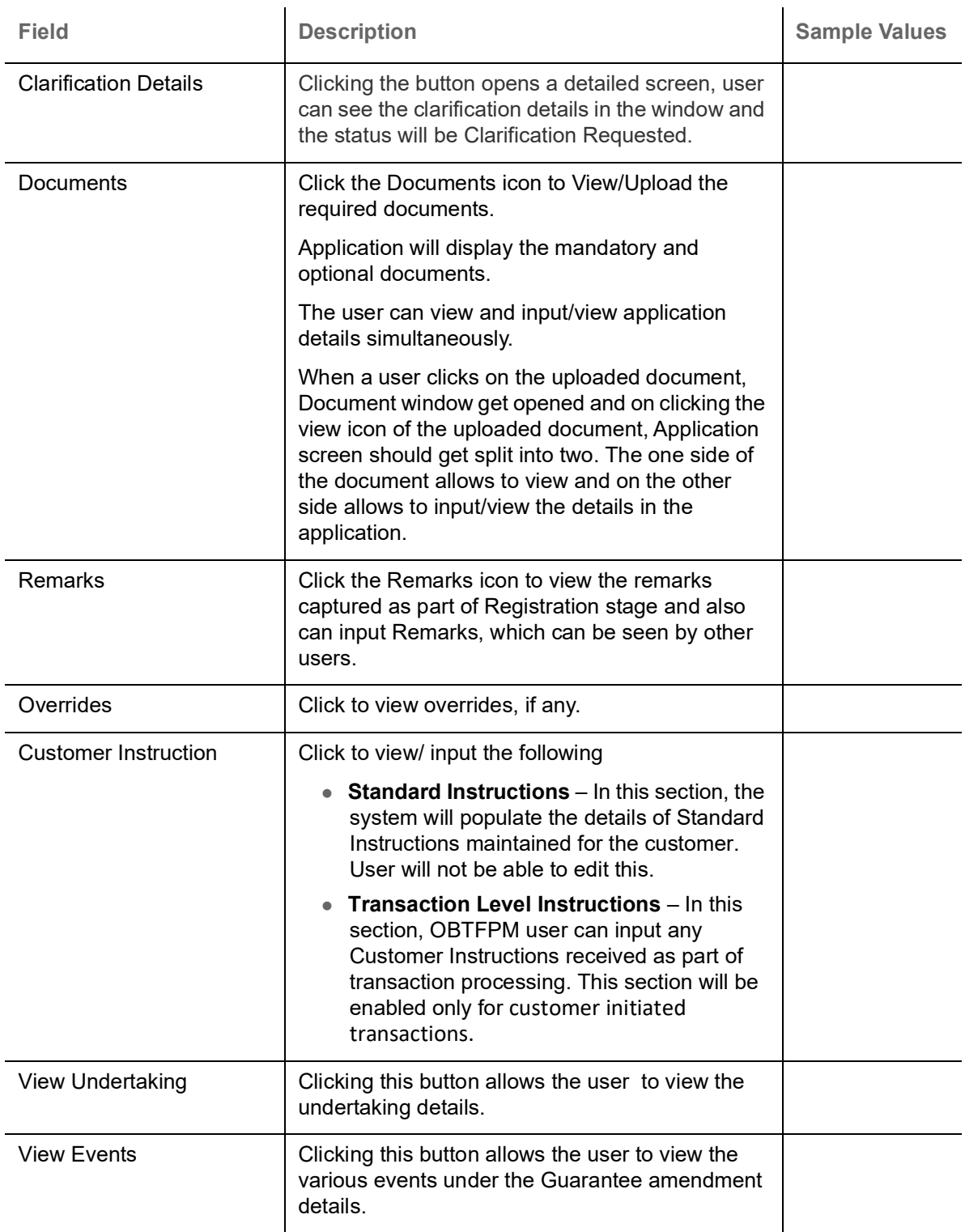

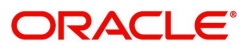

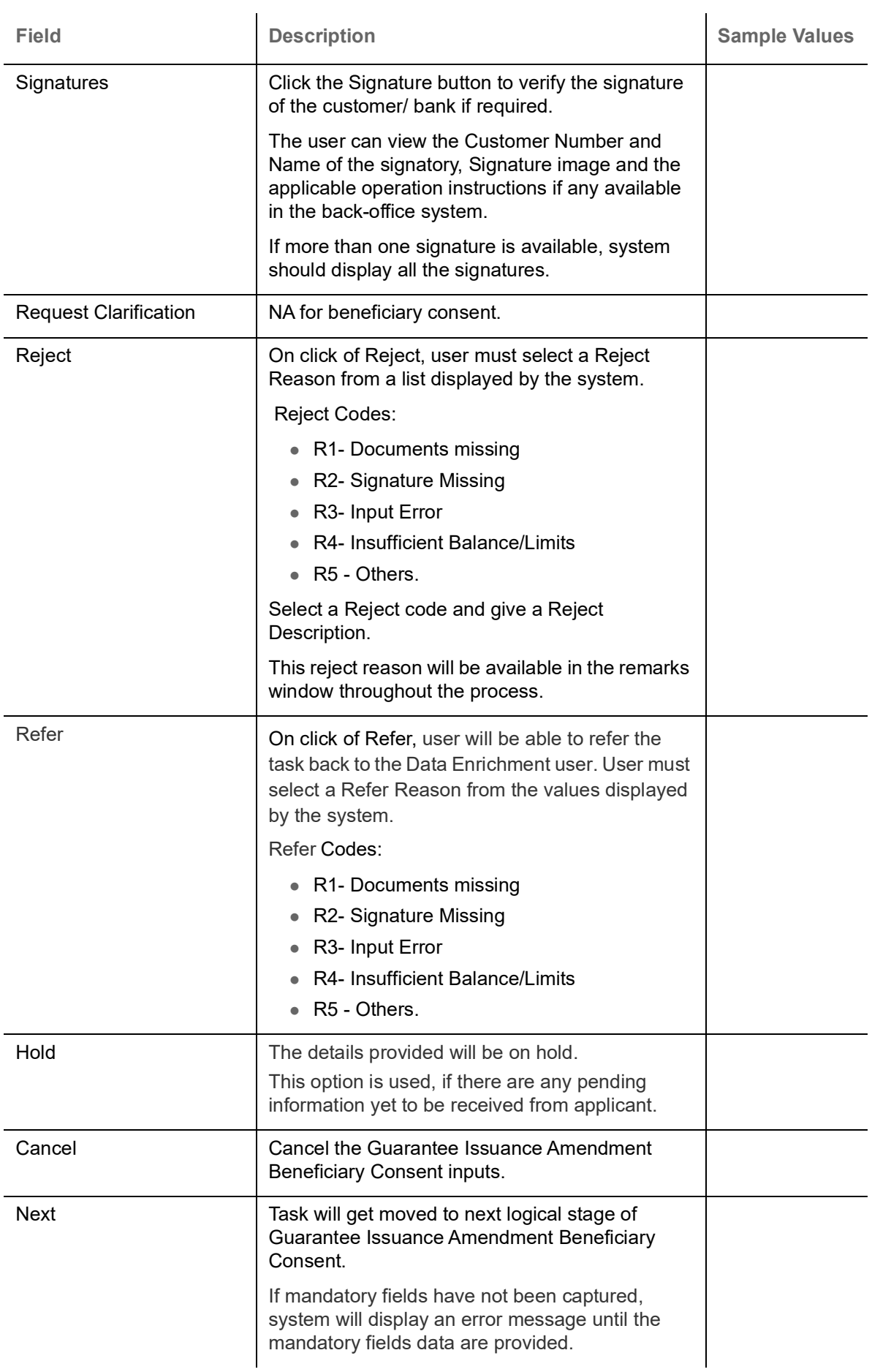

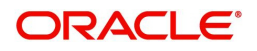

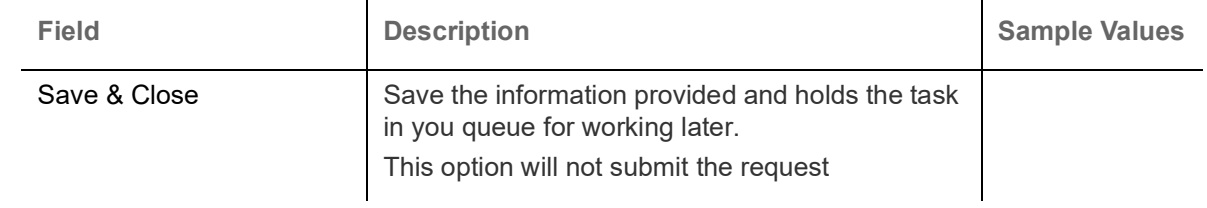

## <span id="page-40-0"></span>**Settlement Details**

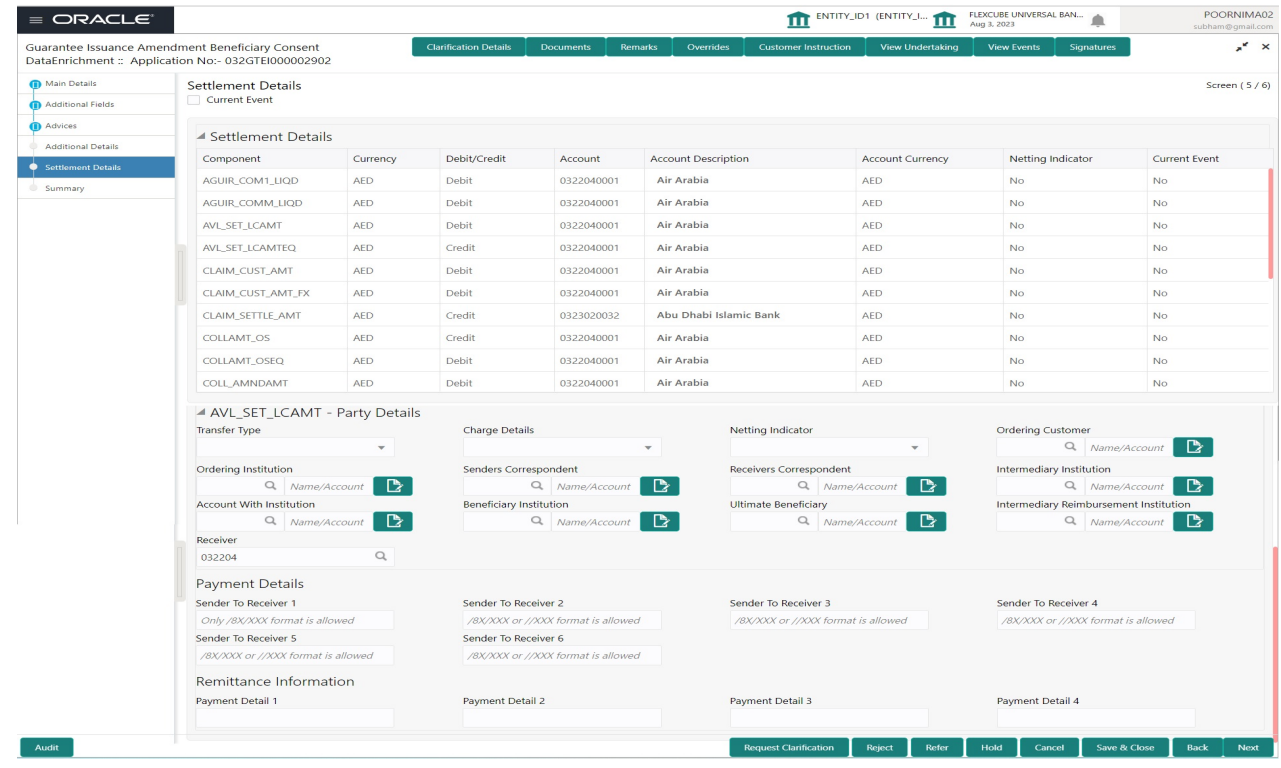

## Provide the settlement details based on the description in the following

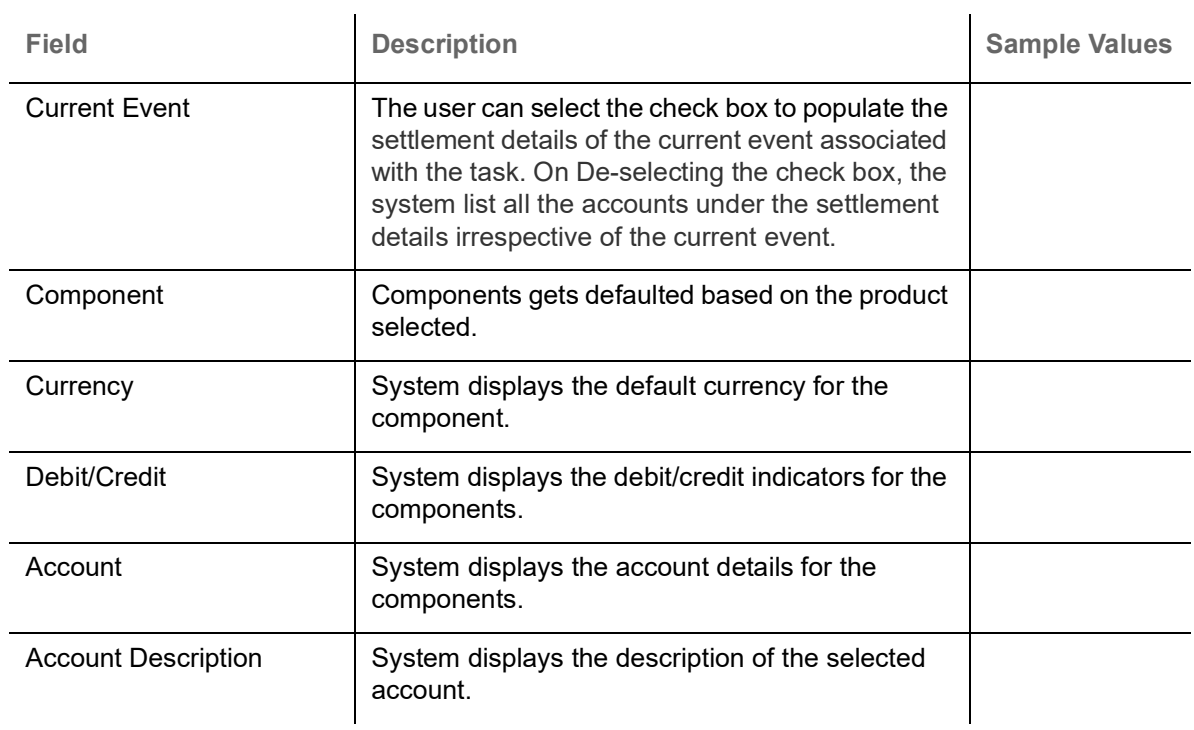

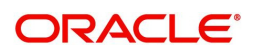

 $\overline{a}$ 

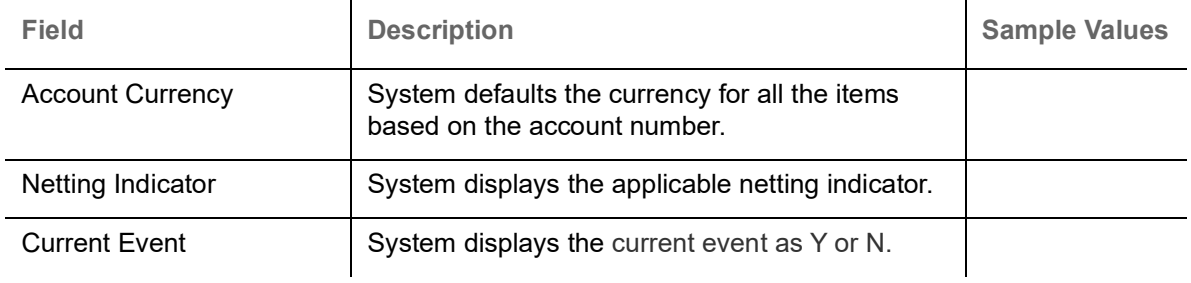

<span id="page-41-0"></span>On click of any component in the grid, the application displays Party Details, Payment Details and Remittance Information.

 $\overline{a}$ 

#### **Party Details**

Provide the party details based on the description in the following table:

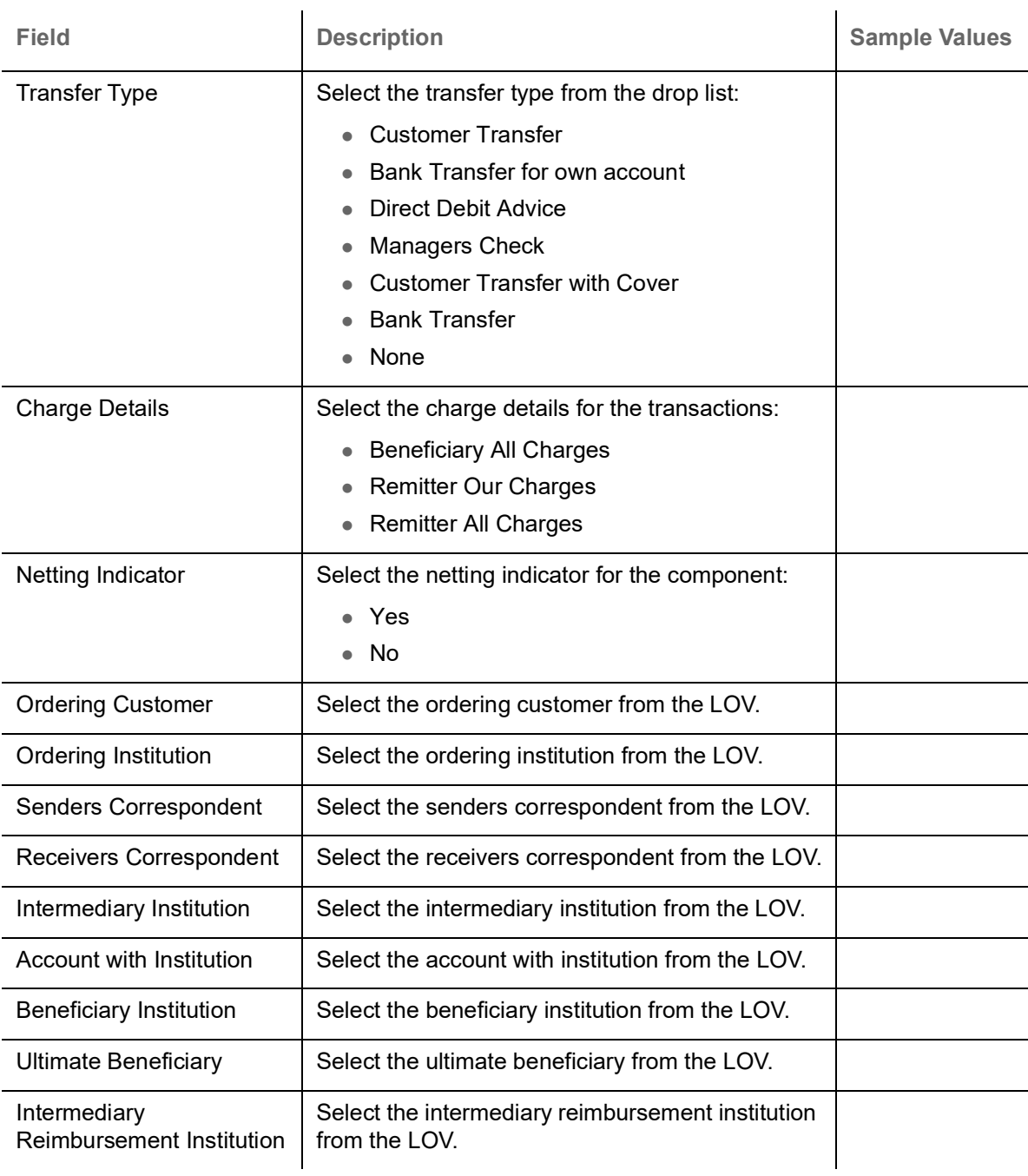

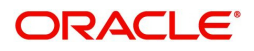

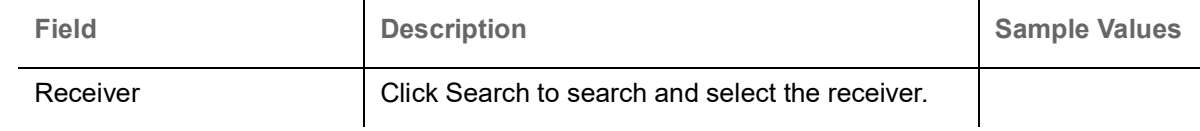

## **Action Buttons**

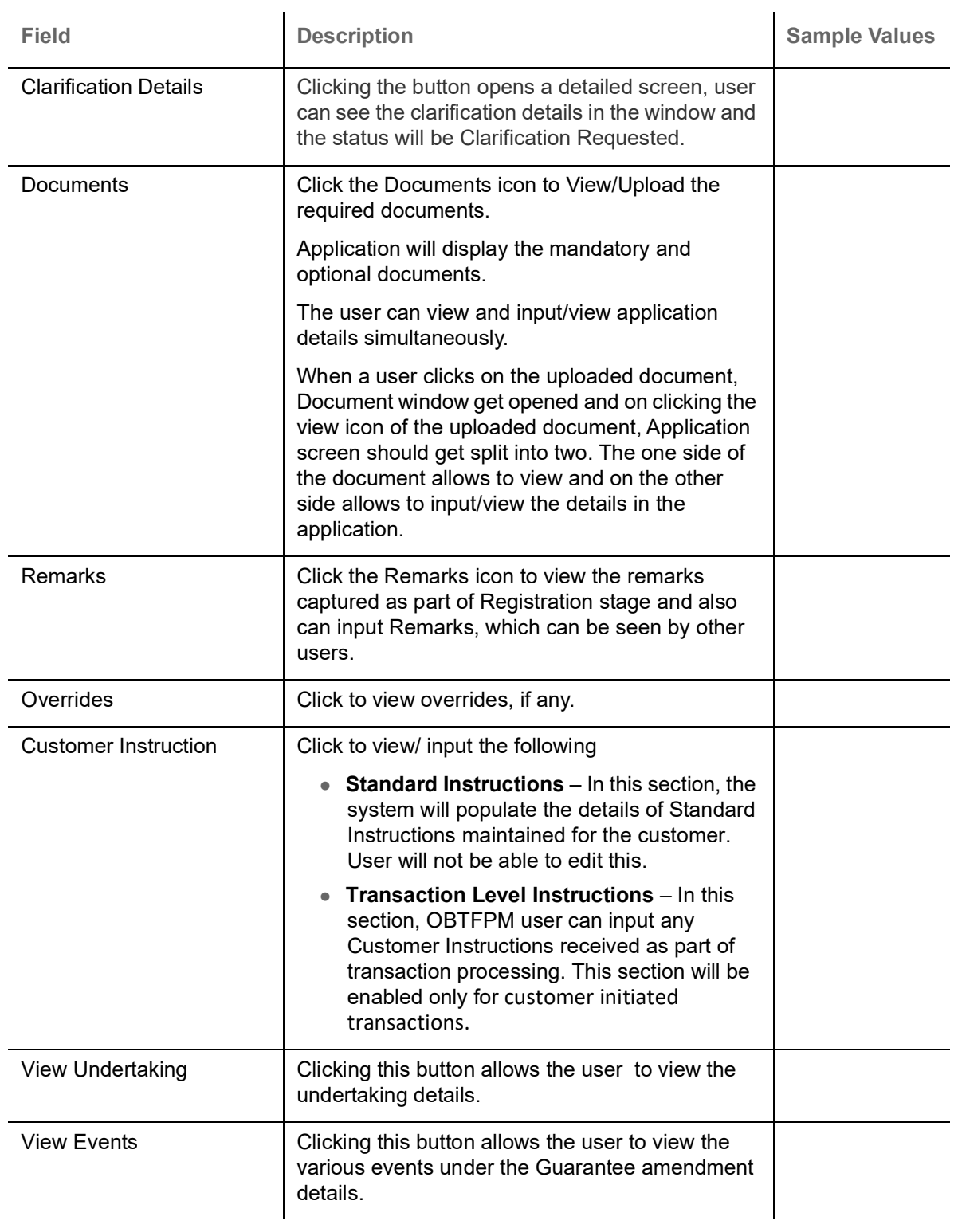

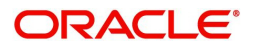

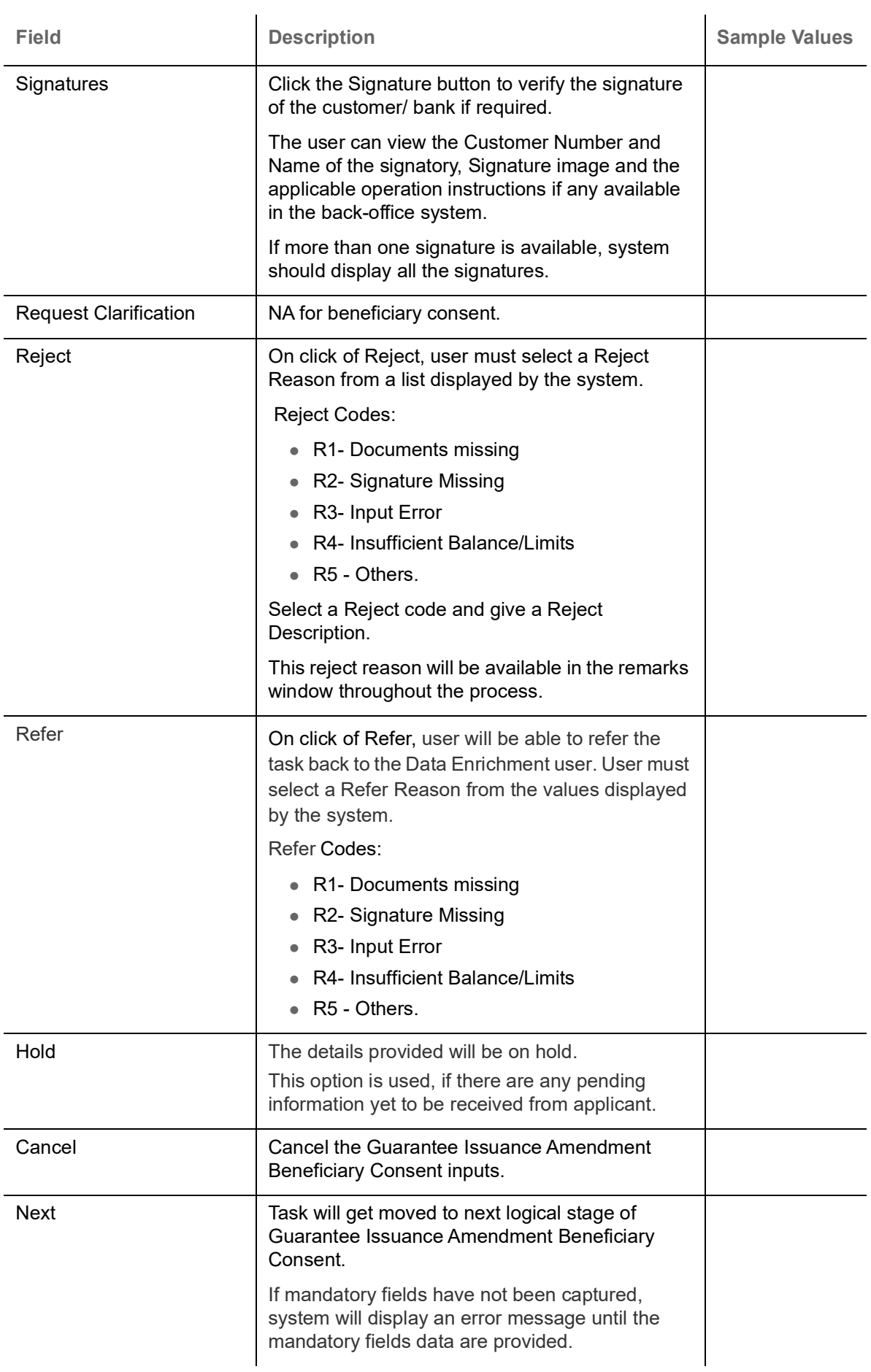

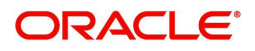

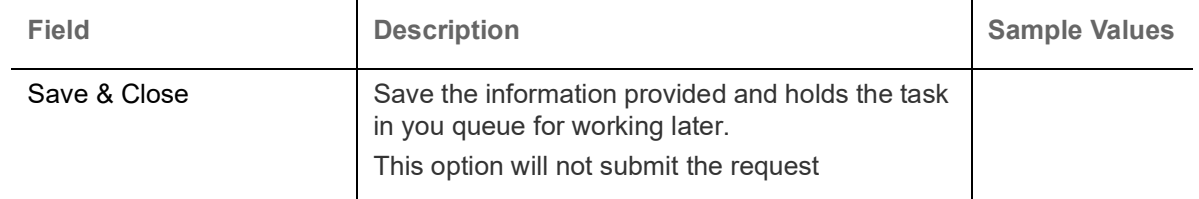

#### <span id="page-44-0"></span>**Summary**

 User can review the summary of details updated in Beneficiary Consent Response Capture section. User can drill down from summary Tiles into respective data segments.

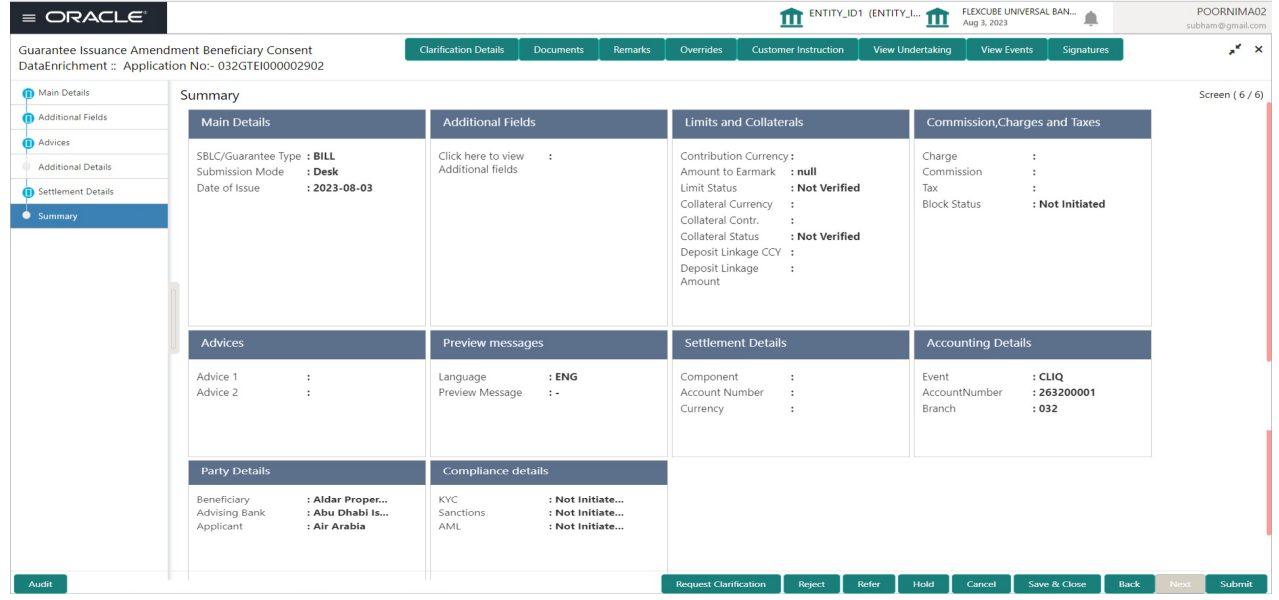

#### **Tiles Displayed in Summary**

- Main Details User can view the application details and Guarantee details. User can only view but cannot modify the details.
- Additional Fields User can view the User Defined Field maintained.
- Limits and Collaterals User can view the limits and collateral details. User can only view but cannot modify the details.
- Commission Charges and Taxes User can view the details provided for charges. User can only view but cannot modify the details.
- Advices User can view the advice details.
- Preview Messages User can have the preview of message.
- Settlement Details User can view the Settlement details.
- Accounting Details User can view the accounting entries generated by back office system.

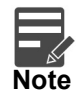

When the Value Date is different from the Transaction Date for one or more accounting entries, system displays an Alert Message " Value Date is different from Transaction Date for one or more Accounting entries.

- Party Details User can view the party details like beneficiary, advising bank etc. User can only view but cannot modify the details.
- Compliance details User can view compliance details. The status must be verified for KYC and to be initiated for AML and Sanction Checks..

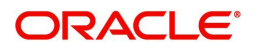

## **Action Button**

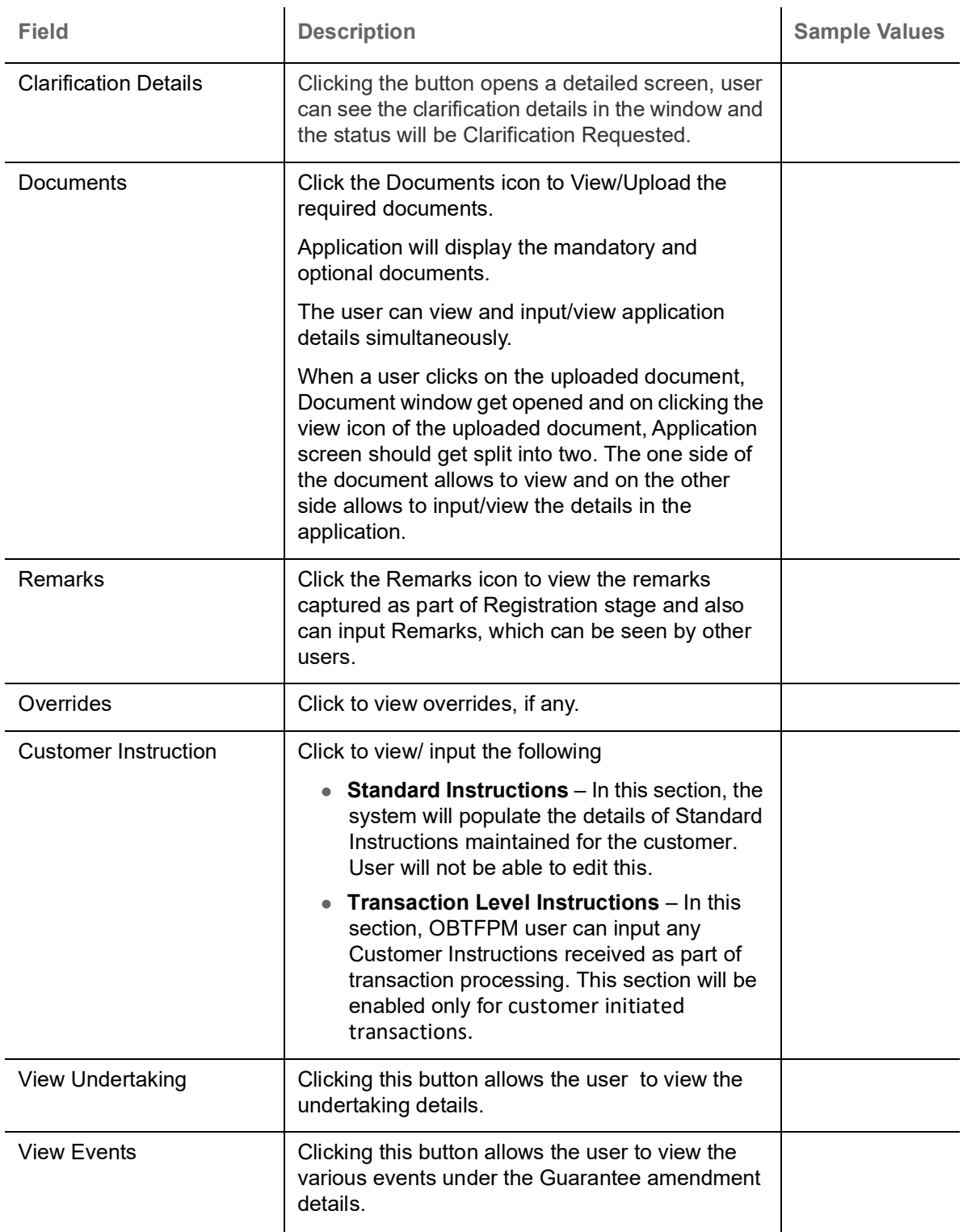

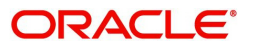

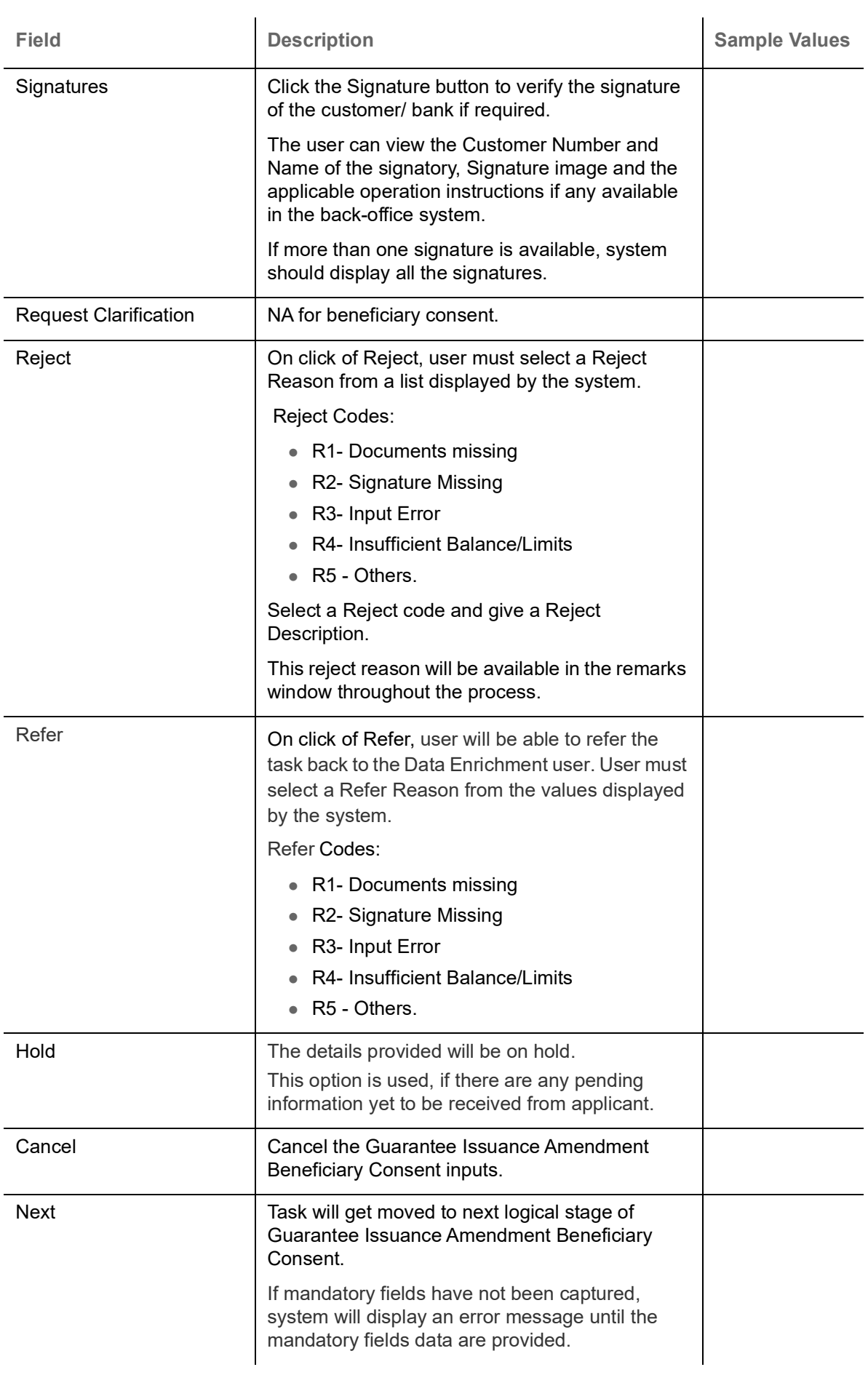

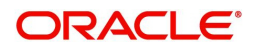

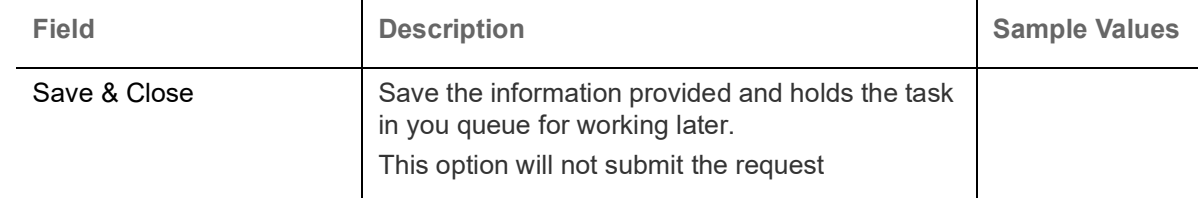

## <span id="page-47-1"></span><span id="page-47-0"></span>**Exceptions**

The Guarantee Amendment Beneficiary Consent request, before it reaches the approval stage, the application will validate the Amount Block, KYC and AML. If any of these failed in validation will reach exception stage for further clearance for the exceptions.

### **Exception - Amount Block**

As part of amount block validation, application will check if sufficient balance is available in the account to create the block. On hand-off, system will debit the blocked account to the extent of block and credit charges/ commission account in case of charges block or credit the amount in suspense account for blocks created for collateral.

The transactions that have failed amount block due to non-availability of amount in respective account will reach the amount block exception stage.

Log in into OBTFPM application, amount block exception queue. Amount block validation failed tasks for trade transactions will be listed in the queue. Open the task to view summary of important fields with values.

On Approval, system should not release the Amount Block against each applicable account and system should handoff the "Amount Block Reference Number "to the back office. On successful handoff, back office will make use of these "Amount Block Reference Number" to release the Amount Block done in the mid office (OBTFPM) and should debit the CASA account from the Back office. If multiple accounts are applicable, Amount Block Reference for all accounts to be passed to the back office.

Exception is created when sufficient balance is not available for blocking the settlement account and the same can be addressed by the approver in the following ways:

#### Approve:

- Settlement amount will be funded (outside of this process)
- Allow account to be overdrawn during hand-off

#### Refer:

- Refer back to DE providing alternate settlement account to be used for block.
- Different collateral to be mapped or utilize lines in place of collateral.

#### Reject:

Reject the transaction due to non-availability of sufficient balance in settlement account

#### **Amount Bock Exception**

This section will display the amount block exception details.

#### **Summary**

Tiles Displayed in Summary:

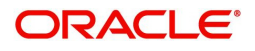

- Main Details User can view the application details and Guarantee details. User can only view but cannot modify the details.
- Additional Fields User can view the User Defined Field maintained.
- Limits and Collaterals User can view the limits and collateral details. User can only view but cannot modify the details.
- Commission Charges and Taxes User can view the details provided for charges. User can only view but cannot modify the details.
- Advices User can view the advice details.
- Preview Messages User can have the preview of message.
- Settlement Details User can view the Settlement details.
- Accounting Details User can view the accounting entries generated by back office system.

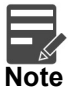

When the Value Date is different from the Transaction Date for one or more accounting entries, system displays an Alert Message " Value Date is different from Transaction Date for one or more Accounting entries.

- Party Details User can view the party details like beneficiary, advising bank etc. User can only view but cannot modify the details.
- Compliance Details User can view compliance details. The status must be verified for KYC and to be initiated for AML and Sanction Checks.

#### **Action Buttons**

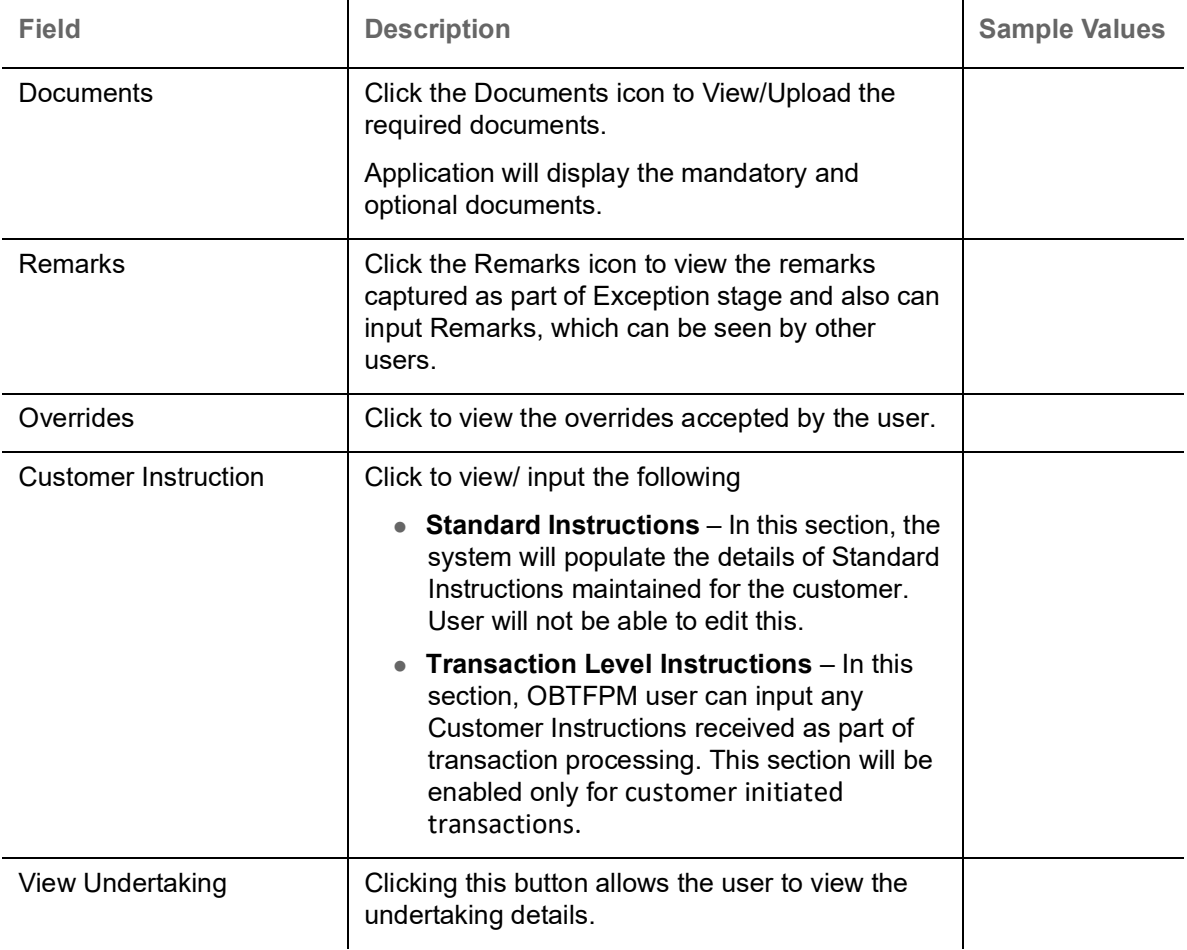

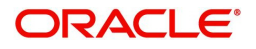

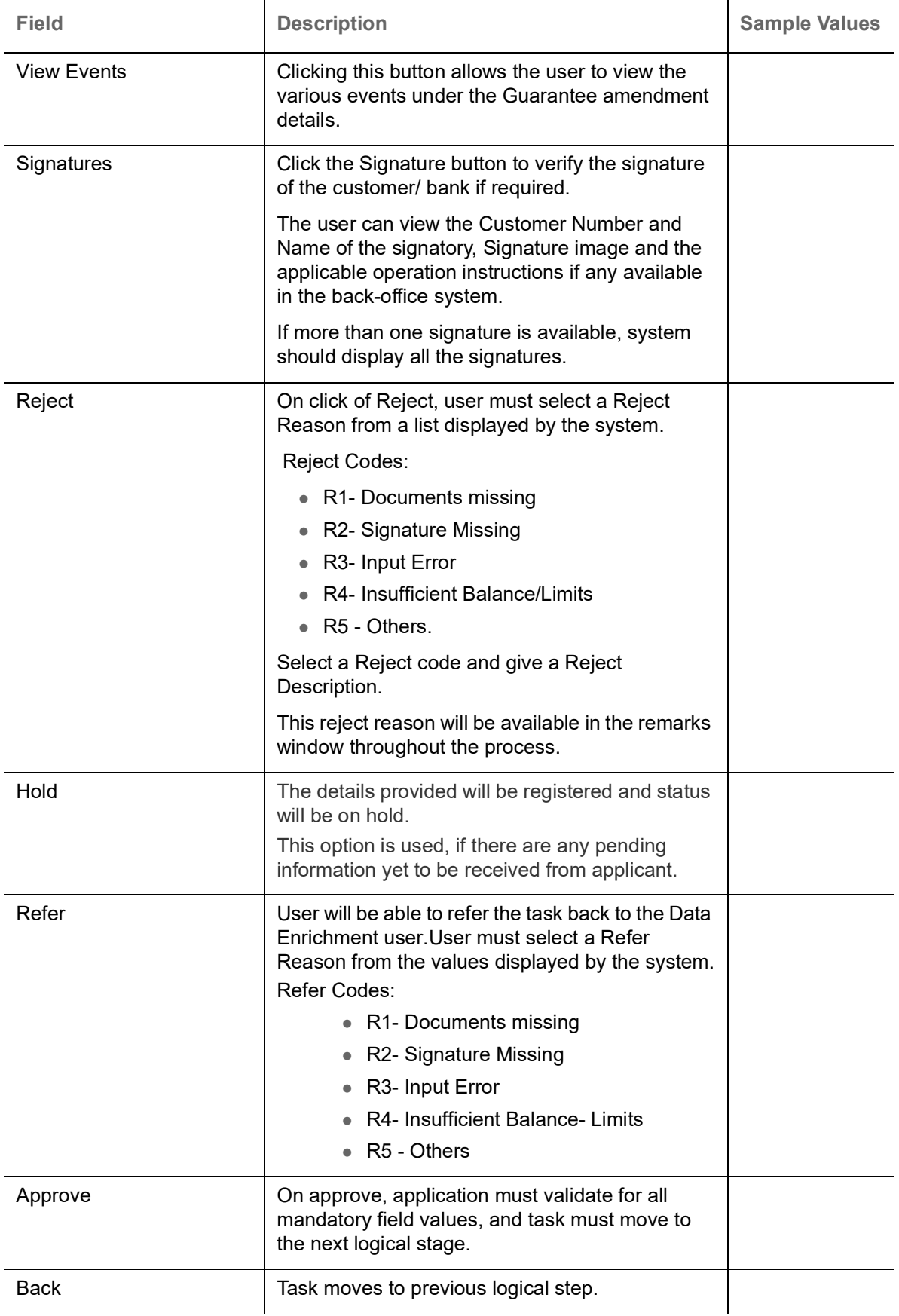

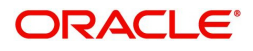

### **Exception - Know Your Customer (KYC)**

As part of KYC validation, application will check if necessary KYC documents are available and valid for the applicant. The transactions that have failed KYC due to non-availability / expired KYC verification will reach KYC exception stage.

Log in into OBTFPM application, KYC exception queue. KYC exception failed tasks for Trade Finance transactions must be listed in your queue. Open the task, to see summary tiles that display a summary of important fields with values.

User can pick up a transaction and do the following actions:

#### **Approve**

- After changing the KYC status in the back end application (outside this process).
- Without changing the KYC status in the back end application.
- Reject (with appropriate reject reason).

#### **Summary**

Tiles Displayed in Summary:

- Main Details User can view the application details and Guarantee details. User can only view but cannot modify the details.
- Additional Fields User can view the User Defined Field maintained.
- Limits and Collaterals User can view the limits and collateral details. User can only view but cannot modify the details.
- Commission Charges and Taxes User can view the details provided for charges. User can only view but cannot modify the details.
- Advices User can view the advice details.
- Preview Messages User can have the preview of message.
- Settlement Details User can view the Settlement details.
- Accounting Details User can view the accounting entries generated by back office system.

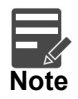

When the Value Date is different from the Transaction Date for one or more accounting entries, system displays an Alert Message " Value Date is different from Transaction Date for one or more Accounting entries.

- Party Details User can view the party details like beneficiary, advising bank etc. User can only view but cannot modify the details.
- Compliance Details User can view compliance details. The status must be verified for KYC and to be initiated for AML and Sanction Checks.

#### **Action Buttons**

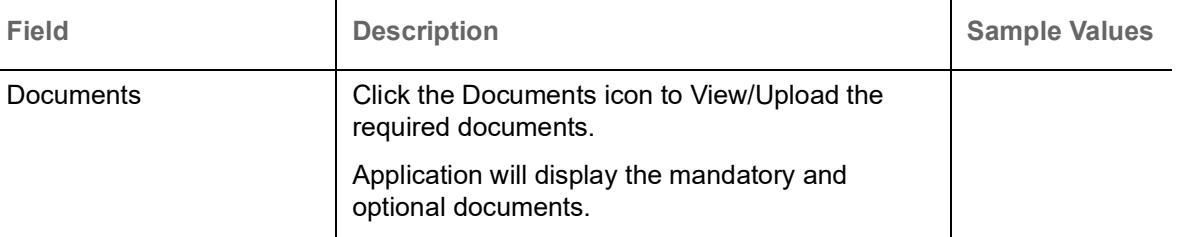

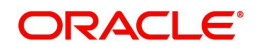

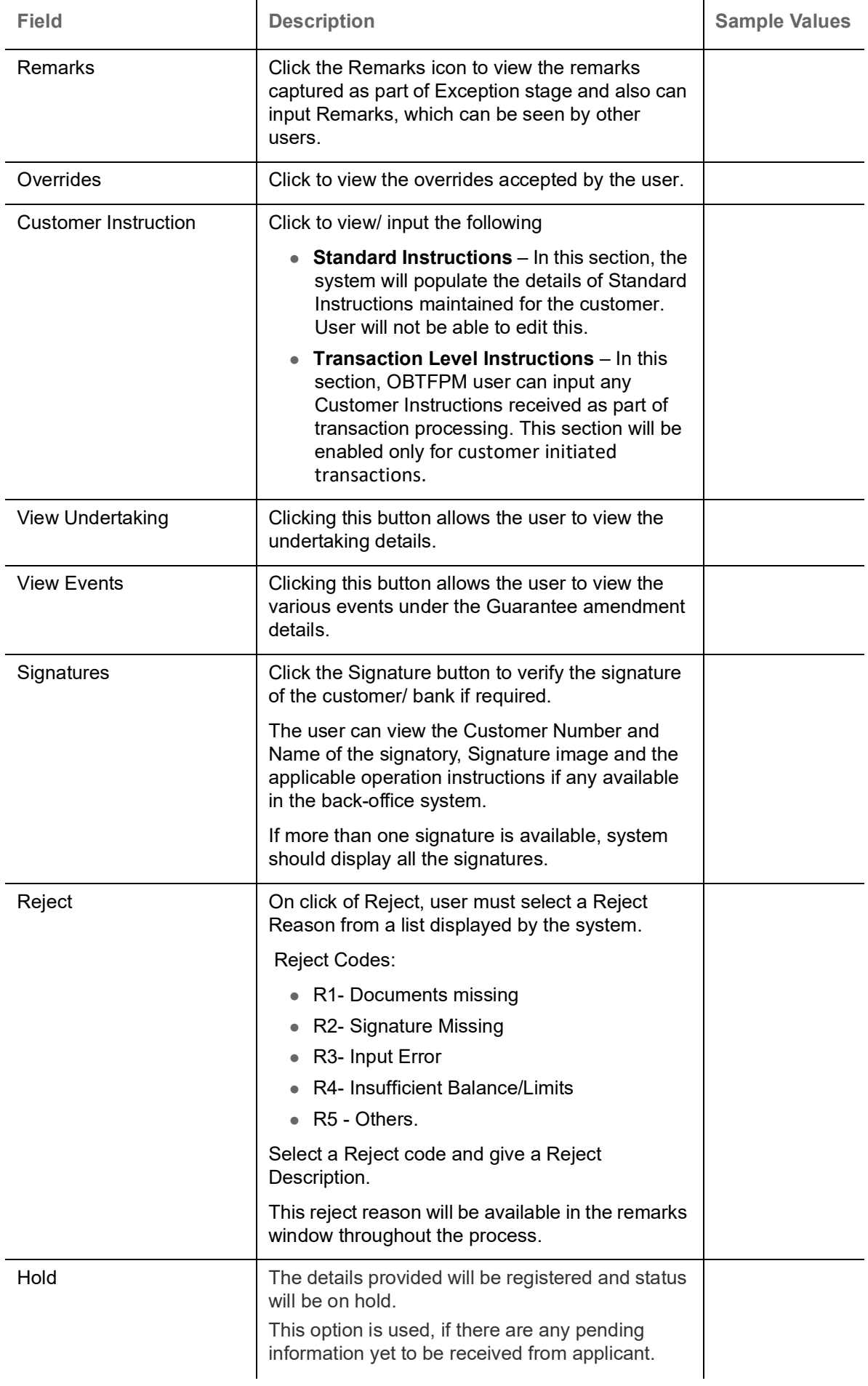

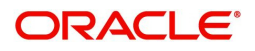

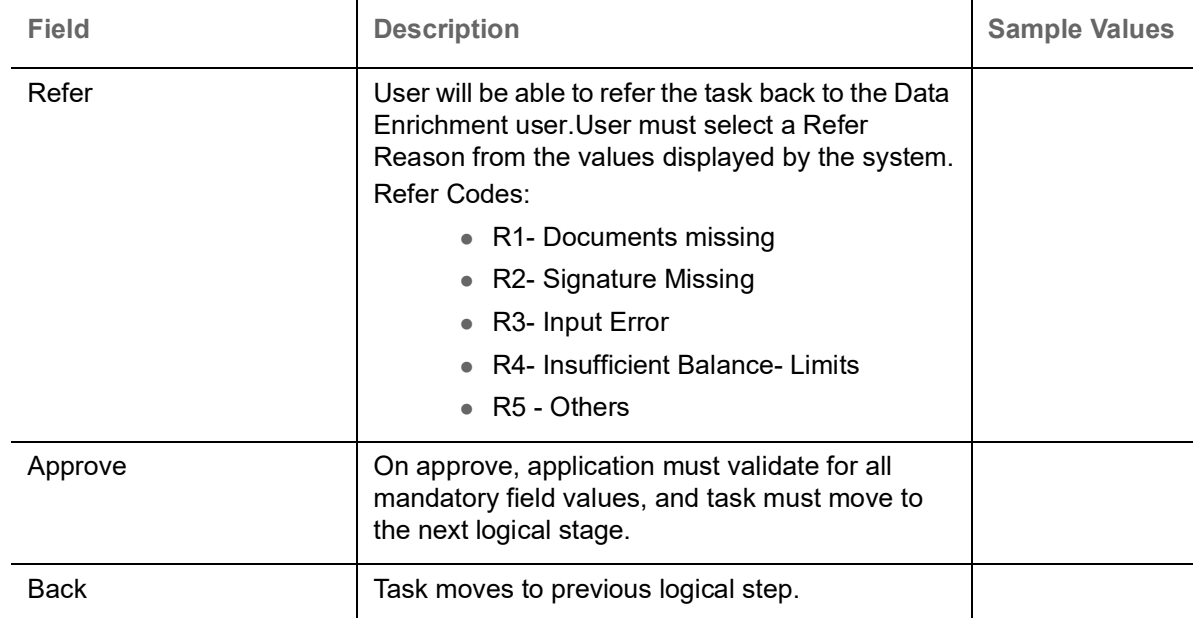

### **Exception - Limit Check/Credit**

The transactions that have failed limit check due to non-availability of limits will be available in limit check exception queue for further handling.

Log in into OBTFPM application, limit check exception queue. Limit check exception failed tasks for Trade Finance transactions must be listed in your queue. Open the task, to see summary tiles that display a summary of important fields with values.

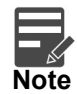

On Approval of the exception task, system should validate the Limit Availability, Limit Expiry Date in the Limit System and create Earmark in the ELCM system. In case if the Limit is not available or the Limit is expired, then system should display an error message and should not allow the user to approve and proceed.

Limit check Exception approver can do the following actions:

#### **Approve**

- Limit enhanced in the back end (outside this process).
- Without enhancing limit in the back end.

#### **Refer**

- Refer back to DE providing alternate limit id to map
- Refer additional collateral to be mapped

#### **Reject**

The transaction due to non-availability of limits capturing reject reason.

#### **Summary**

Tiles Displayed in Summary:

 Main Details - User can view the application details and Guarantee details. User can only view but cannot modify the details.

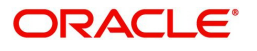

- Additional Fields User can view the User Defined Field maintained.
- Limits and Collaterals User can view the limits and collateral details. User can only view but cannot modify the details.
- Commission Charges and Taxes User can view the details provided for charges. User can only view but cannot modify the details.
- Advices User can view the advice details.
- Preview Messages User can have the preview of message.
- Settlement Details User can view the Settlement details.
- Accounting Details User can view the accounting entries generated by back office system.

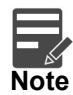

When the Value Date is different from the Transaction Date for one or more accounting entries, system displays an Alert Message " Value Date is different from Transaction Date for one or more Accounting entries.

- Party Details User can view the party details like beneficiary, advising bank etc. User can only view but cannot modify the details.
- Compliance Details User can view compliance details. The status must be verified for KYC and to be initiated for AML and Sanction Checks.

#### **Action Buttons**

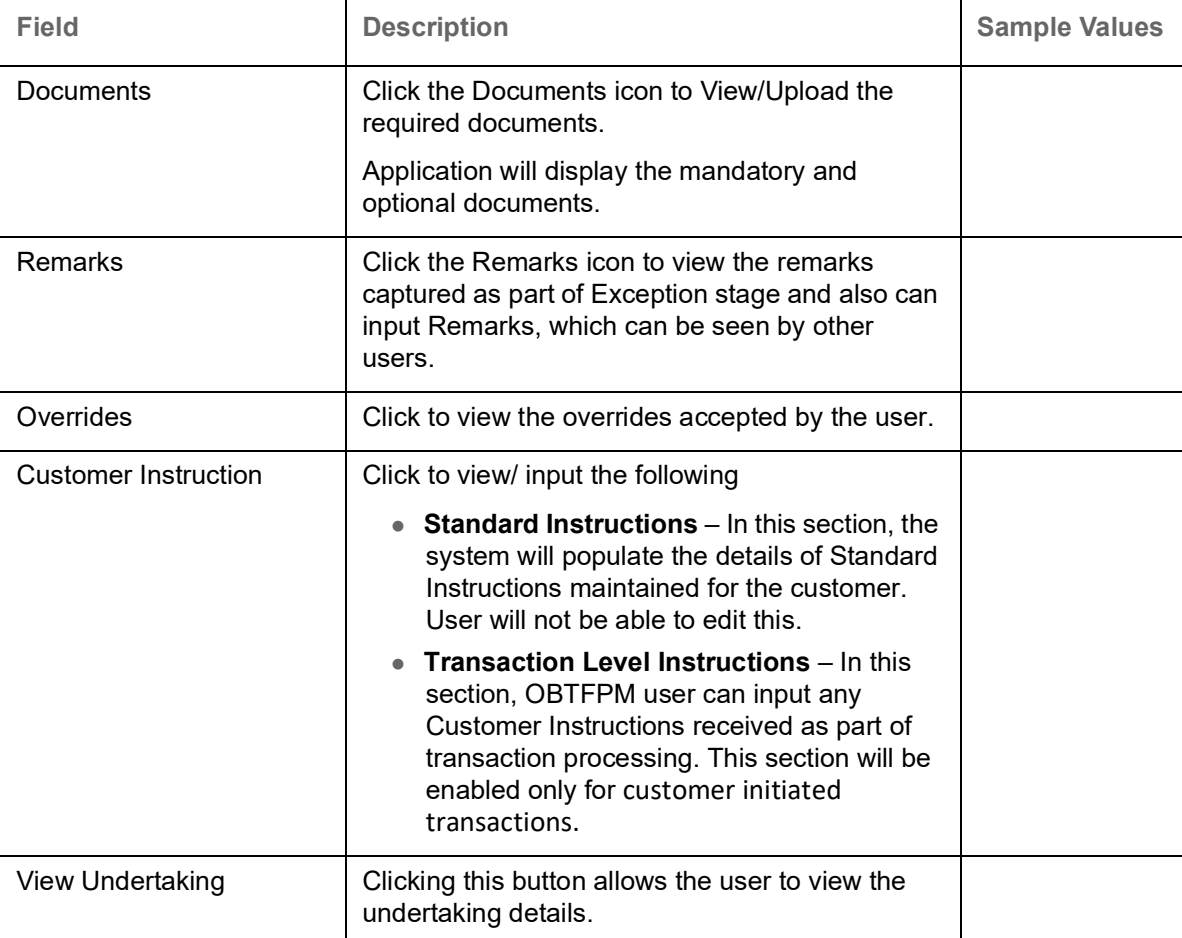

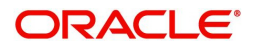

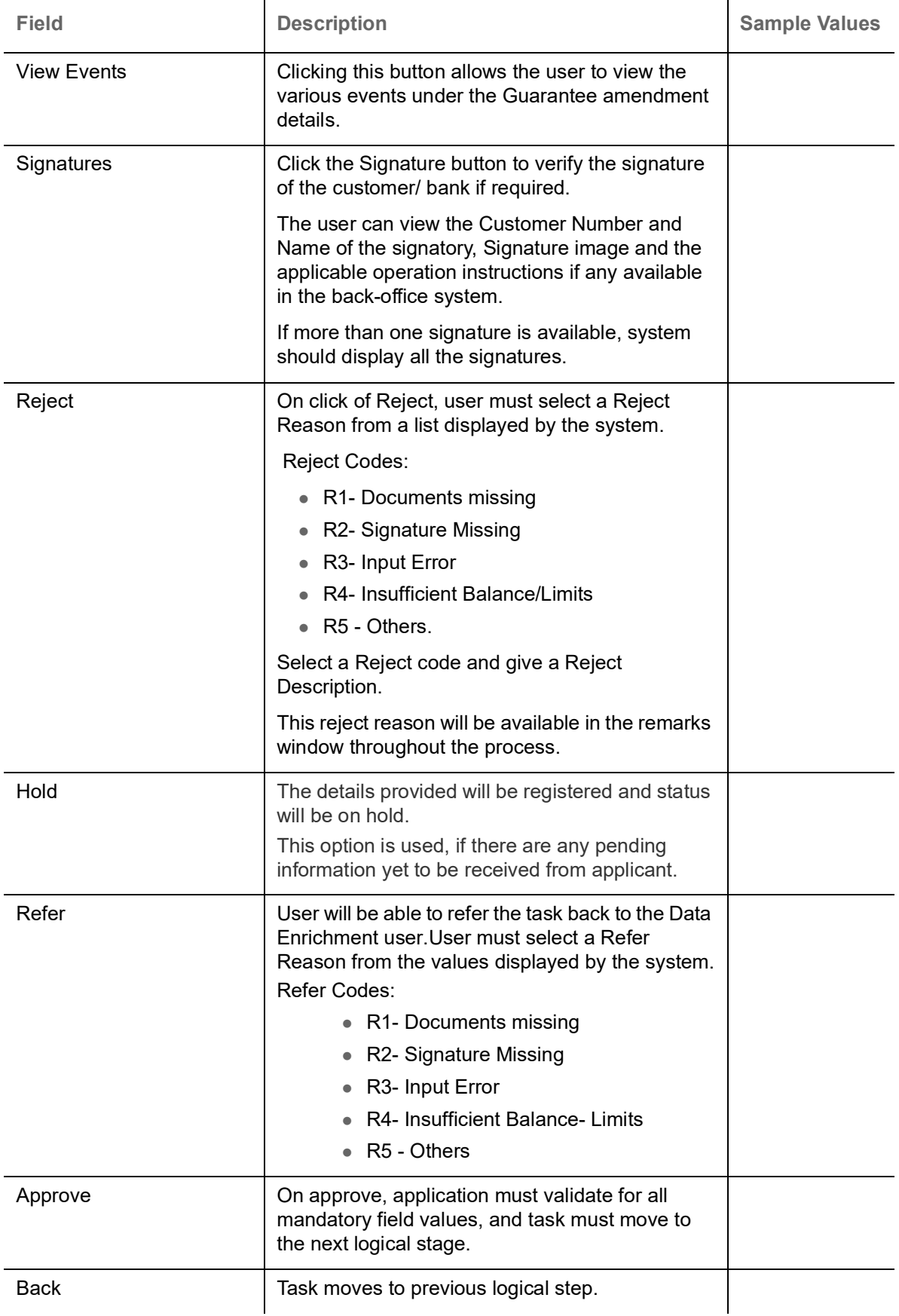

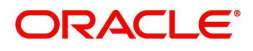

# <span id="page-55-0"></span>**Multi Level Approval**

The Approval user can review and approve the details updated in approval stage of the Beneficiary Consent response for Amendment under Guarantee Issued.

Log in into OBTFPM application and acquire the task to see the summary tiles. The tiles should display a list of important fields with values. User must be able to drill down from summary Tiles into respective data segments to verify the details of all fields under the data segment.

Description Approval the user can view a snapshot of the beneficiary consent response to an amendment made to this transaction as read only.

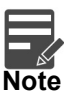

The user can simulate/recalculate charge details and during calling the handoff, if handoff is failed with error the OBTFM displays the Handoff failure error during the Approval of the task.

#### <span id="page-55-1"></span>**Summary**

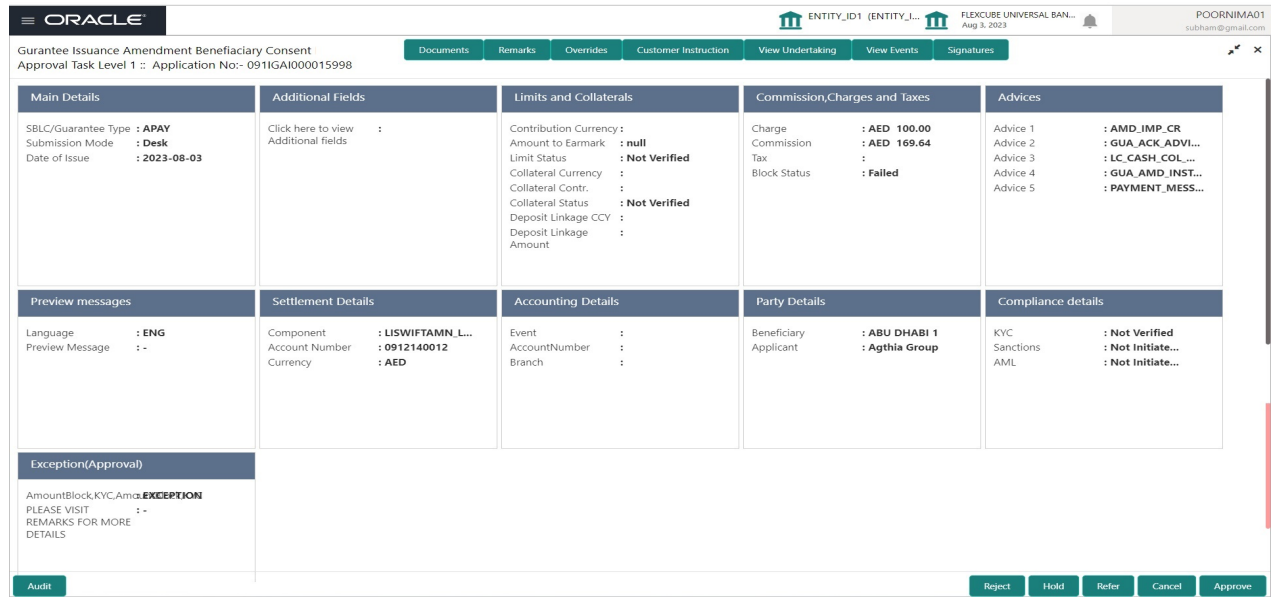

#### **Tiles Displayed in Summary:**

- Main Details User can view the application details and Guarantee details. User can only view but cannot modify the details.
- Additional Fields User can view the User Defined Field maintained.
- Limits and Collaterals User can view the limits and collateral details. User can only view but cannot modify the details.
- Commission Charges and Taxes User can view the details provided for charges. User can only view but cannot modify the details.
- Advices User can view the advice details.
- Preview Messages User can have the preview of message.
- Settlement Details User can view the Settlement details.
- Accounting Details User can view the accounting entries generated by back office system.

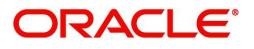

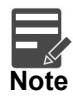

When the Value Date is different from the Transaction Date for one or more accounting entries, system displays an Alert Message " Value Date is different from Transaction Date for one or more Accounting entries.

- Party Details User can view the party details like beneficiary, advising bank etc. User can only view but cannot modify the details.
- Compliance Details User can view compliance details. The status must be verified for KYC and to be initiated for AML and Sanction Checks.
- Exception (Approval) User can view the exception (Approval) details.

#### **Documents and Checklist**

- Documents: Approval user can open the uploaded documents and verify them.
- Checklist: Verify the uploaded documents.
- Remarks: Approval user can view the remarks captured in the process during earlier stages.
- Incoming Message: User can view the SWIFT MT 768 if applicable

#### **Action Buttons**

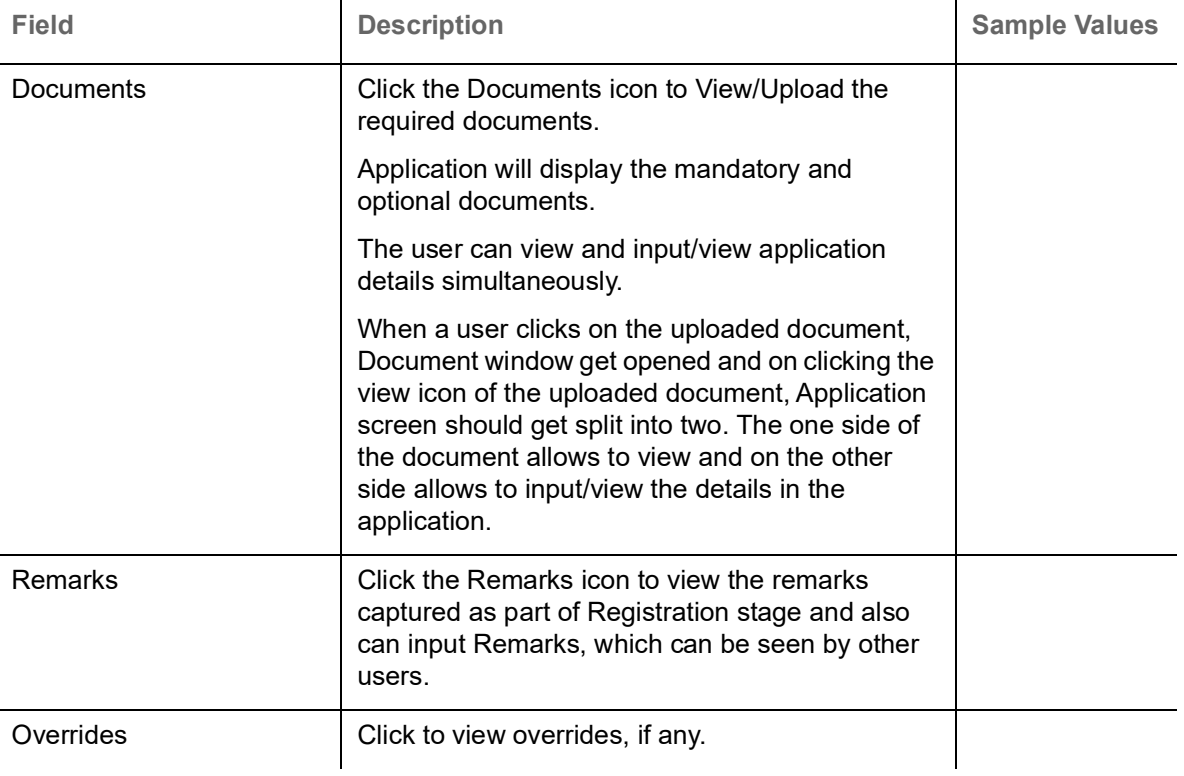

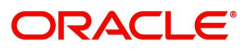

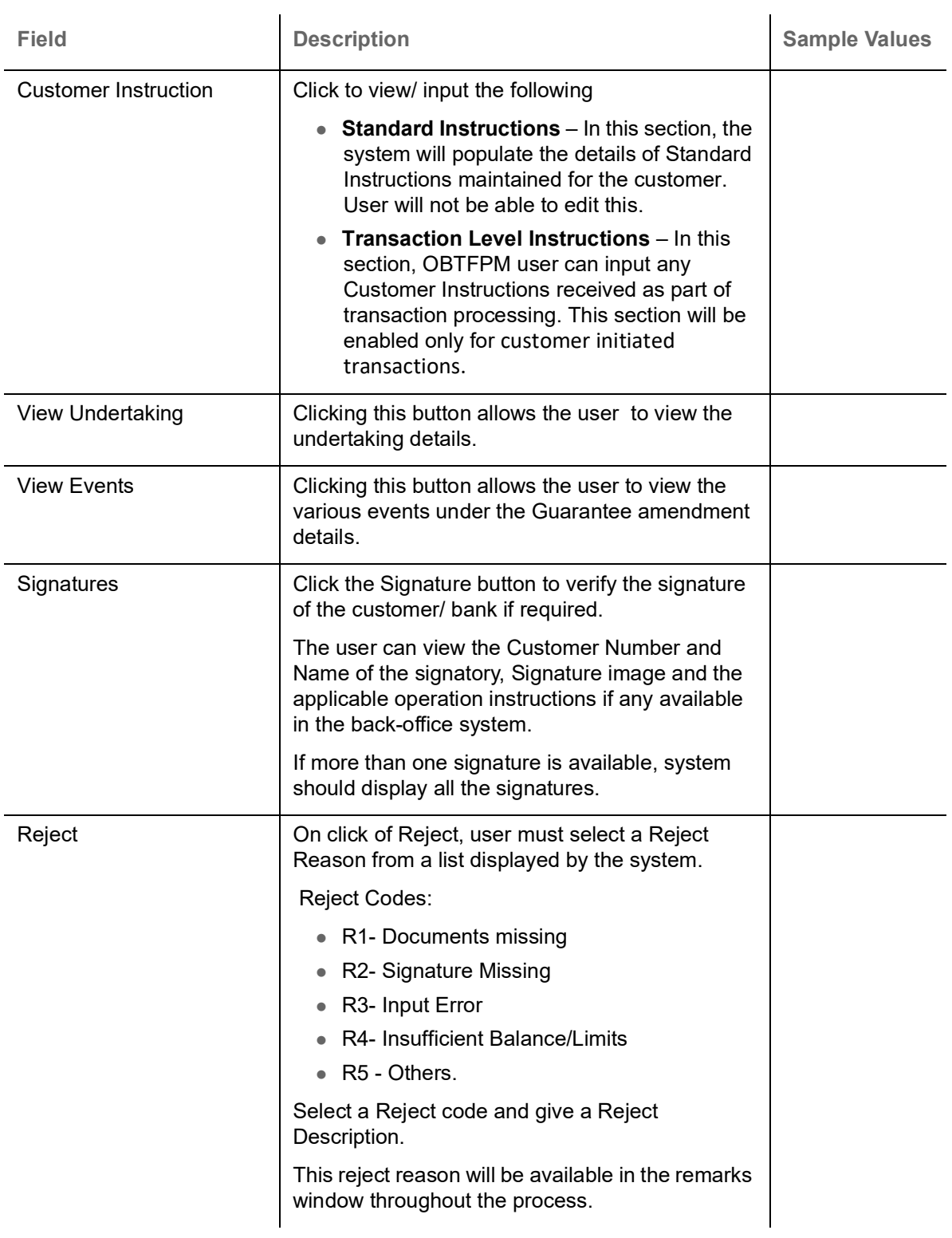

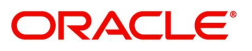

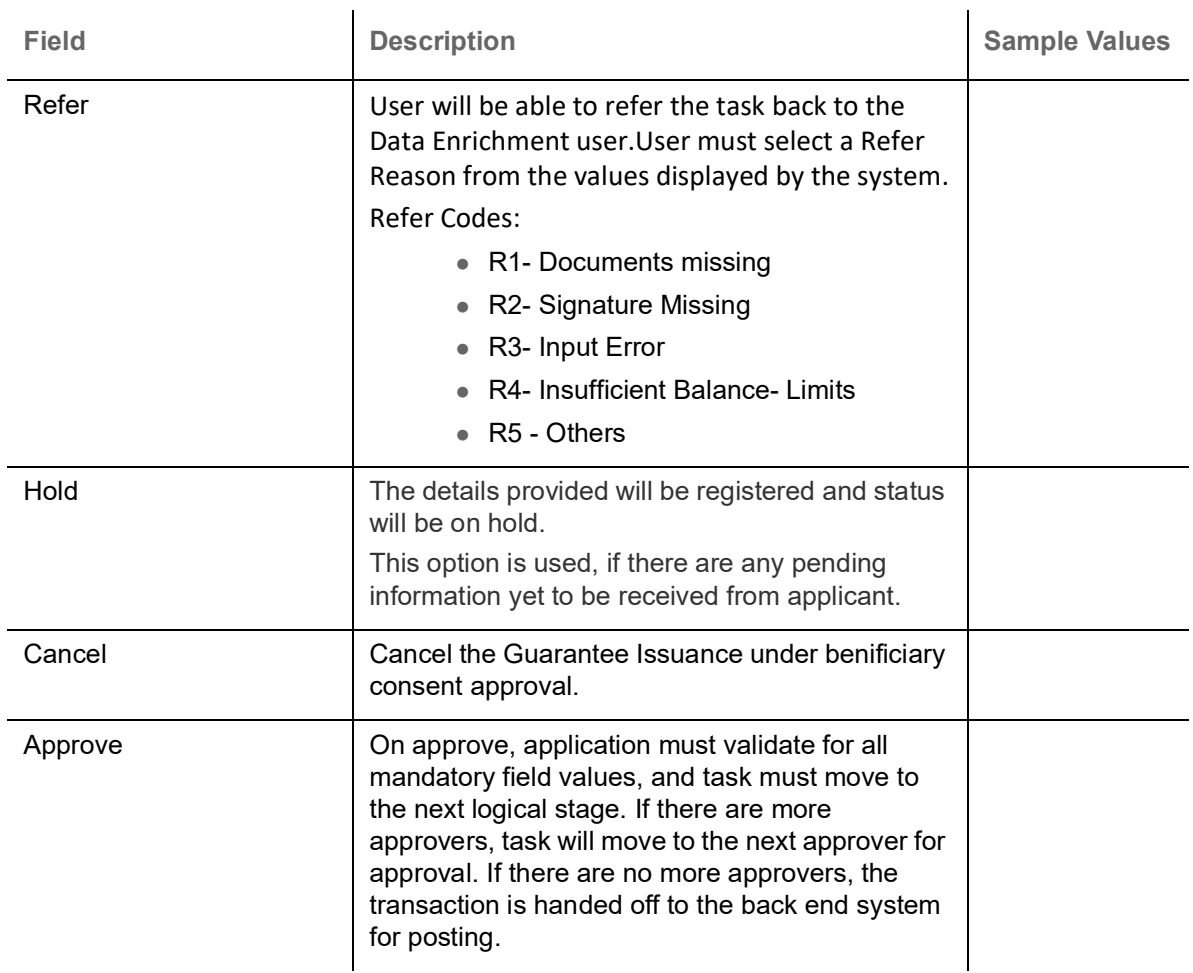

## <span id="page-58-0"></span>**Acceptance Criteria**

As a OBTFPM user, the user can capture the beneficiary consent received for an Amendment of Guarantee/ SBLC to the beneficiary.

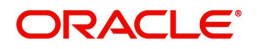

# Index

## $\overline{\mathsf{A}}$

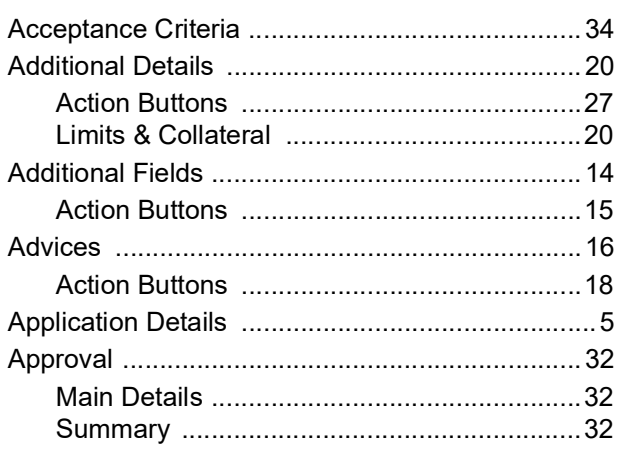

## $\mathbf B$

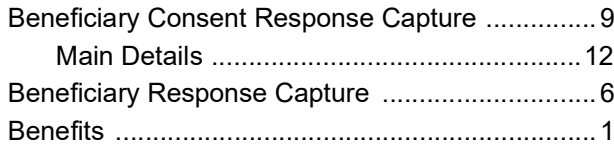

# $\mathbf c$

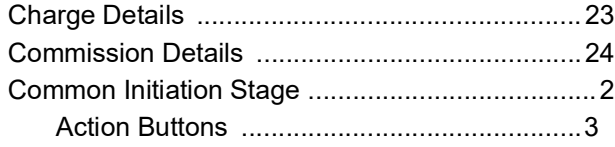

## $\mathbf{D}$

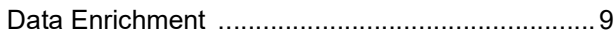

# K

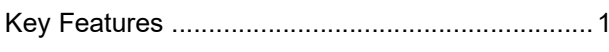

# $\bar{\mathbf{L}}$

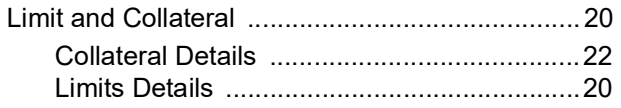

# M

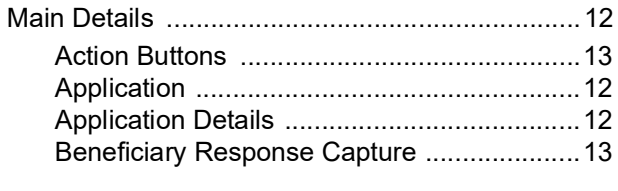

# $\overline{\mathbf{o}}$

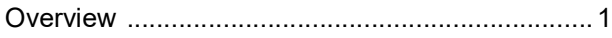

## $\overline{\mathsf{R}}$

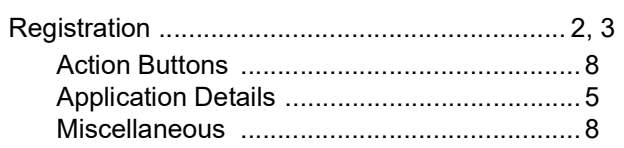

# $\mathbf{s}$

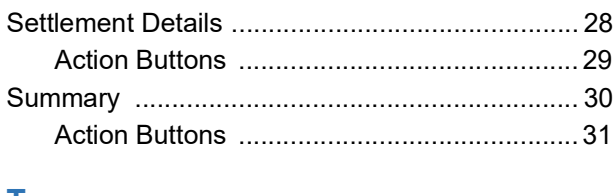

## $\mathbb T$

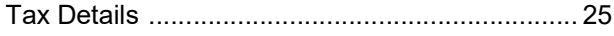

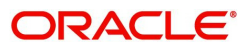

# **Reference and Feedback**

# <span id="page-60-1"></span><span id="page-60-0"></span>**References**

For more information on any related features, you can refer to the following documents:

- Getting Started User Guide
- Common Core User Guide

#### <span id="page-60-2"></span>**Documentation Accessibility**

For information about Oracle's commitment to accessibility, visit the Oracle Accessibility Program website at http://www.oracle.com/pls/topic/lookup?ctx=acc&id=docacc.

# <span id="page-60-3"></span>**Feedback and Support**

Oracle welcomes customers' comments and suggestions on the quality and usefulness of the document. Your feedback is important to us. If you have a query that is not covered in this user guide or if you still need assistance, please contact documentation team.

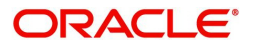